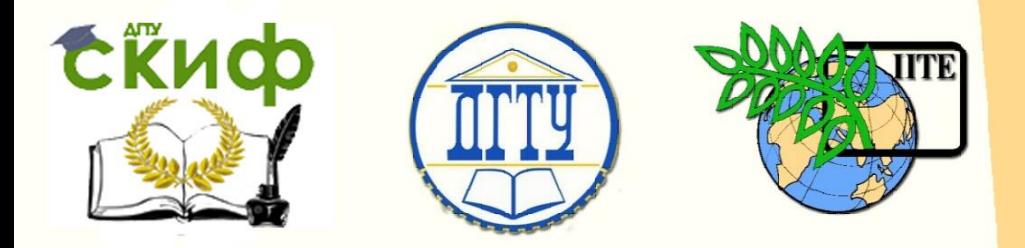

# ДОНСКОЙ ГОСУДАРСТВЕННЫЙ ТЕХНИЧЕСКИЙ УНИВЕРСИТЕТ

УПРАВЛЕНИЕ ДИСТАНЦИОННОГО ОБУЧЕНИЯ И ПОВЫШЕНИЯ КВАЛИФИКАЦИИ

Кафедра «Гидравлика, гидропневмоавтоматика и тепловые процессы»

# **УЧЕБНОЕ ПОСОБИЕ**

# по дисциплине

# **«Основы САПР»**

Авторы

Кожухова А.В.,

Килина М.С.

Ростов-на-Дону, 2016

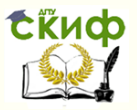

# **Аннотация**

Учебное пособие предназначено для студентов очной, заочной форм обучения направлений 27.03.05 «Инноватика», 13.03.03 «Энергетическое машиностроение».

# **Авторы**

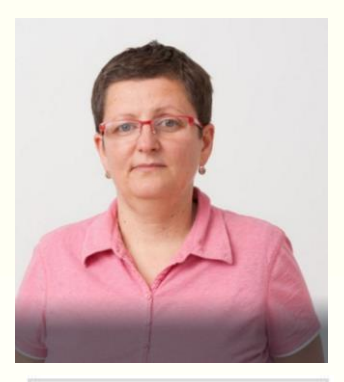

к.т.н., доцент Кожухова А.В.

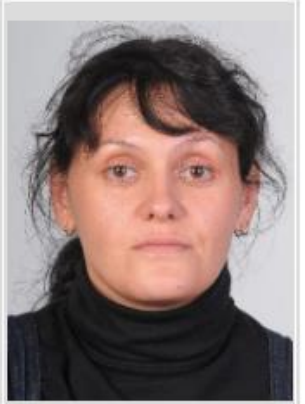

к.т.н. Килина М.С.

2

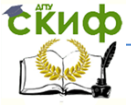

# Основы САПР

# **Оглавление**

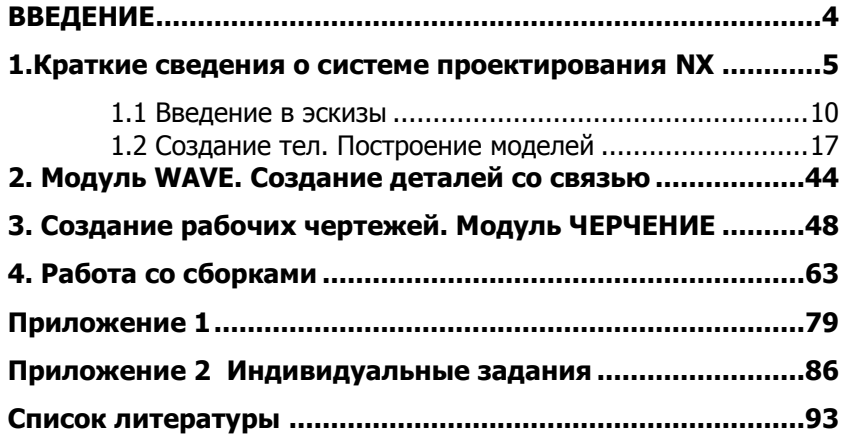

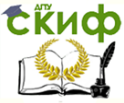

# **ВВЕДЕНИЕ**

<span id="page-3-0"></span>САПР - системы автоматического проектирования. Комплекс программных пакетов предназначенных для подготовки конструкторской, технологической документации, а так же создания 3D моделей.

Условно программные пакеты можно разделить на типы:

1. Математический пакет - это комплекс математических методов, моделей алгоритмов для выполнения проектирования;

2. Лингвистический пакет - этот комплекс обеспечивает общение между проектировщиком и ЭВМ, это язык обмена данными и языками программирования между техническими средствами САПР;

3. Технический пакет - сюда можно отнести все устройства ввода - вывода информации, а также линии коммуникации;

4. Информационный пакет - это БД для управления данными в процессе проектирования;

5. Программный пакет - это различные программные пакеты, широко представленные в настоящее время на рынке;

6. Методический пакет - различные методики проектирования:

7. Организационный пакет - это раздел включающий в себя штатную структуру предприятия.

Все системы САПР можно классифицировать по основным принципам: по характеру базовой системы [1., стр.7].

По целевому назначению базовой системы, САПР можно разделить:

- САЕ системы (Computer Aided Engineering), системы функционального проектирования;

- CAD системы (Computer Aided Designer), конструкторские системы САПР общего назначения;

- САМ системы (Computer Aided Manufacturing), автоматические системы подготовки производства.

По области функционального назначения системы можно разделить на три большие группы:

- машиностроительные системы:

- системы для радиоэлектроники:

- системы для строительства и архитектуры.

Помимо этого можно выделить ряд узкоспециализированных систем (например, САПР электрических машин, летательных аппаратов И т.д.).

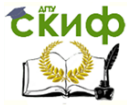

# 1. КРАТКИЕ СВЕДЕНИЯ О СИСТЕМЕ ПРОЕКТИРОВАНИЯ NX

<span id="page-4-0"></span>Программу NX можно считать лидером среди программных обеспечений САD/САМ/САЕ-систем [2, стр.15]. Программа использует ядро геометрического моделирования Parasolid.

NX имеет возможность работать с различными операционными системами, включая Windows, Mac OS X, UNIX и Linux, так же имеет возможность одновременного использования нескольких ОС, что дает возможность одновременной работы нескольких пользователей над одной сборкой.

Программа содержит в себе несколько модулей:

Nx - это комплексная система, помогающая, решать задачи связанные с разработкой и реализацией сложных технических проектов, включает в себя пакеты программ для оптимизации и расчета параметров изделия.

Каждый пакет программ входящих в состав NX называют программным модулем или приложением [3].

Основные модули программы.

1. GATEWEY.

Это основной модуль программы. Это модуль обеспечивает связь между основными модулями программы. Благодаря этому модулю осуществляется переход от твердотелого моделирования к модулю черчения, модулю формирования программ для станков ЧПУ и инженерному анализу.

2. МОДЕЛИРОВАНИЕ.

Это модуль предварительной разработки изделия и дальнейшей его модификации, для исключения возможных ошибок и придания телу всех необходимых и заданных параметров.

Вся история построения модели отображается в дереве построения, количество операций построения неограниченно, что дает возможность вносить изменения на любом этапе моделирования.

Встроенные электронные таблицы дают возможность вносить не только численные значения, но и математические и геометрические зависимости.

Модуль моделирования включает в себя дополнительные модули.

а) ТВЕРДОТЕЛОЕ МОДЕЛИРОВАНИЕ. Модуль содержит основные функции для создания твердого тела, такие как проекти-

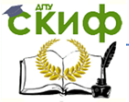

рование кривых, эскизов и простых твердых тел (таких как цилиндры, кубы, сферы, спирали и т.д.), построение тел методами вращения, вытягивания, вычитания, объединение и т.д.

б) ЭЛЕМЕНТЫ И ФОРМЫ. Модуль содержит функции для создания дополнительных элементов твердого тела, таких как: снятие фаски, скругление ребер, создание отверстий, проточек, карманов, отверстий.

в) ПОВЕРХНОСТИ СВОБОДНОЙ ФОРМЫ. Модуль предназначен для создания сложных поверхностей любой формы (лопастей вертолетов, кузовных деталей автомобилей, лопастей лопастных машин, аэродинамических поверхностей и т.д.).

г) USER DEFINED FEATURES. Это дополнительный модуль NX. Этот модуль предназначен для создания вырезов сложных форм, втулок, муфт и т.д.

3. ЧЕРЧЕНИЕ

Этот модуль предназначен для создания электронного чертежа с модели или сборки и дает возможность вывода на печать. Модуль содержит множество функции для облегчения работы инженера и подготовки технической документации.

4. GEOMETRIC TOLERANCING, QUCK STACK

Специализированный модуль для анализа размеров и облегчения описания допусков. Базируется на стандартных обозначениях допусков ANSI и ISO. Также модуль содержит возможность синтаксической проверки допусков.

## 5. СБОРКИ

Модуль для создания сборочной модели состоящей из неограниченного количества компонентов.

## 6. WAVE

Данный модуль дает возможность создания «облегченных» моделей. Т.е создание модели аналогичной исходной, но не содержащей в себе всю историю построения, и при этом находящейся в связи с оригинальной. Это позволяет облегчить работу со сложными сборками и моделями.

7. ПРОИЗВОДСТВО.

Модуль для создания управляющей программы для станков с ЧПУ (токарная, фрезерная обработка, обработка листовых материалов и т.д.).

Параметрическое моделирование (параметризация) моделирование (проектирование) с использованием параметров элементов модели и соотношений между этими параметрами. Параметризация позволяет за ко- роткое время «проиграть» (с

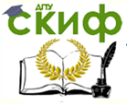

помощью изменения параметров или геометрических соотношений) различные конструктивные схемы и избежать принципиальных ошибок.

Параметрическое моделирование существенно отличается от обычного двумерного черчения или трёхмерного моделирования. Конструктор в случае параметрического проектирования создаёт математическую модель объектов с параметрами, при изменении которых происходят изменения конфигурации детали, взаимные перемещения деталей в сборке и т.п.

Идея параметрического моделирования появилась ещё на ранних этапах развития САПР, но долгое время не могла быть осуществлена по причине недостаточной компьютерной производительности.

Твердотельное моделирование - это проектирование тел, имеющих все признаки физического тела. Объекты, выполненные с помощью данной технологии, лучше воспринимаются по сравнению с объектами, выполненными другими способами.

При твердотельном моделировании конструктор работает не с отдельными поверхностями, а сразу с оболочками тел. Поверхность моделируемого объекта полностью описывается оболочками, которые отделяют внутренний объем объекта от всего остального пространства. В твердотельном моделировании процесс построения оболочки объекта аналогичен процессу изготовления самого моделируемого объекта. Сначала создается оболочка простой формы, которую потом уже подгоняют под модель нужным образом.

Твердотельное моделирование обладает рядом существенных преимуществ, таких как: более наглядная и понятная визуализация объектов моделирования, дает возможность автоматического формирования рабочих чертежей, дает возможность корректировки и изменения в саму модель, т.е. изменение формы под требующиеся параметры, так же твердотельное моделирование существенно экономит время на создание модели в целом.

Обладая такими существенными преимуществами, твердотельное моделирование признано самым быстрым, качественным и эффективным методом при проектировании сложных объектов.

Система NX, считается одной из ведущих систем для создания твердотельных тел и сборочных узлов, составляемых из этих моделей. Геометрическое моделирование в UNIGRAPHICS NX дает конструктору возможность быстро выполнить как концептуальный проект, так и детальное проек- тирование. Используется под-

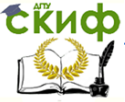

ход, основанный на типовых элементах формы, типовых операциях эскизах, дающий возможность создать и интерактивно редактировать сложную твердотельную модель. Твердотельное моделирование дает конструктору метод моделирования, который интуитивно легче и понятнее, чем традиционное проволочное и поверхностное моделирование.

Старые CAD системы использовали методы проектирования каркаса кривых и поверхностей. Такая модель могла редактироваться, но полностью теряла информацию о взаимосвязи геометрических элементов, участвовавших в построении твердого тела.

Более поздние параметрические системы ввели методу построения модели, сохраняющие соотношения между элементами геометрии. Такая техника основана на явном введении геометрических ограничений и параметров, используемых в процессе построения модели. Такой подход более разумен, но может также натолкнуться на ограничения. Ограничения не допускают такие изменения конструкции, которые не были заранее спланированы. Параметрическая техника основана на использовании эскизов и операций их вытягивания и не обладает полным набором методов конструирования и редактирования.

Модуль геометрического моделирования в UNIGRAPHICS реализует новый подход, сочетающий традиционное и параметрическое моделирование. Это дает пользователю свободу в выборе методов построения в наилучшей степени, отражающих его потребности. Иногда вполне достаточно каркасной модели и нет необходимости в более сложном твердом теле. Однако одновременно в системе присутствует богатый набор методов параметрического и традиционного твердотельного моделирования. Все вместе дает возможность быстро создать и легко управлять реалистичной твердотельной моделью.

После того, как модель построена, она может быть отредактирована в технике управления параметрами, даже если в ее построении и не использовались эскизы. Система способна наложить на модель автоматические ограничения, однако такие ограничения работают, как бы вторым планом и могут быть легко преодолены прямым редактированием модели. С помощью такого подхода удается избежать ситуации, когда не пользователь управляет системой, а она диктует ему свои условия. Этот недостаток присущ чисто параметрическим системам моделирования.

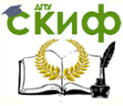

#### Преимущества твердотельного моделирования

Твердотельное моделирование в NX дает возможность построить модель в терминах ее инженерного определения, а не на тривиальном геометрическом уровне. Все элементы построения параметрически управляемы как по своим размерам, так и по положению.

#### Элементы

• богатый набор типовых методов построения твердого тела основанный на инженерных приемах построения (отверстия, карманы, проточки, бобышки) увеличивают производительность моделирования

• Шаблоны и массивы однородных прямоугольных и круговых элементов с возможностью уточнения положения каждого отдельного элемента

# Скругления и фаски

• Скругления переменного и постоянного радиуса с возможностью перекрытия граней и выход на нулевое значение радиуса

• Возможность построения фаски по любому ребру

• Построения скругления с прокатыванием по соседнему ребру вместо грани, так называемое, скругление по ребру.

#### Дополнительные возможности

• Профиль может заметать тело переносом и вращением

• Очень мошная функция построения тонкостенного тела с возможностью управления топологией и построения тонкостенного тела как внутри, так и вне исходного тела.

• Построение литейных уклонов с учетом требований технологичности.

• Собственные определенные пользователем типовые элементы.

• возможность управления моделью с помощью изменения параметров;

• легкость редактирования;

• высокая производительность;

• возможность концептуального проектирования;

• лучшая визуализация модели, возможно полутоновое изображение;

• более интуитивное конструирование;

• модель создается за меньшее количество шагов;

• возможность создания "мастер-модели", способной поставлять информацию в такие приложения как черчение и про-

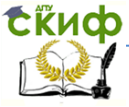

граммирование для станков с ЧПУ;

• автоматическое обновление чертежа, программы для станка и т.д. при изменении геометрической модели;

<span id="page-9-0"></span>• простой и точный способ оценки массово-инерционных характеристик модели.

# 1.1 Введение в эскизы

**Sketcher [Эскиз]** - область моделирования, имеющая удобный интерфейс для создания элемента построения, который называется эскизом. Каждый элемент построения, который называется эскизом, имеет имя и состоит из коллекции кривых и точек, заданных в определенной вами плоскости. Вы можете наложить на эскиз геометрические ограничения. В свою очередь эскиз может многократно использоваться другими операциями построения, вы можете, например:

• Создать объемное или листовое тело заметанием контура эскиза переносом или вращением.

• Создать тело переносом контура вдоль направляющей.

• Использовать эскизы в качестве сечений при построении поверхностей свободной формы.

• Использовать эскиз как кривую для задания закона.

Эскиз сохраняет ассоциативную связь с элементами, для построения которых он использовался. Изменение размеров или ограничений на эскизе, приводящее к изменению его размеров или положения, автоматически приводят к изменению этих зависимых от эскиза элементов. Так как эскиз является элементом построения, он изображается отдельной операцией в навигаторе построения модели.

Хотя эскиз доступен из других приложений Unigraphics, все дальнейшее описание функциональности предполагает, что вы работаете в разделе моделирования.

## СОЗДАНИЕ ЭСКИЗА

Вы можете создать эскиз одним из следующих способов:

- ┍
- Выбрать икону Sketch [Эскиз]
- Выбрать команду Insert-> Sketch.

• Выбрать координатную плоскость или плоскость. Затем нажать правую кнопку мышки МВЗ и выбрать в контекстном меню команду Sketch.

Если вы не выбирали плоскость, то плоскостью эскиза по

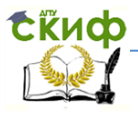

умолчанию является плоскость рабочей системы координат XC-YC. Система создает две координатные оси. Вы можете изменить направление осей двойным щелчком по зеленой оси. Вы можете принять ориентацию осей эскиза, выбрав команду построения кривой, нажав среднюю кнопку мышки MB2 или нажав кнопку OK.

Если в плоскости эскиза уже есть координатная плоскость и координатные оси, от система использует их вместо того, чтобы создавать новые.

#### **Ориентация осей эскиза**

Вы задаете ориентацию осей эскиза во всех случаях задания плоскости эскиза (за исключением выбора WCS), задавая грань, ребро, координатную плоскость или координатную ось, для ориентация направления осей эскиза. Ось ориентируется в направление ближайшей конечной точки, если выбирается кривая или ребро. Для иллюстрации задания направления на оси X эскиза и выбранном объекте временно изображаются символы параллельности.

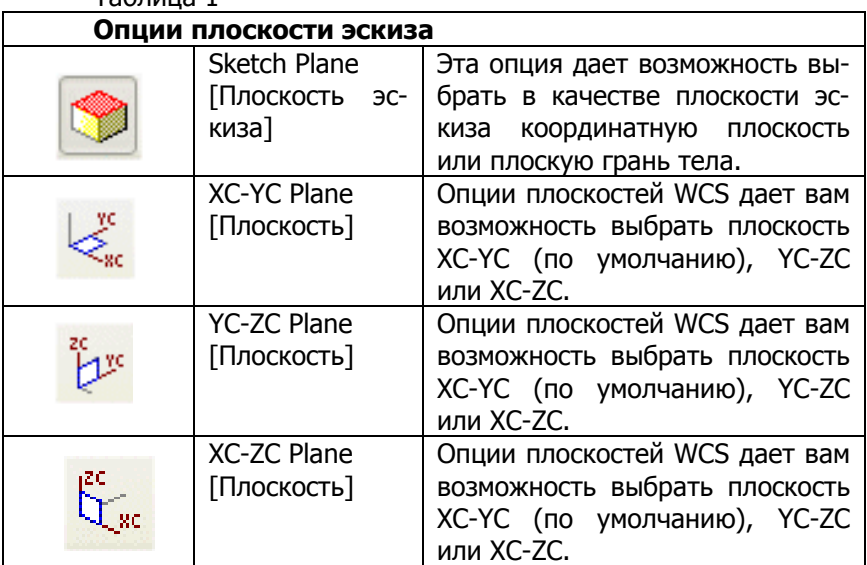

Таблица 1

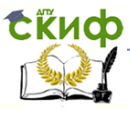

#### Основы САПР

#### Продолжение Таблицы 1

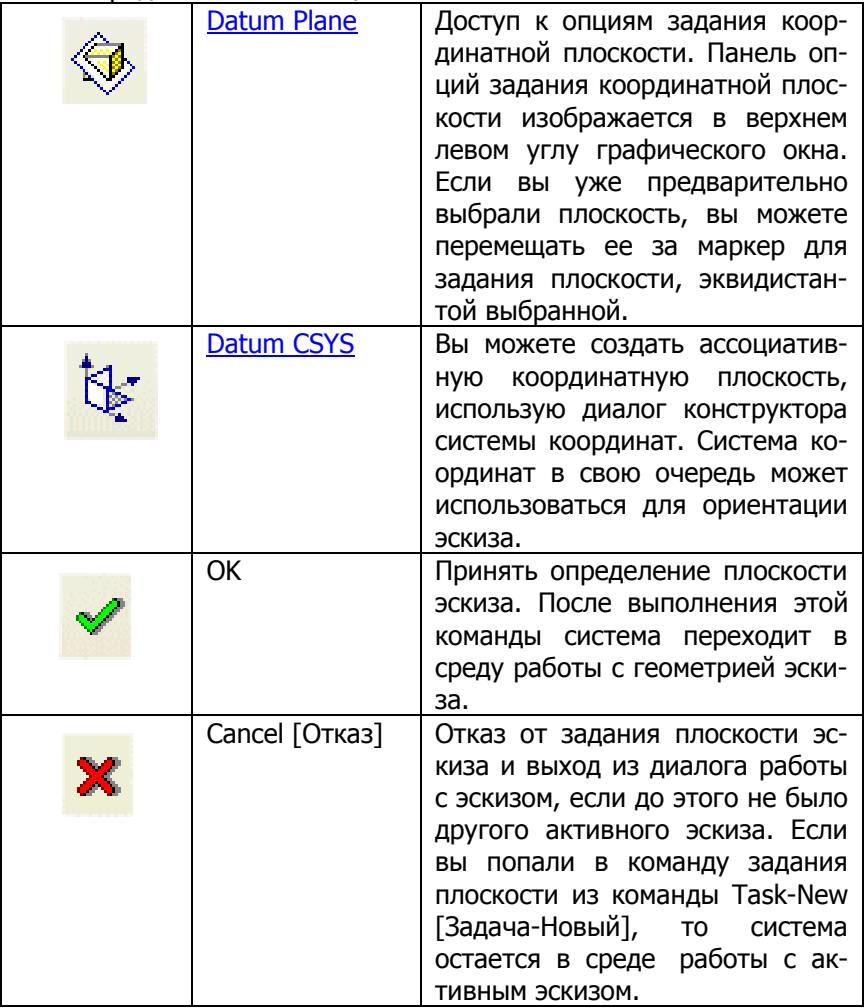

# **Активный эскиз**

Хотя ваша часть может иметь несколько эскизов, только один из них может быть активным во время задания. Эскиз можно сделать активным одним из следующих способов:

 Выбрать имя эскиза из панели команд эскиза в поле, где содержится список имен существующих эскизов.

Выбрать эскиз в навигаторе модели и выполнить команду

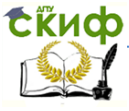

из выпадающего меню MB3-> Edit.

Любая геометрия, которая создается в среде построения эскиза принадлежит активному эскизу. Эскиз деактивируется в тот момент, когда вы выходите из среды построения эскизов с помощью команды Task-> Finish.

Эскиз должен лежать на координатной плоскости или плоской грани. Если вы сказали, что эскиз лежит в одной из плоскостей рабочей системы координат, то система создает в этой плоскости координатную плоскость и две координатные оси.

## **Constraint Management [Управления ограничениями эскиза]**

Ограничения дают вам возможность точно контролировать форму эскиза. Существует два типа ограничений: размерные ограничения и качественные геометрические ограничения, которые далее для краткости будем называть просто геометрическими ограничениями.

#### Размерные ограничения

Размерные ограничения определяют такие параметры как длины прямой, размеры радиусов и т.д. или такие соотношения между геометрическими элементами как расстояние, угол между прямыми. На размерные ограничения проще всего смотреть как на размеры на чертеже.

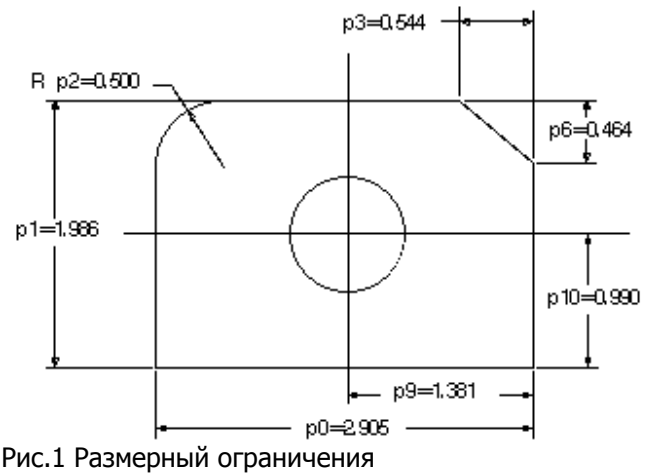

Геометрические ограничения

Геометрические ограничения устанавливают качественные соотношения между элементами эскиза, например условие пер-

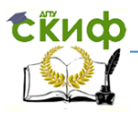

пендикулярности или параллельности пары прямых. Геометрические ограничения могут задавать постоянное значение чего-либо, например, прямая постоянной длины или фиксированные координаты точки. Геометрические ограничения явно не изображаются на эскизе, но вы можете увидеть их с помощью команды Show/Remove (Показать/Удалить ограничения).

Поведение ограничений

Эскиз может иметь статус «не полностью определенный (under constraint)». Это означает, что эскиз нуждается в дополнительных ограничениях и некоторые точки эскиза изображены вместе с желтыми стрелками - степенями свободы. После того, как вы зададите все нужные ограничения, статус эскиза изменится на «полностью определен (full constriant)».

Если вы добавляете ограничения, которые начинают конфликтовать между собой, то конфликтующие размеры становятся розовыми, а конфликтующая геометрия становится желтой. Таким образом система сообшает вам графически, где находится причина возможных конфликтов. Система не может рассчитать такой эскиз, поэтому его форма не изменяется

Эскиз может также быть переопределен, т.е. к нему приложено больше ограничений, чем это необходимо. Такой эскиз имеет статус «пере определенный эскиз (over constrained)». Когда такое случается, то пере определенная геометрия и размеры изображаются желтым цветом.

Замечение: Описание использования цветов при построении эскиза дано в разделе цвета в эскизе.

По умолчанию, активный эскиз расчитывается каждый раз при наложении нового ограничения. Если включена опция отложенного обновления **Delay Evaluation (Отложить расчет)**, эскиз не будет обновляться до тех пор, пока не:

- Выключить опцию Delay Evaluation.
- Выбрать явно команду расчета эскиза Evaluate Sketch.
- Выйти из диалога построения эскиза.

# КОМАНДЫ ПОСТРОЕНИЯ КРИВЫХ ЭСКИЗА

Панель построения кривых эскиза содержит команды для динамического построения кривых с автоматическим наложением на них геометрических и возможно размерных ограничений. Вы можете построить прямую, дугу окружности, выполнить скруг-

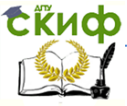

# Основы САПР

ление, продолжить и обрезать кривую. Если одной из описанных команд нет на панели, то вы можете добавить ее на панель настройкой диалога. Все команды построения доступны из команды основного меню Insert.

Таблица 2

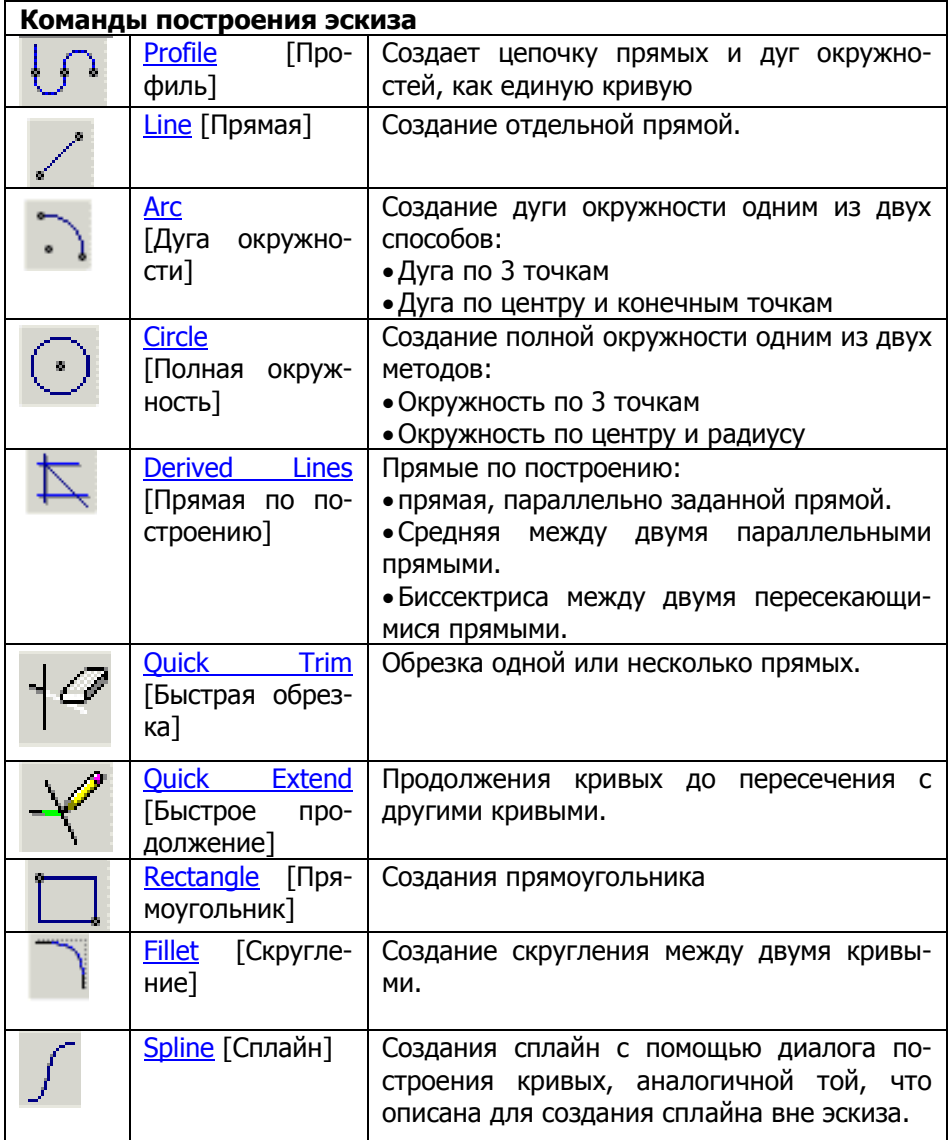

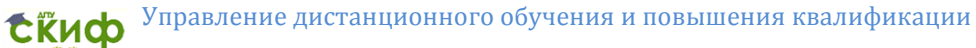

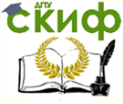

## Панель команд задания ограничений

На этой панели ноходятся команды которые дают возможность:

- Создать размерные и геометрические ограничения.
- Управлять видимостью ограничений на графическом окне.
- Задать опции управления ограничениями.

Если одной из описанных команд нет на панели, то вы можете добавить ее на панель настройкой диалога. Все команды работы с ограничениями доступны из команды основного меню Tools-> Create Constraints.

Таблица 3

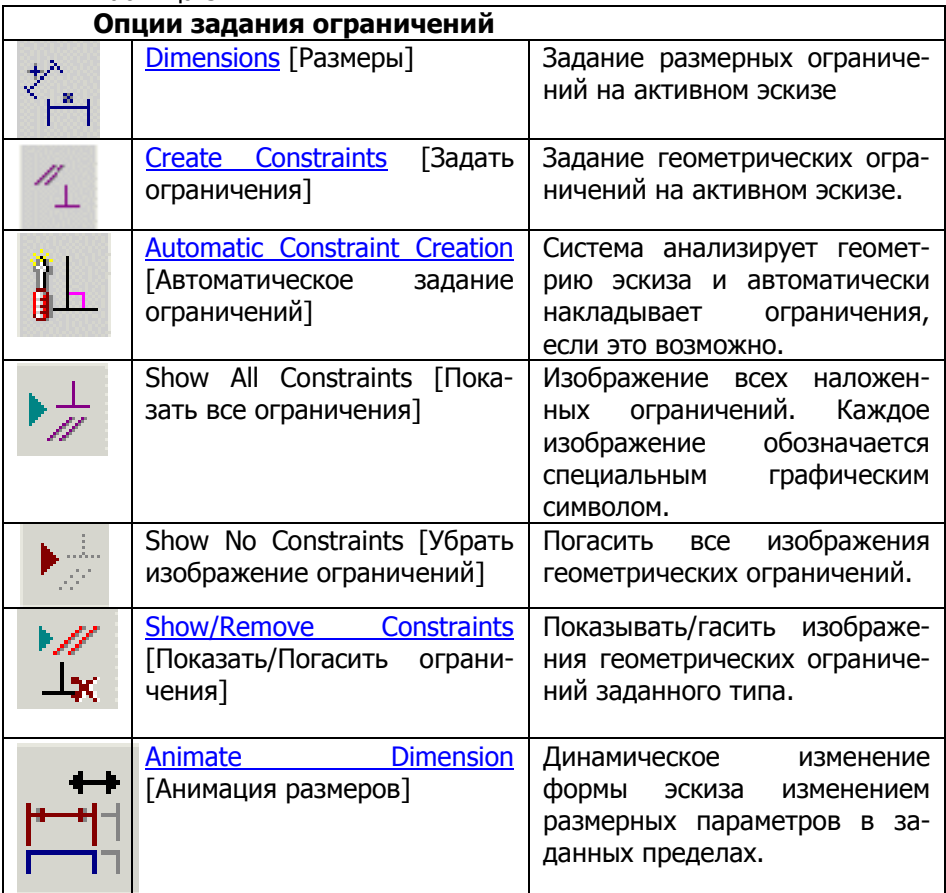

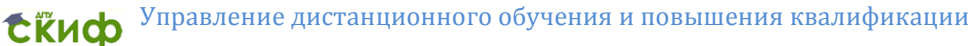

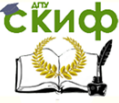

#### $OCHOBH CATP$

#### Продолжение таблицы 3

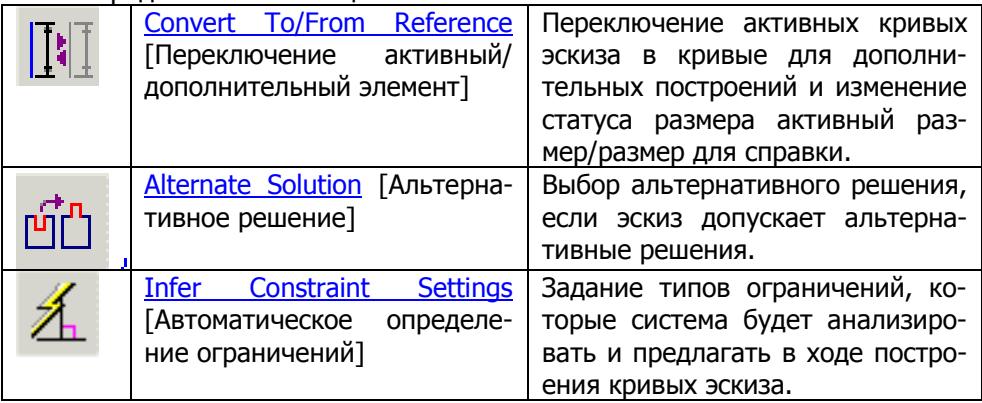

# 1.2 Создание тел. Построение моделей

<span id="page-16-0"></span>В процессе создания любой сложной сборки состоящей из единичных деталей и сборочных единиц каждый проектировщик, конструктор или инженер выбирает наиболее удобный для себя способ. Любое тело, возможно, создать различными способами. Перед началом работы проектировшик проводит анализ геометрии тела и выбирает способ построения, наиболее удобный для себя. Для того что бы понимать и оценить трудоемкость и затраты времени на создание моделей и сборок возможными вариантами необходимо понимать особенности построения их. Рассмотрим построения тела вала. Создадим модель различными способами.

Основные команды модуля моделирования приведены в Приложении 1

#### 1.2.1 Создание вала методом вращения

Для создания тела твердого тела способом вращения замкнутого контура вокруг выбранной оси, необходимо создать эскиз замкнутого контура, который при врашении вокруг выбранной оси даст тело вращения, которое и будет являться валом.

Для начала работы по созданию замкнутого контура, необходимо на главной панели программы выбрать команду «ЭСКИЗ» (рис.2).

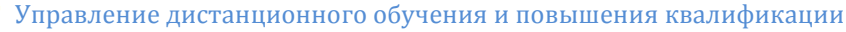

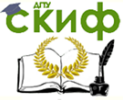

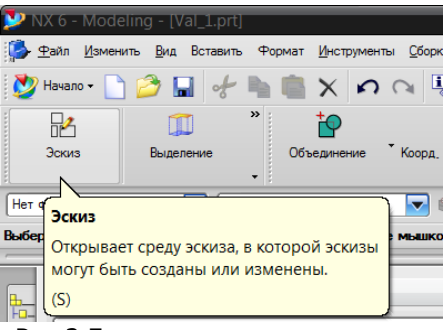

Рис.2 Главная панель программы

При выборе этого пункта появляется окно, в котором программа предлагает выбрать плоскость для создания эскиза (рис.3)

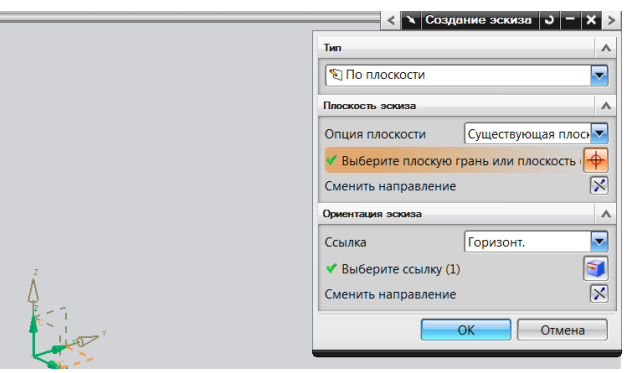

Рис.3 Окно выбора плоскости для создания эскиза

Программа дает возможность выбрать как существующие плоскости, т.е. плоскости ХУ, ХZ или УZ, так и плоскость созданную пользователем. В данном случае, т.к не предъявляются какие-либо специальные требования, выбираем существующую плоскость с горизонтальной ориентацией.

Для дальнейшего облегчения работы по созданию ограничений эскиза, следует выбирать команду «ПРОФИЛЬ» (рис.4)

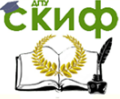

#### Основы САПР

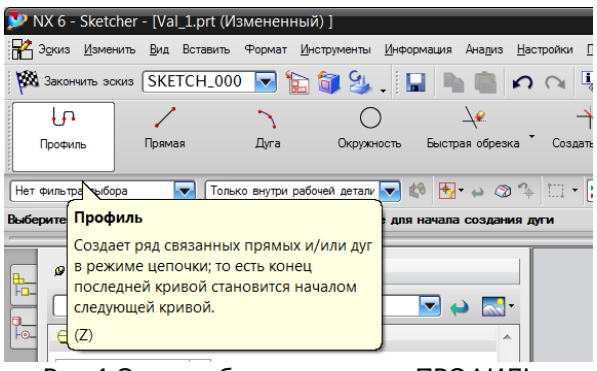

Рис.4 Окно выбора команды «ПРОФИЛЬ»

Эскиз должен быть полностью ограничен, т.е. должны быть указаны все линейные размеры, а так же должны существовать привязки к осям координат. Ограничения эскиза, а также задание всех линейных размеров позволит в дальнейшем сориентировать тело в пространстве, а также даст возможность при создании сложных сборок, избежать смещения элементов, образующих геометрию тела.

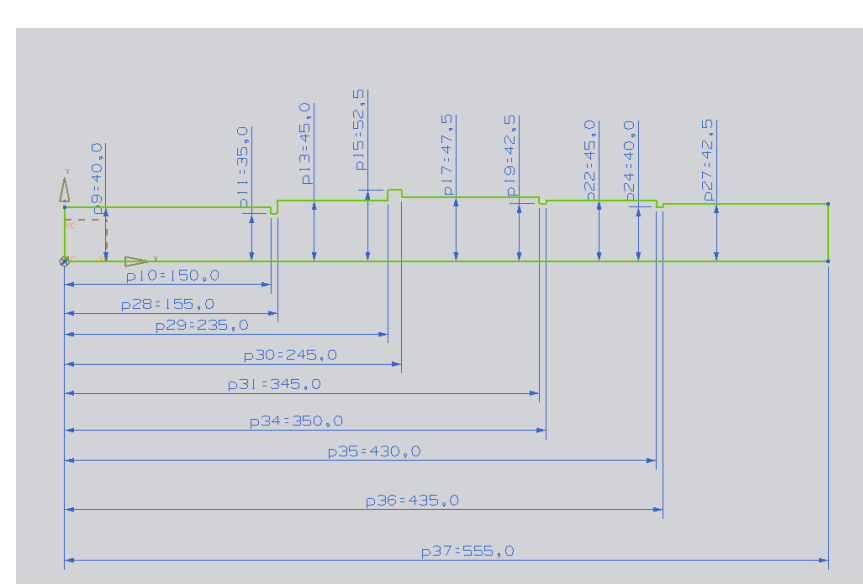

Рис.5 Геометрия эскиза

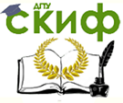

Когда вся геометрия эскиза определена (рис.5) заканчиваем работу над созданием эскиза, нажатием на иконку «ЗАКОНЧИТЬ ЭСКИЗ»

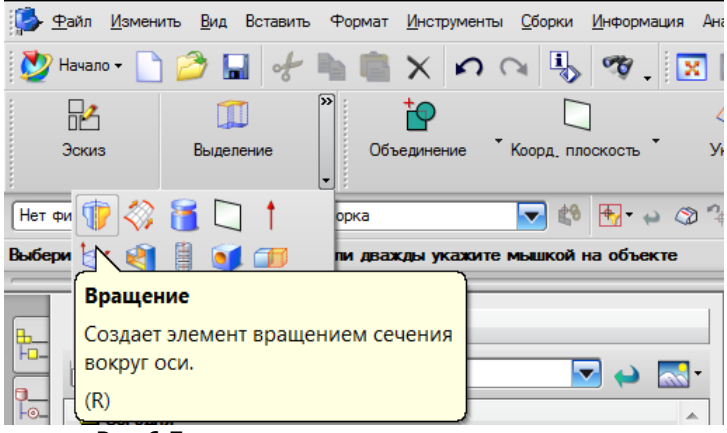

Рис.6 Главное окно модуля моделирования

После завершения эскиза попадаем в главное окно модуля моделирования. Для создания вала выбираем команду «ВРАЩЕНИЕ» (рис.6). Данная команда позволяет создавать тела вращения. Вращение осуществляется вокруг выбранной оси, замкнутого контура на любой произвольный угол до 360°. При выборе команды «ВРАЩЕНИЕ» появляется окно команды (рис.7). В появившемся окне команды можно выбрать параметры для построения твердого тела:

- сечение. Данный пункт меню команды дает возможность выбрать кривую для образования тела, или элемент для построения тела вращения;

- ось. Позволяет выбрать направление оси вращения, а так же саму ось вокруг которой будет осуществляться вращение;

- ограничения. Данный раздел команды «ВРАЩЕНИЯ» задает параметры вращения, такие как начальный градус и конечный градус поворота сечения вокруг выбранной оси, в нашем случае от 0° до 360°, т.е. тело вращения с полным радиусом;

- булевые. Этот раздел позволяет выбрать булевый оператор объединяющий, вычитающий тела или просто создание тела при выборе булевой функции «нет»;

- настройка. Дает возможность выбрать тип тела (тело или

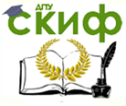

оболочка), а так же задать допуск на размер создаваемого тела. При выборе всех требуемых параметров нажимаем кнопку «Применить» и закрываем окно команды (рис.7).

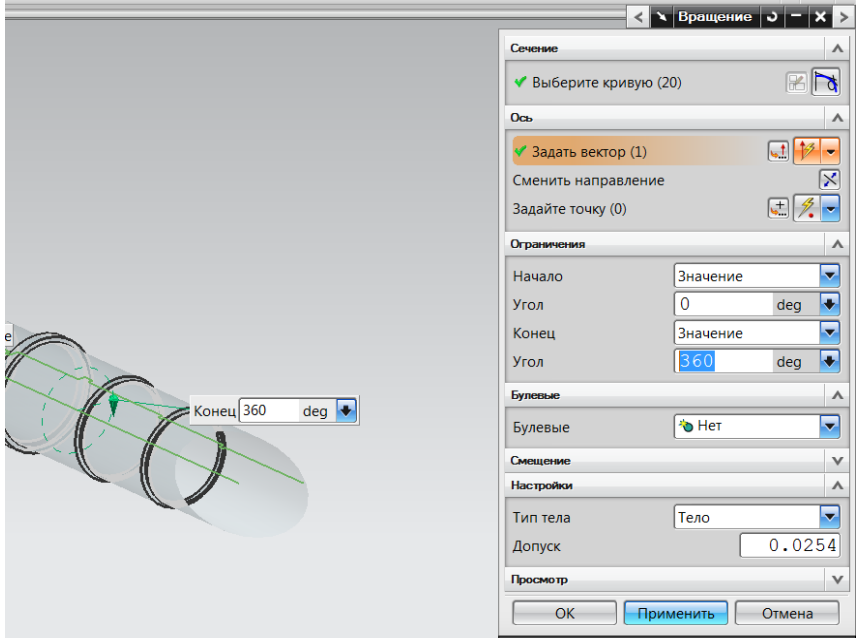

Рис.7 Окно команды «ВРАЩЕНИЕ»

Для построения дополнительных конструктивных элементов, таких как фаски и скругления в NX есть набор команд.

Фаски – конструктивные элементы, выполняемые на деталях при механической обработке. Фаска служит для упрощения процесса сборки сборочной единицы, а так же для уменьшения опасности ранений острыми углами. Фаска – это коническая поверхность, срезающая кромку, образованную торцевой поверхностью и цилиндрической поверхностью самого тела. Угол фаски чаще всего устанавливают равным 45°. В некоторых случаях угол и расстояние задаются индивидуально.

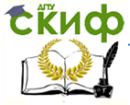

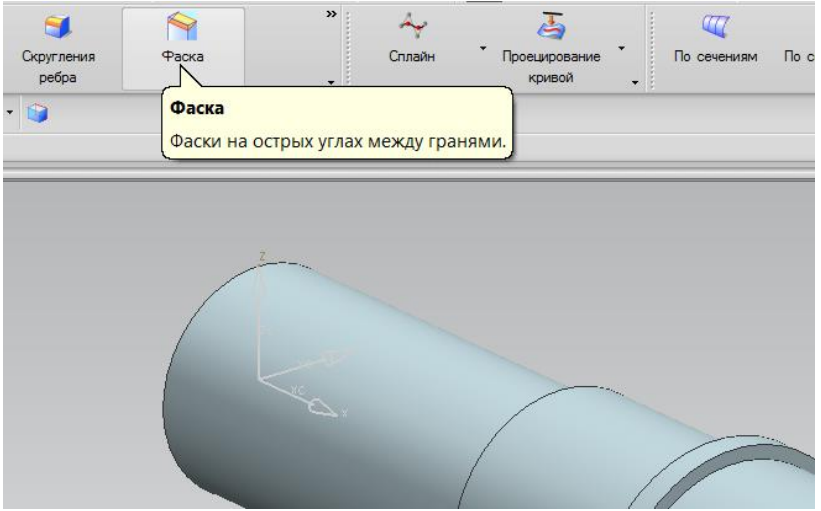

Рис.8 Пример выполнения команды «ФАСКА»

Для выполнения фаски в NX выбираем команду «ФАСКА» (рис.8).

Выбираем ребро тела для построения фаски (рис.9). В появившемся окне команды выбираем «симметрично» (при выборе симметричной фаски программа автоматически выбирает угол фаски 45°). В окошке «Расстояние» указываем числовое значение.

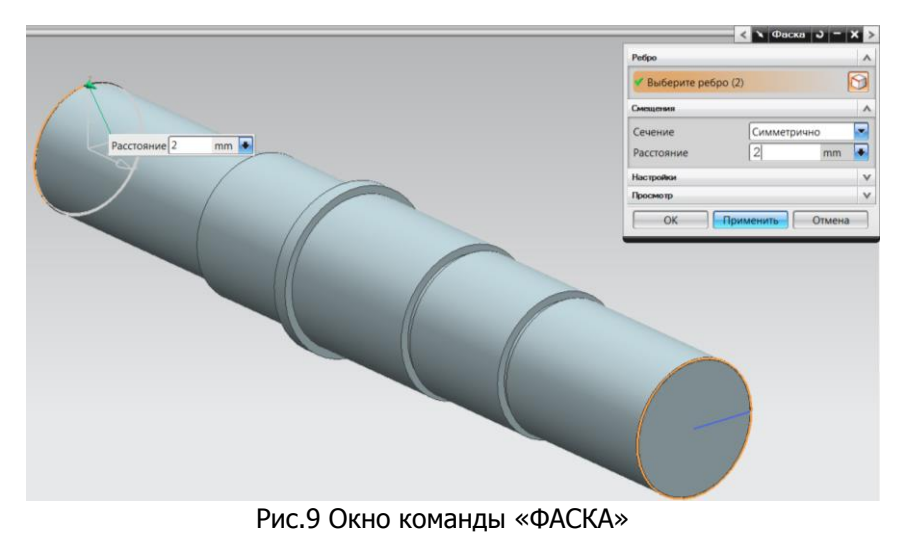

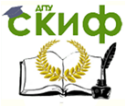

Для построения одинаковых фасок на нескольких ребрах выбираем все ребра, на которых требуется построить фаски. После выбора всех параметров и всех граней нажимаем кнопку «Применить» и закрываем окно команды.

Для построения шпоночного паза на валу, строим «Ассоциативную СК».

Ассоциативная СК (ассоциативная система координат) – это система координат с началом в любой точке пространства, точке принадлежащей любой поверхности, ребру, линии, окружности и т.д. либо с заданными координатами относительно абсолютной системы координат.

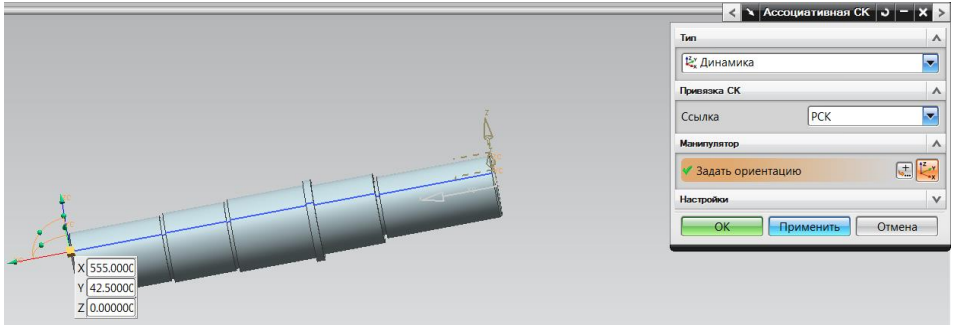

Рис.10 Построение «Ассоциативной СК»

Для построения «Ассоциативной СК» выбираем команду на главной панели окна модуля моделирования. В появившемся окне команды (рис.10) в окошке тип выбираем «Динамика», щелкаем левой кнопкой мышки в точке, принимаемой за начало координат (при выборе конкретной точки программа сама определит координаты Х;У;Z, если требуется определить точку вставки ассоциативной СК с помощью системы координат, то вводим значения координат вручную, указав координаты в соответствующем окошке. При построении ассоциативной СК лучше выбирать опорные точки (средние точки прямой, точки на окружности, центр окружности и т.д.). Такой способ привязки СК позволит в дальнейшем, при создание сложных сборок и в случае редакции элементов входящих в эту сборку, избежать смещения элементов геометрии тела, а так же всех элементов привязанных к образованной СК.

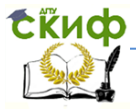

### Основы САПР

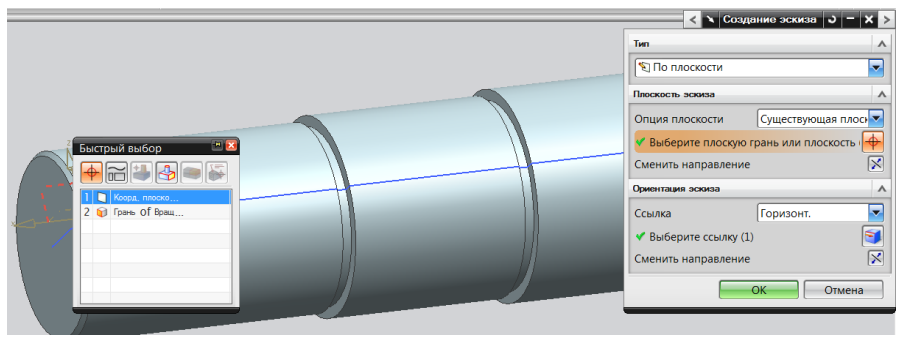

Рис.11 Пример выбора плоскости для построения эскиза

В полученной СК выбираем плоскость, принадлежащую этой СК для построения эскиза (рис.11). Выбираем команду «ЭСКИЗ» на главной панели программы. В появившемся окне выбираем пункт «существующая плоскость». Щелкаем правой клавишей мыши на плоскости касательной к поверхности вала.

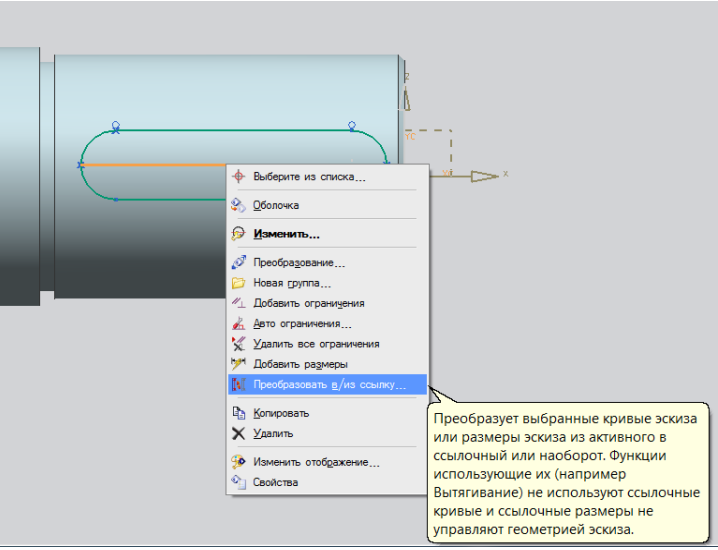

Рис.12 Построение замкнутого контура профиля шпоночного паза

В окне эскиза строим замкнутый контур профиля шпоночного паза (рис.12). В данном случае для позиционирования профиля паза в осях координат привя- зываем профиль к средней ли-

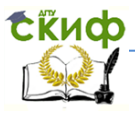

нии (линии симметрии). Линию симметрии переносим в ссылочный набор (рис.12). Для этого щелкаем правой клавишей мыши на линии и в выпавшем списке выбираем «преобразовать в/из ссылку». Ссылочный набор используется в качестве дополнительных построений. Линии на ссылочном наборе не учитываются при построении твердых тел.

Построенный эскиз должен быть полностью определен (рис.13). Т.е. должны быть указаны все размеры и определено положение каждого элемента в пространстве, это необходимо для сохранение геометрии тела при создании сборок в которые входит построенное тело. Когда эскиз полностью определен, заканчиваем эскиз и попадаем в окно модуля моделирования.

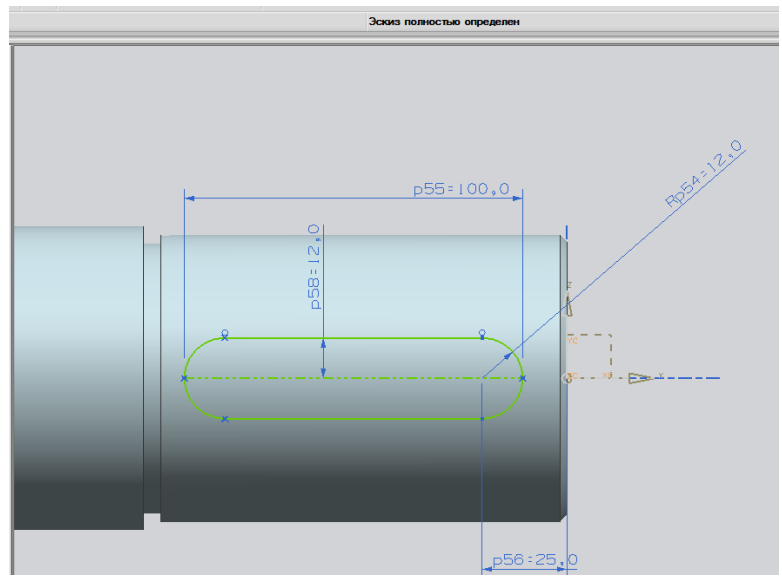

Рис.13 Определение построенного эскиза

Для построения шпоночного паза выбираем команду «ВЫДЕЛЕНИЕ» (рис.14) на главной панели модуля моделирования.

**EKHCO** 

# Основы САПР

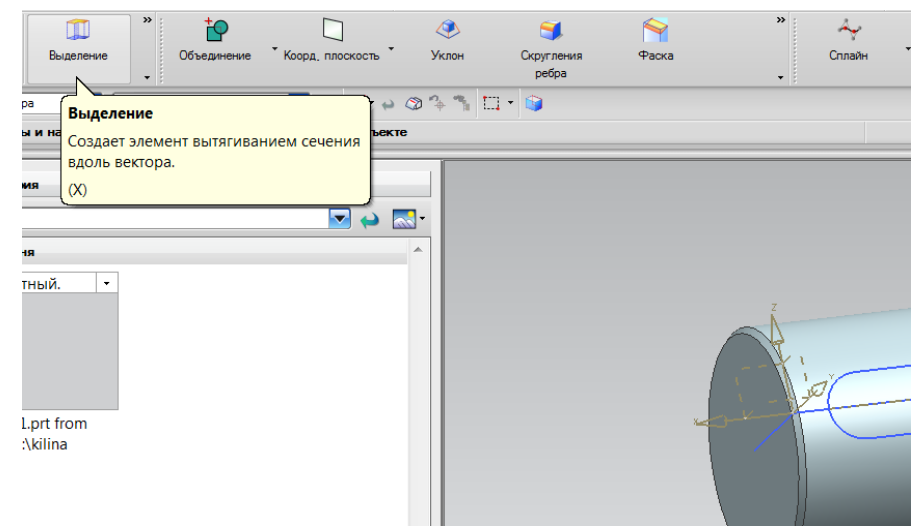

Рис.14 Построение шпоночного паза

В появившемся окне команды (рис.15), щелкаем на профиле шпоночного паза, в разделе ограничения задаемся началом и концом тела вытягивания, в нашем случае 0 и 15 соответственно. Нажимаем кнопку применить и закрываем окно команды. После построения шпоночного паза геометрия вала полностью построена. Для дальнейшей работы с телом вала (создания сборок в которых участвует вал) необходимо все дополнительные построения перенести на слои и отключить их отображение на модели. Исключение слоев дополнительных построений (слоев эскизов, координатных плоскостей, координатных осей и т.д.) делает модель более наглядной и в дальнейшем делает вид сборки менее «загроможденной».

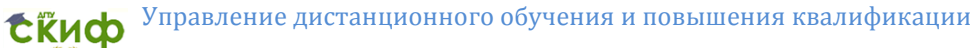

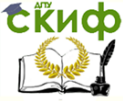

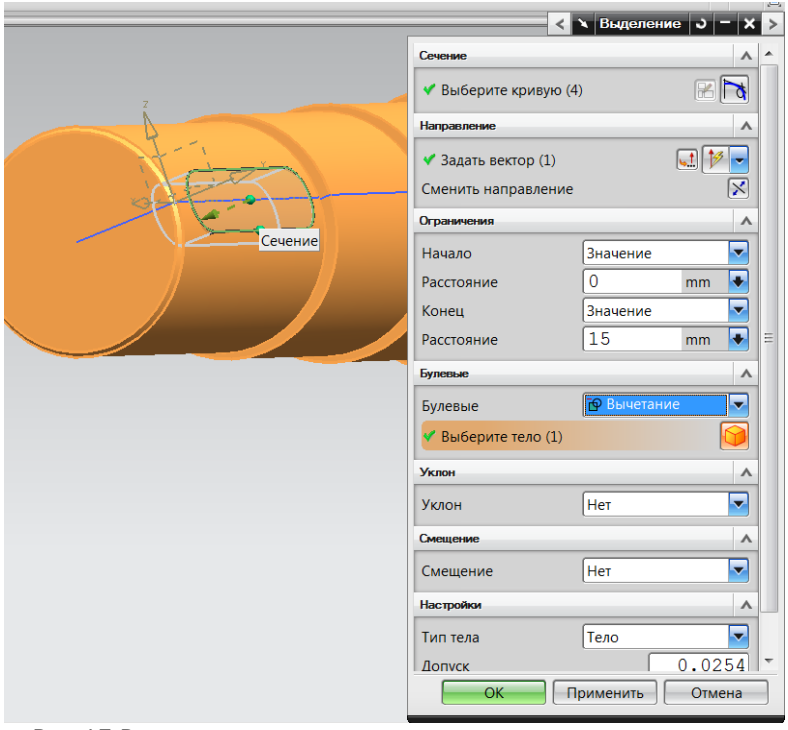

Рис.15 Раздел ограничение при построении шпоночного паза

Для отключения слоев дополнительных построений их необходимо перенести на отдельный слой. Для этого выделяем линии эскиза и щелкаем правой клавишей мыши на выделенных элементах. Появляется окно команды «изменить отображение» (рис.16 и рис.17).

Эскизы переносим на слой номер 10 (Номер слоя может выбираться произвольно. Инженер при работе в программе самостоятельно выбирает номер слоя. Но при этом нужно учитывать что при создании сложных сборок и при работе группы инженеров, номера слоев должны обязательно совпадать с принятыми в группе работающих над данной сборкой), координатные элементы на слой номер 15.

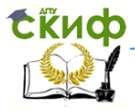

#### Основы САПР

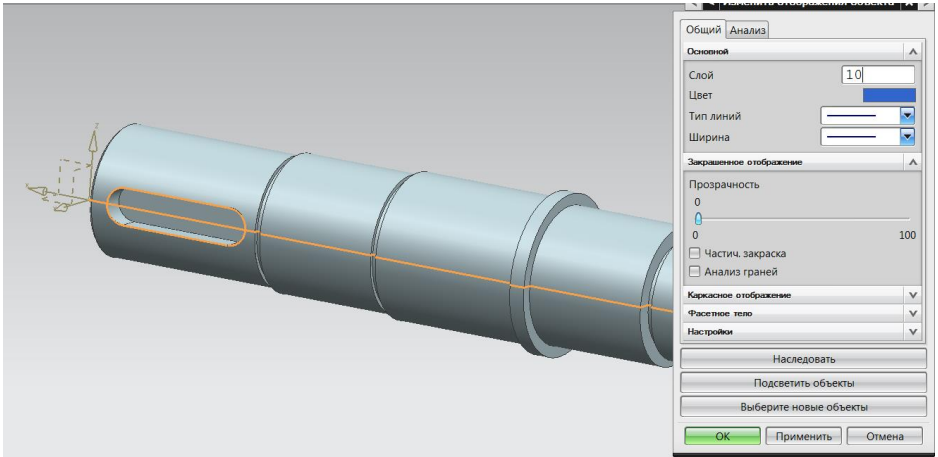

Рис.16 Окно команды «изменить изображение»

Для переноса эскизных элементов на слой номер 10 в окошке «слой» прописываем 10 и нажимаем кнопку применить. Аналогично поступаем с координатными элементами, переносим их на слой номер 15 (рис.17). Нажимаем кнопку применить и закрываем окно команды.

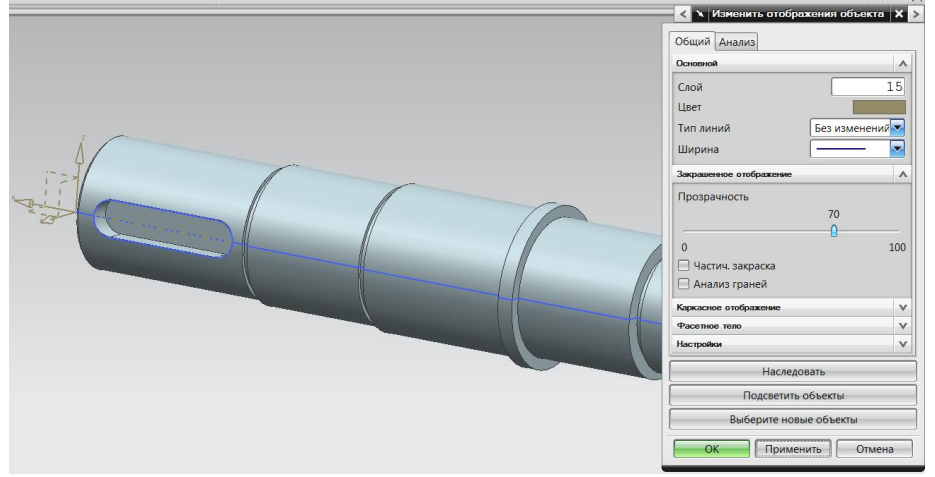

Рис.17 Перенос эскизных элементов на слой

Для изменения отображения слоев 10 и 15 (слоев эскиза и координатных элементов) на главной панели модуля моделирования выбираем вкладку «фор- мат» (рис.18) и раздел «види-

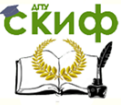

мые в невидимые». В выпавшем окне команды (рис.19) снимаем галочки возле номеров слоев 10 и 15, отключая их видимость. Нажимаем кнопку применить и закрываем окно команды.

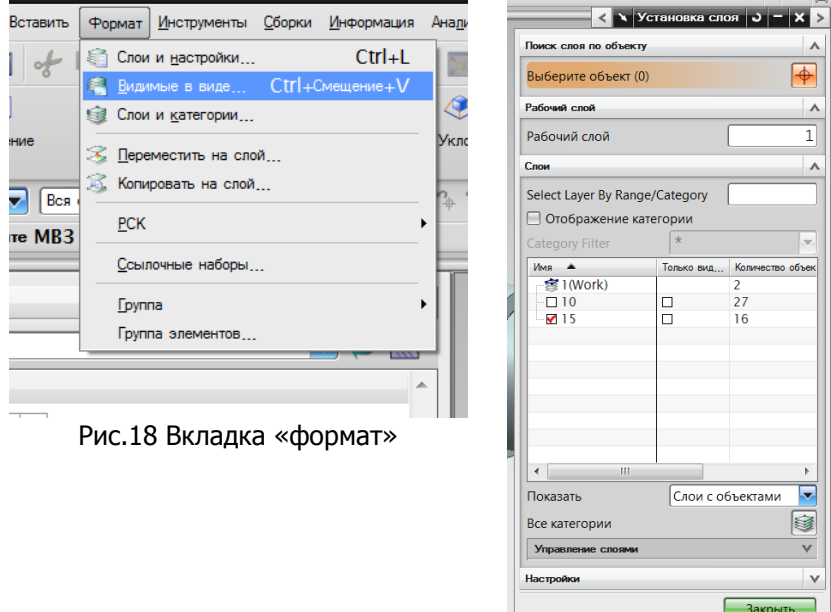

Рис.19 Раздел «видимые и невидимые»

После выполнения данной команды получаем готовую модель вала (рис.20).

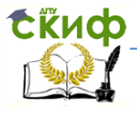

#### Основы САПР

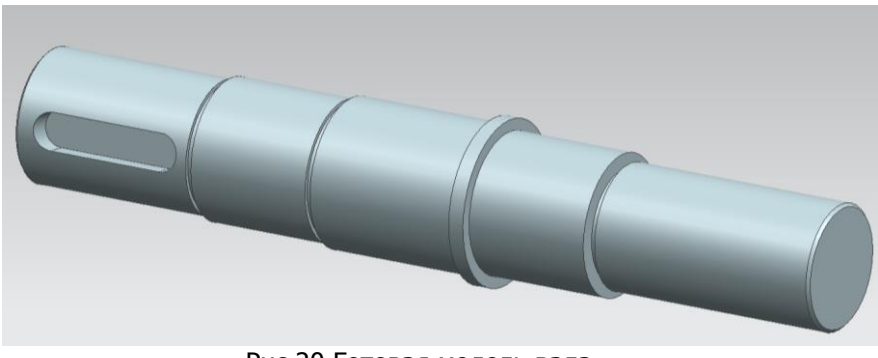

Рис.20 Готовая модель вала

Тело вала лишено всех дополнительных построении и линий что делает отображаемую модель более наглядной для восприятия пользователя. В дальнейшем модели, созданные в модуле моделирования, используются для создания рабочих чертежей.

## 1.2.2 Построение вала методом вытягивания

Программа NX обладает разнообразными инструментами для создания различных тел. Так возможно создание твердого тела несколькими методами. Каждый пользователь выбирает наиболее оптимальный способ для себя. Для того что бы оценить возможности каждого метода и выбрать оптимальный, необходимо знать и понимать особенности различных способов и команд. Для ознакомления с различными способами построения тел, построим тело вала другим способом, а именно вытягиванием. В основе создания тела данным способом так же лежит создание эскиза. Разница лишь в том что мы создаем не профиль для последующего вращения вокруг оси, а профиль (в нашем случае окружность) для вытягивания.

Нужно понимать, что для создания твердого тела возможно использование различных наборов команд, программа подобных ограничений не содержит. Создание тел ограничивается лишь навыками пользователя и его знаниями.

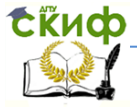

#### Основы САПР

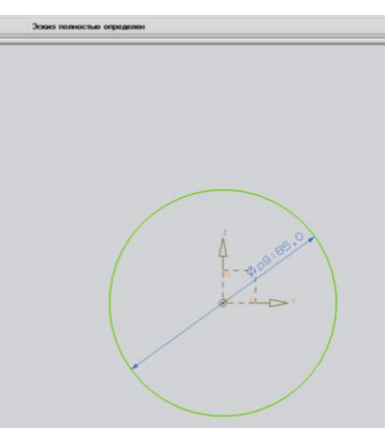

Рис.21 Построение окружности заданного диаметра

Для создания тела вала перейдем в модуль «ЭСКИЗ». Построим окружность заданного диаметра (рис.21). Ограничим эскиз. Зададим ограничения, привяжем центр окружности к координатным осям (началу координат). Укажем заданный радиус. Когда эскиз полностью определен, нажимаем на иконку «закончить эскиз» и переходим в модуль моделирования.

В модуле моделирования выбираем на главной панели команду «ВЫДЕЛЕНИЕ» (рис.22). Выделяем профиль окружности. В появившемся окне команды (рис.23) вводим значения начала – 0 и значение конца – 120 вытягиваемого тела. Возможно, также построение цилиндра просто потянув за стрелку вектора направления цилиндра пока в окне команды (под стрелкой) не появится требуемое цифровое значение.

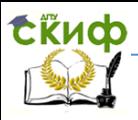

# Основы САПР

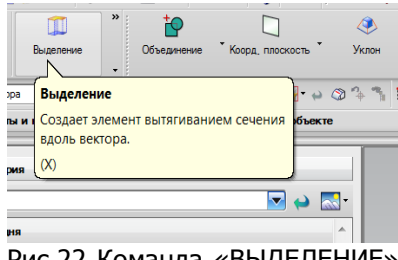

Рис.22 Команда «ВЫДЕЛЕНИЕ» в модуле моделирования

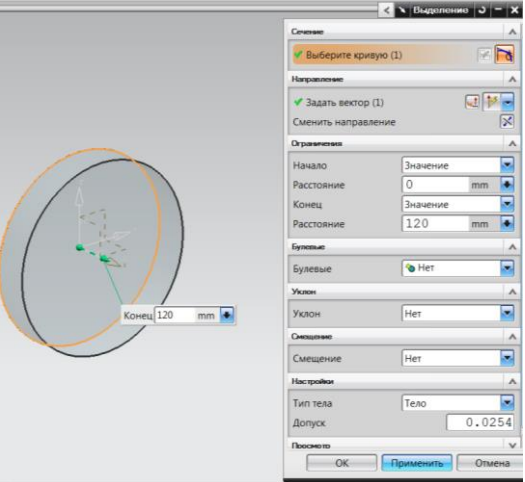

Рис.23 Окно команды «ВЫДЕЛЕНИЕ»

Достигнув требуемого значения, нажимаем кнопку применить и закрываем окно команды.

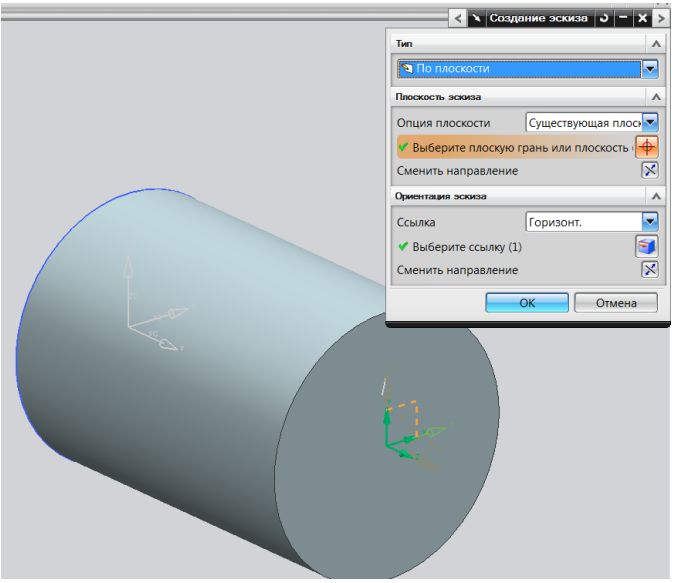

Рис.24 Поле «опция плоскости»

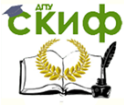

Для построения следующей цилиндрической части вала требуется выбрать плоскость для построения эскиза. Эскиз строим на торцевой поверхности цилиндра (рис.24.). Нажимаем на иконку «ЭСКИЗ». В окне модуля «ЭСКИЗ», в поле «опция плоскости» выбираем – существующая плоскость после выбора щелкаем мышью на торцевой поверхности цилиндра выбраной для продолжения построения цилиндра.

При выполнении всех требований программы, а именно правильном выборе всех пунктов ограничения позиционирования эскиза в пространстве, попадаем в модуль создания эскизов.

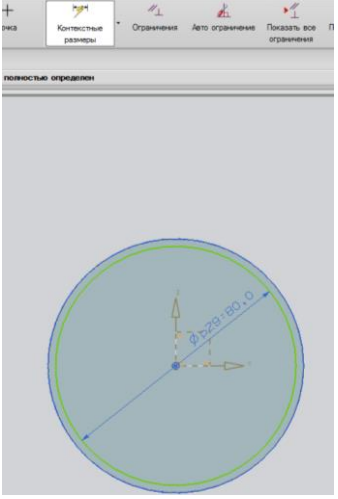

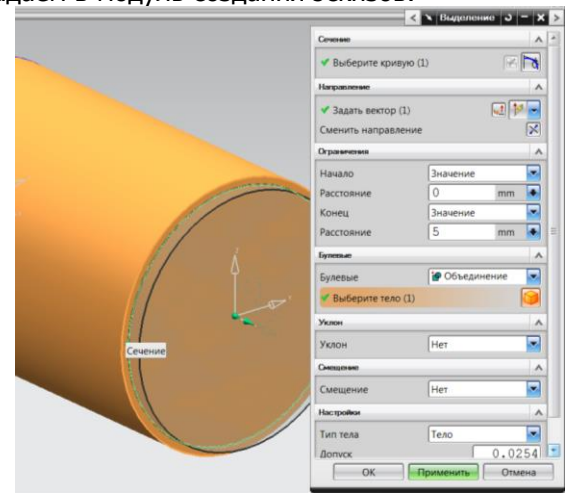

Рис.25 Построение окружности с ограничениями

Рис.26 Окно команды «ВЫДЕЛЕНИЕ»

Строим окружность с ограничениями – центры окружностей совпадают и указываем диаметр (рис. 25). Когда эскиз полностью определен, заканчиваем эскиз и переходим в модуль моделирования.

Выбираем команду «ВЫДЕЛЕНИЕ» на главной панели модуля моделирования. Появляется окно команды (рис.26) щелкаем на окружности, построенной ранее, задаемся значениями конца и начала тела-построения, в булевых функциях выбираем – объединение (при выборе объединения или вычитания, программа подсвечивает тела которые возможно объединить с теломпостроения оранжевым цветом, так же как и тело из которого

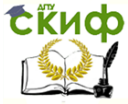

можно вычесть тело-построения). Нажимаем кнопку применить и закрываем окно команды.

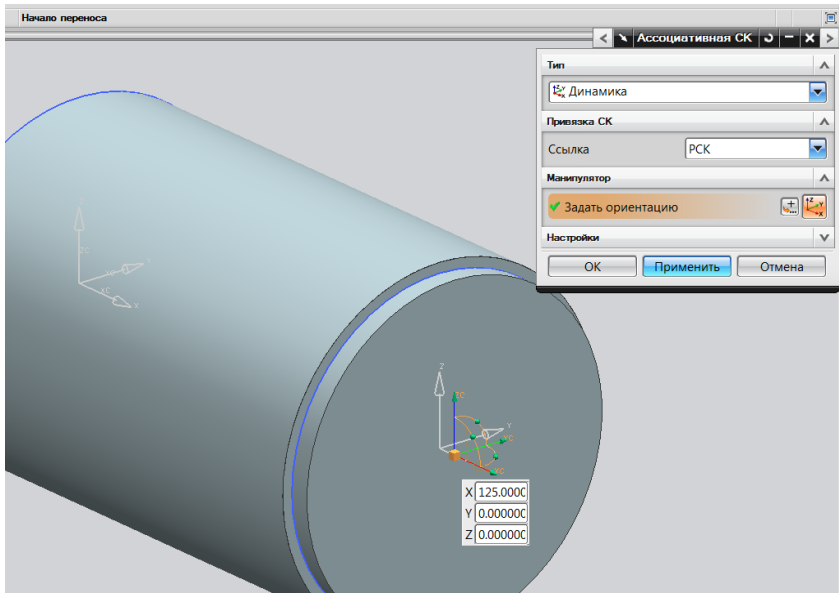

Рис.27 Ассоциативная СК

Для создания следующего эскиза предварительно создадим ассоциативную СК, с началом, в центре окружности лежащей в основании цилиндрической части вала (рис.27). Для этого выбираем команду «Ассоциативная СК». В окне команды в разделе «тип» выбираем «динамика» и выбираем точку вставки СК, точка вставки, это начало ассоциативной СК, т.е. центр окружности в основании цилиндра.

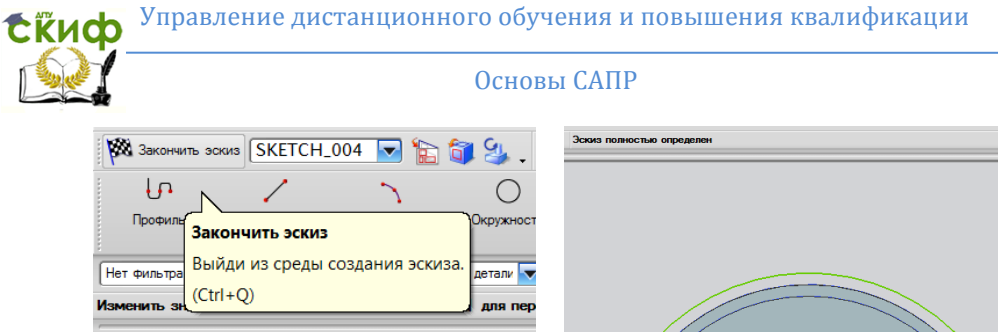

Рис.28а Модуль моделирования

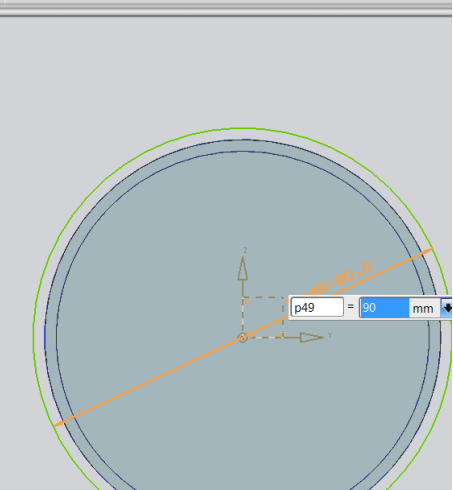

Рис.28б Построение окружности

Для создания следующего эскиза используем построенную ассоциативную СК. В модуле «ЭСКИЗ» строим окружность, задаем ограничения – совпадающие центры, указываем радиус окружности. Когда эскиз полностью определен переходим в модуль моделирования (рис.28а, рис.28б).

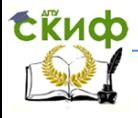

# Основы САПР

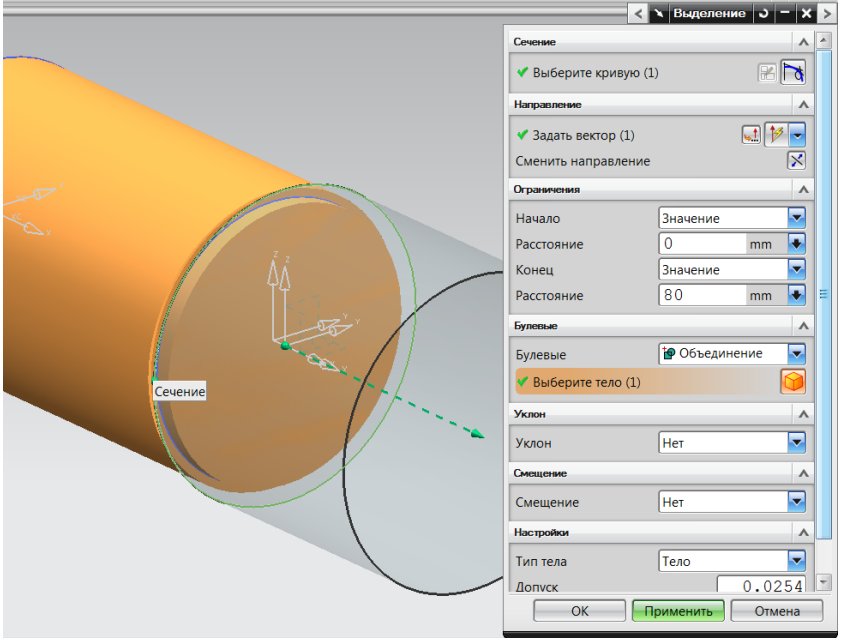

Рис.29 Построение цилиндра с объединением тел

На главной панели модуля моделирования выбираем команду «ВЫДЕЛЕНИЕ» (рис.29). Строим следующий цилиндр с объединением тел, при помощи булевых функций.

Продолжаем построение тела до тех пор пока не получим тело вала (рис.30).

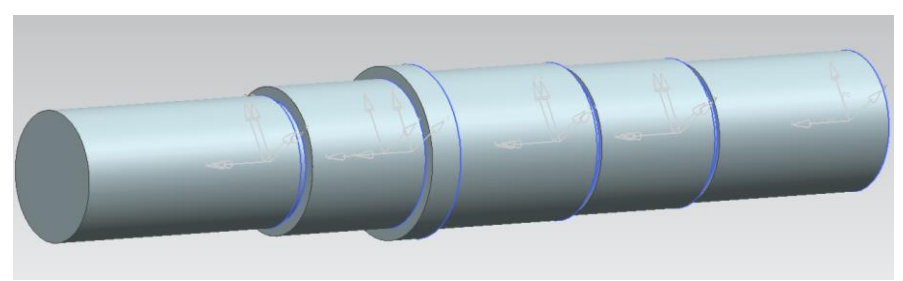

Рис.30 Тело вала

Для построения технологических элементов (фасок и скруглений) необходимо, что бы тело было единым целым. Для того что бы проверить является ли тело целым, достаточно щелк-
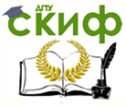

нуть на любой части, в случае если тело представляет единое целое, тело выделится целиком и подсветится оранжевым цветом. Если тело состоит из разных частей, то следует их объединить, выбрав команду «БУЛЕВЫЕ».

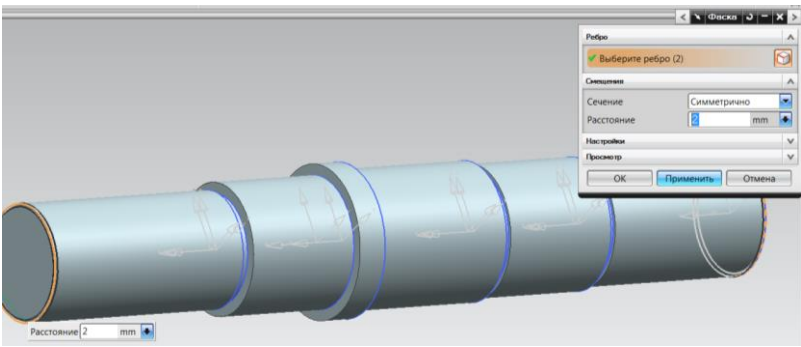

Рис.31 Построение фасок

Строим фаски (рис.31) и шпоночный паз (рис.32 и рис.33) способами описанными ранее.

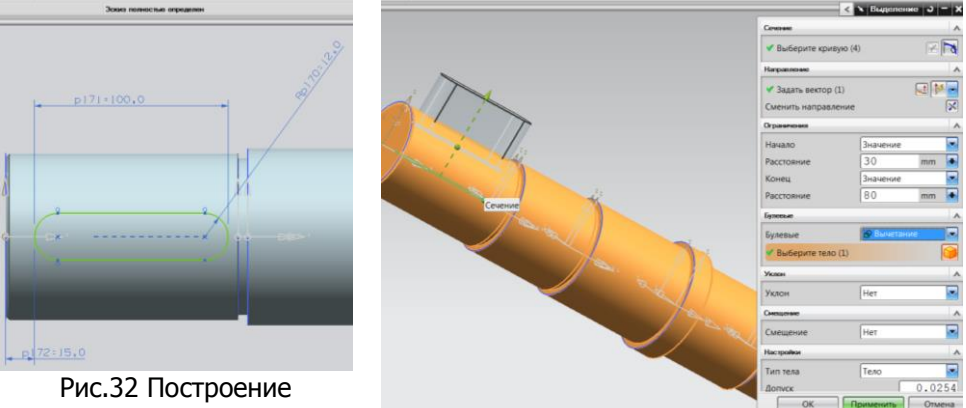

шпоночного паза Рис.33 Задание параметров шпоночного паза

После завершения построения тела вала необходимо перенести все дополнительные построения на слои, которые в дальнейшем будут исключены из отображаемых.

Как ранее говорилось, существует возможность выделения каждого элемента, но эта процедура (когда элементов много)

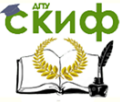

достаточна трудоемка. А так же (например, эскизы) элементы построения могут оказыватся внутри тела-построения, тогда выделение становится невозможно. Поэтому рассмотрим другой способ.

| 9 Навигатор модели                          |              |              |                                                      |
|---------------------------------------------|--------------|--------------|------------------------------------------------------|
| Vars A                                      | Кониментарий |              |                                                      |
| $\nabla^2 \frac{d^2}{dx^2}$ hours (4) [S].  |              |              |                                                      |
| <b>RP 3000 (5) 55</b>                       |              |              |                                                      |
| <b>DE Bugenese</b>                          |              |              |                                                      |
| <b>Milg' Grensen K.</b>                     |              |              |                                                      |
| $2^{22}$ boos (3) <sup>1</sup> S.           |              |              |                                                      |
|                                             |              |              |                                                      |
| <b>ENTIL Busenesse</b>                      |              |              |                                                      |
| <b>Dig Grosse K</b>                         |              |              |                                                      |
| 至著3con (12) 'S.                             |              |              |                                                      |
| <b>RTTL</b> Business                        |              |              |                                                      |
| <b>STILE CICTORS K.</b>                     |              |              |                                                      |
| $77.3$ and (15) S                           |              |              | + Budeparte из списка                                |
| <b>ENT</b> Busenesse                        |              |              | $9.$ Of crown                                        |
| <b>Mar Grower</b>                           |              |              | 9. Скрыть искодные                                   |
| <b>■望 3com (18) 'S</b>                      |              |              |                                                      |
| <b>MTE Buseneve</b>                         |              |              | * Изменть проеметры                                  |
| <b>Effect General K.</b>                    |              |              | 70 Изменение с откатом                               |
| $2 + 3$ and $(21)$ S.                       |              |              | - Dommers                                            |
| <b>ME Buseness</b>                          |              |              | $J$ Преобразование                                   |
| <b>Dig Grower K</b>                         |              |              |                                                      |
| <b>空間 3mm (24) 5</b><br><b>PTT</b> Busenese |              |              | <b>III</b> Buttriesen                                |
| <b>Dig Genera K</b>                         |              |              | The Tenn spawwww                                     |
| $2.74$ $3.003$ (27) $5$                     |              |              | Ph Korveonam                                         |
| <b>MTI</b> Buseness                         |              |              |                                                      |
| 29 Фаска (29)                               |              |              | X Yanna                                              |
| <b>R</b> <sup>2</sup> 300m (30) 5           |              |              | 40 Hoveway imaginative                               |
| <b>PTT</b> Busenesse                        |              |              | C Cholicrea<br>Изменяет слой, цвет, фонт, толщину,   |
| Зависимости                                 |              | $\checkmark$ | размер сетки, прозрачность, закраску и               |
| Подробности                                 |              | $\mathbf{v}$ | состояние отображения анализа<br>выбранных объектов. |
| Просмотр.                                   |              | $\checkmark$ |                                                      |

Рис.34 Вкладка «НАВИГАТОР МОДЕЛИ»

Слева в главном окне программы отображается «НАВИГАТОР МОДЕЛИ» (рис.34). В навигаторе отображается вся история построения модели и действий пользователя, с описанием этих действий. В навигаторе выбираем все эскизы в процессе создания модели вала. Зажимаем кнопку CRTL на клавиатуре выбираем все пункты в навигаторе связаные с эскизами. Когда элементы выбраны, щелкаем правой кнопкой мыши на самих элемента. В раскрывшемся списке (рис.34) выбираем пункт «ИЗМЕНЕНИЕ ОТОБРАЖЕНИЯ» и задаем номер слоя – 10. Так же поступаем с координатными элементами. Задаем номер слоя для координатных элементов – 15. Далее как показано на рисунках 18 и 19 отключаем видимость слоев.

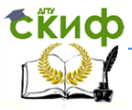

#### Основы САПР

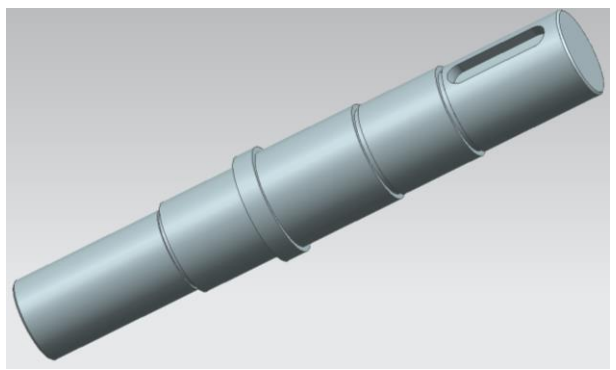

Рис.35 Тело вала соответствующее заданной геометрии В результате получаем тело вала (рис.35) полностью соответствующее заданной геометрии.

#### **1.2.3 Построение вала посредством объединения стандартных тел**

В этом пункте рассмотрим создание модели вала без создания эскиза.

Программа NX содержит набор команд для создания твердых элементарных тел (цилиндр, сфера, конус, пружина, куб). Рассмотрим создание модели вала при помощи набора элементарных тел.

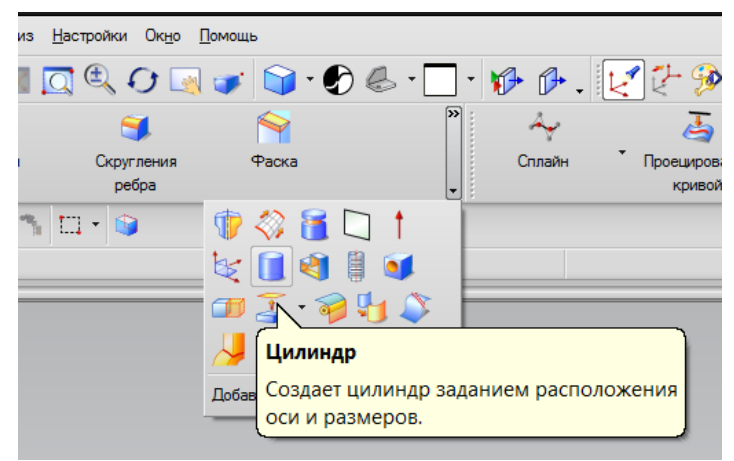

Рис.36 Выбор команды «ЦИЛИНДР»

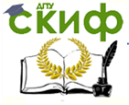

Для создания модели вала используем команду «ЦИЛИНДР». В окне модуля моделирования выбираем команду «ЦИЛИНДР» (рис.36). В выпавшем окне команды задаем параметры цилиндра: диаметр – 85 мм, высота – 120 мм. При создании цилиндра (так же как и любого другого тела) программа по умолчанию использует за начало абсолютную систему координат (СК), а именно координаты центра окружности цилиндра будут иметь координаты z=0, x=0, y=0. После задания всех параметров нажимаем кнопку «Применить» и закрываем окно команды.

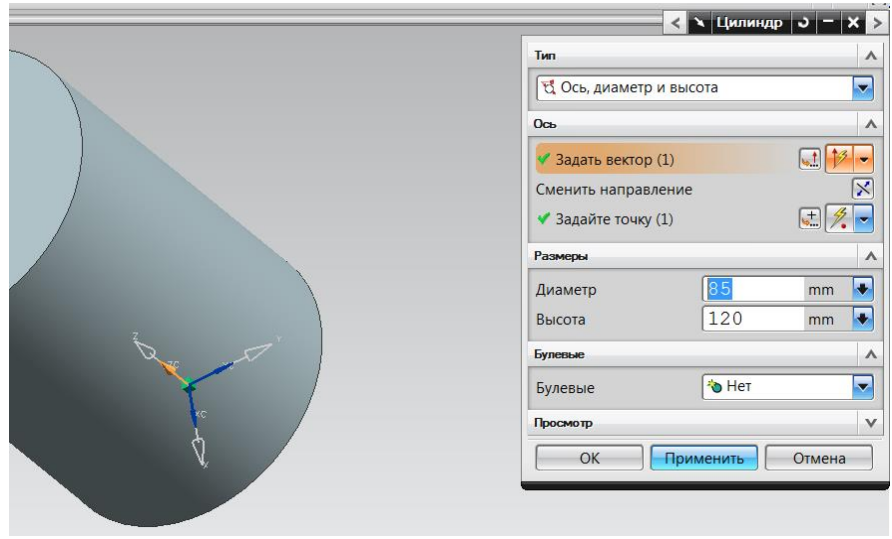

Рис.37 Задание параметров

Для создания следующего цилиндра необходимо выбрать опорную поверхность для построения цилиндра, а так же вектор направления тела цилиндра (рис.38). В меню команды «ЦИЛИНДР» выбираем пункт «Задайте точку» и указываем на контур окружности в основании цилиндра, окружности выбранной за опорную. После выбора окружности появится стрелка вектора направления тела цилиндра (рис.38). Если направление требуется сменить направление вектора, нажимаем на иконку смены вектора.

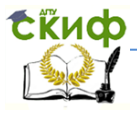

### Основы САПР

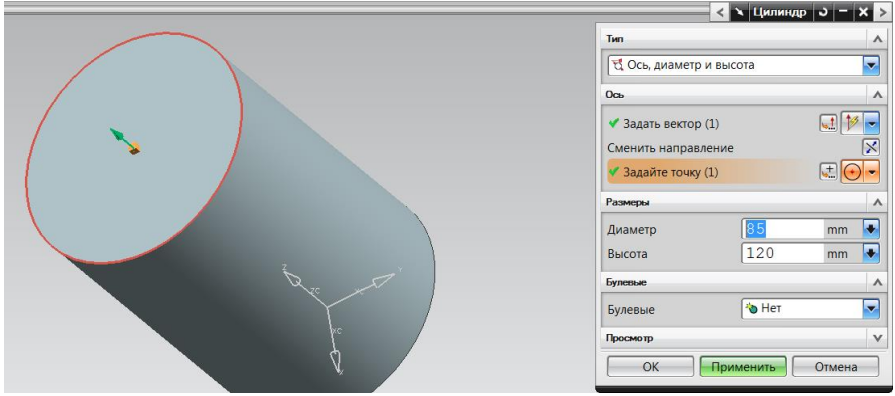

Рис.38 Выбор опорной поверхности и вектора направления тела цилиндра

Задаем параметра цилиндра. Диаметр – 80 мм и высота – 8 мм (рис.39). Нажимаем кнопку «применить» и закрываем окно команды.

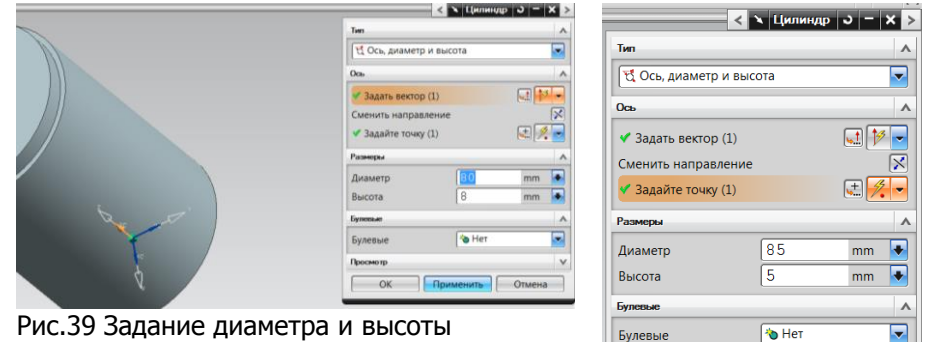

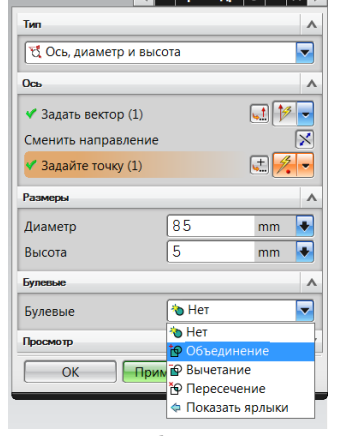

Рис.40 «Объединение» в булевых параметрах команды

Для создания последующих цилиндров поступаем так же как описано ранее. Задаем диаметр и высоту цилиндров, а так же выбираем «объединение» в булевых параметрах команды (рис.40).

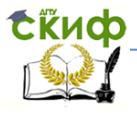

#### Основы САПР

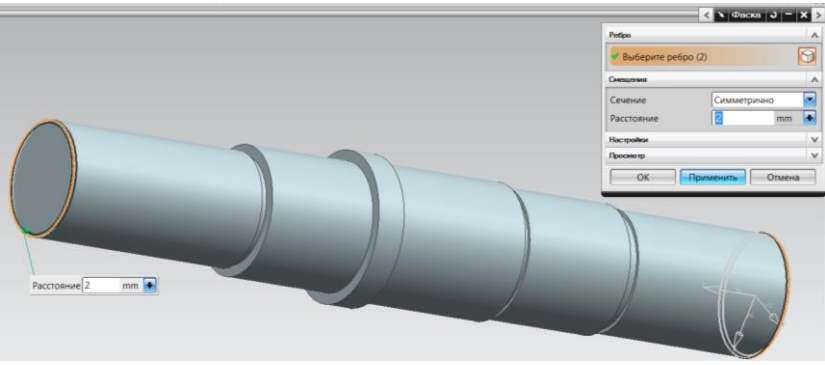

Рис.41 Требуемая геометрия модели вала

После выполнения всех построений получаем требуемую геометрию модели вала (рис.41), строим фаски и шпоночный паз (аналогичным способом, описанным ранее) (рис.42).

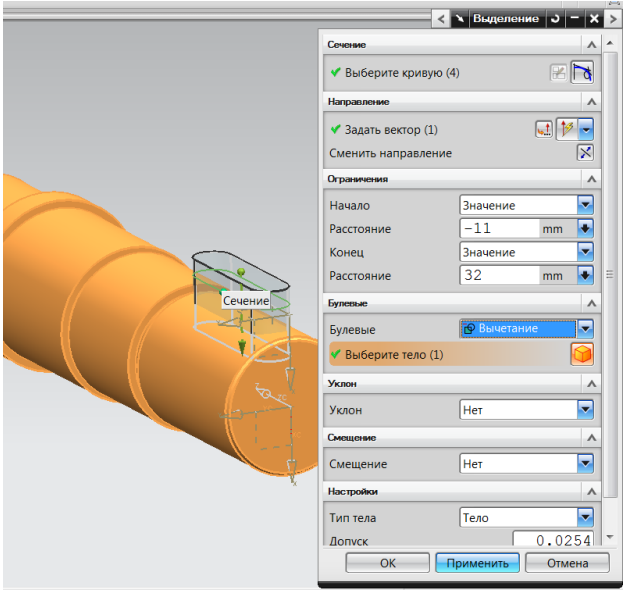

Рис.42 Построение фаски и шпоночного паза

Результатом наших построений является модель вала полностью соответсвующая геометрическим и конструкционным требованиям к детали вала(рис.43).

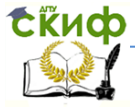

#### Основы САПР

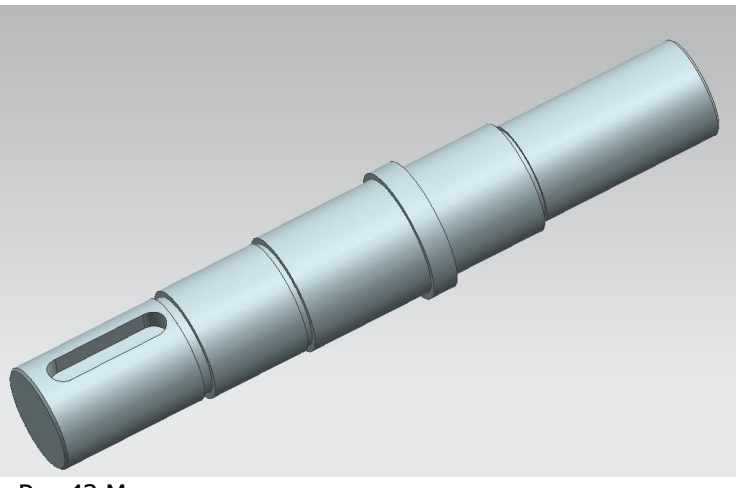

Рис.43 Модель вала соответствующая конструкционным требованиям

Построения моделей подобным образом проще, чем построения моделей на основе эскиза, но данный метод имеет недостаток, достаточно существенный. При создании сложных сборок с участием созданных подобным образом моделей, достаточно сложно осуществлять редактирование этих тел. В случае необходимости изменения не только размеров модели, но и изменения самой геометрии модели, для получения необходимых параметров сборочной единицы, осуществить редактирование не представляется возможным. Это очень часто встречается при разработке новых, ранее не изготавливаемых элементов. Поэтому при кажущейся простоте, возникают трудности другого порядка. Но нужно понимать, что каждый пользователь выбирает для себя наиболее удобный способ работы при создании моделей и сборочных единиц.

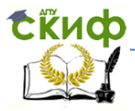

# **2. МОДУЛЬ WAVE. СОЗДАНИЕ ДЕТАЛЕЙ СО СВЯЗЬЮ**

Модуль WAVE позволяет осуществлять ассоциативное копирование геометрических объектов, создавая ассоциативные связи между объектами моделирования. Объект, созданный подобным образом полностью идентичен модели созданной в процессе моделирования, но не содержит в себе историю построения. Геометрия, созданная таким способом, называется связанной [linked geometry].

Элемент, на основе которого создана ассоциативная модель, принято называть – «родителем».

Основные функции, реализованные в модуле WAVE:

 Возможность ассоциативного копирования геометрии из одной части в другую (обычно внутри сборки).

 Возможность задержки обновления связанной геометрии во всех или отдельных частях.

 Возможность выполнить запрос и получить информацию о связях между частями.

При модификации исходной геометрии связанная геометрия будет обновляться, однако операции со связанной геометрией не требуют обязательного присутствия исходной геометрии.

Имена связанных частей обычно соответствуют именам исходных частей (такое соглашение действует для частей в управляющей структуре при создании связанной геометрии).

Рассмотрим создание ассоциативной модели на примере корпуса.

Для вызова меню в навигаторе сборки необходимо щелкнуть правой клавишей мыши. В выпавшем списке поставить галочку возле пункта «режим WAVE» (рис.44). После того как режим включен начнем работу с моделью корпуса.

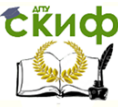

|              |                             | Nº NX 6 - Modeling - [korpus.prt]<br>Райл Изменить Вид Вставить Формат Инструменты Сборки Информация<br>Ана                |  |  |  |  |  |  |  |
|--------------|-----------------------------|----------------------------------------------------------------------------------------------------|--|--|--|--|--|--|--|
|              | Hayano -                    |                                                                                                    |  |  |  |  |  |  |  |
|              |                             | »                                                                                                    |  |  |  |  |  |  |  |
|              |                             |                                                                                                    |  |  |  |  |  |  |  |
|              | Эскиз                       | Коорд, плоскость<br>Уκ<br>Выделение<br>Объединение                                                                         |  |  |  |  |  |  |  |
|              | Нет фильтра выбора          | 的<br>$\bigoplus_{i=1}^n \bullet_{i-1} \circledcirc \bullet_{i-1} \circledcirc \bullet_{i-1}$<br>$\mathbf{v}$<br>Вся сборка |  |  |  |  |  |  |  |
|              |                             |                                                                                                    |  |  |  |  |  |  |  |
|              |                             | Выберите объекты и нажмите МВЗ или дважды укажите мышкой на объекте                                                        |  |  |  |  |  |  |  |
|              | 44                          | Навигатор сборки                                                                                                    |  |  |  |  |  |  |  |
| 骷            |                             | $\overline{14}$<br>$\overline{V}$<br>почный                                                                                |  |  |  |  |  |  |  |
|              | Описательн<br><b>Cever</b>  | ✔<br>Включая подавленные компоненты                                                                                        |  |  |  |  |  |  |  |
| P—<br>⊦⊚     |                             | <b>MAK</b> K Включить не геометрические компоненты                                                                         |  |  |  |  |  |  |  |
| 17           |                             | <b>И ВКЛЮЧИТЬ ТОЛЬКО ССЫЛОЧНЫЕ КОМПОНЕНТЫ</b>                                                                              |  |  |  |  |  |  |  |
|              |                             | <b>Peжим WAVE</b>                                                                                                    |  |  |  |  |  |  |  |
|              | <b>Включить ограничения</b> |                                                                                                    |  |  |  |  |  |  |  |
| ď            |                             | <b>Включить сечения</b>                                                                                                    |  |  |  |  |  |  |  |
|              |                             | Показать группы компонент                                                                                                  |  |  |  |  |  |  |  |
| G            |                             | Фильтр компонент                                                                                                    |  |  |  |  |  |  |  |
|              |                             | Фильтр ограничений                                                                                                    |  |  |  |  |  |  |  |
| $\mathbb{R}$ |                             | • Поиск выбранных компонент                                                                                                |  |  |  |  |  |  |  |
|              |                             | <b>18 Поиск рабочей детали</b>                                                                                             |  |  |  |  |  |  |  |
|              |                             | <b>ВЕС ВЕРНУТЬ ВСЕ</b>                                                                                                    |  |  |  |  |  |  |  |
|              |                             | <b>В</b> Раскрыть все                                                                                                    |  |  |  |  |  |  |  |
|              |                             | • Раскрыть до выбранного                                                                                                   |  |  |  |  |  |  |  |
|              | в Раскрыть до видимого      |                                                                                                    |  |  |  |  |  |  |  |
|              |                             | • Раскрыть до рабочей детали                                                                                               |  |  |  |  |  |  |  |
|              |                             | <b>В Раскрыть все загруженные</b>                                                                                          |  |  |  |  |  |  |  |
|              |                             | <b>В:</b> Упаковать все                                                                                                    |  |  |  |  |  |  |  |
|              |                             | <b> B</b> Распаковать все                                                                                                  |  |  |  |  |  |  |  |
|              |                             | •• Экспорт в браузер                                                                                                    |  |  |  |  |  |  |  |
|              |                             | Экспорт в электронную таблицу                                                                                              |  |  |  |  |  |  |  |
|              |                             | ٠<br><b>Колонки</b>                                                                                                    |  |  |  |  |  |  |  |
|              |                             | Разблокировать колонку                                                                                                    |  |  |  |  |  |  |  |
|              | ∢                           | Свойства<br>þ                                                                                                    |  |  |  |  |  |  |  |
|              | Просмотр                    |                                                                                                    |  |  |  |  |  |  |  |
|              | Зависимости                 |                                                                                                    |  |  |  |  |  |  |  |

Рис.44 Окно выбора режима WAVE

В навигаторе сборке в поле «Описательное имя детали» щелкаем правой клавишей мыши. В появившемся списке выбираем пункт «WAVE», далее пункт «создание детали со связью» (рис.45).

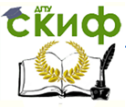

|                                     | Файл Изменить Вид Вставить Формат Инструменты Сборки Информация Анадиз Настройки Окно Помощь                       |                                                                                                    |                                                                                                    |            |                     |            |        |                      |
|-------------------------------------|----------------------------------------------------------------------------------------------------|----------------------------------------------------------------------------------------------------|----------------------------------------------------------------------------------------------------|------------|---------------------|------------|--------|----------------------|
|                                     | Начало -                                                                                                    | $\times$                                                                                           | n N V X X X Q Q O V + 0 + 0 + 0 + 0 + 1 + 0 + 1 + 2                                                                                                    |            |                     |            |        |                      |
|                                     | 胚<br>Эскиз<br>Выделение                                                                                            | Объединение                                                                                        | Коорд, плоскость                                                                                                    | ◈<br>Уклон | Скругления<br>ребра | ❤<br>Фаска | Сплайн | Проецирова<br>кривой |
|                                     | Нет фильтра выбора<br>≂                                                                                            | Вся сборка                                                                                         | $\overline{\phantom{a}}$                                                                                                    |            |                     |            |        |                      |
|                                     | Выберите объекты и нажмите МВЗ или дважды укажите мышкой на объекте                                                |                                                                                                    |                                                                                                    |            |                     |            |        |                      |
| 骷.<br>F®.<br>o<br>G<br>Έ<br>駅<br>ρĺ | 桐<br>Навигатор сборки<br>Описательное имя детали<br><b>Сечения</b><br><b>V</b> Skamue<br><b>WAVE</b><br>• Свойства | Создание нового уровня<br>Создание детали со связью<br>Заморозить в сессии<br>Заморозить постоянно | И., Т. С. П. Кол-во Ссылочный<br>Копировать геометрию в компонент<br>Копировать геометрию в деталь<br>Копировать геометрию в новую деталь<br>Разрешить состояние обновления |            |                     |            |        |                      |
|                                     | $\overline{ }$                                                                                                    | HH.                                                                                                |                                                                                                    | k          |                     |            |        |                      |

Рис.45 Создание детали со связью

Появляется окно в котором программа предлагает задать имя ассоциативной модели (рис.46).

Принято называть ассоциативную деталь именем соответствующему имени исходной части (родителя). Зададим имя детали p\_korpus и сохраним модель (**обязательным является использование только латинских символов и арабских цифр в названии и пути к файла**).

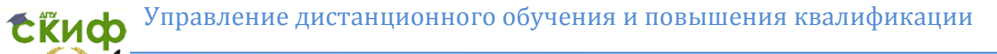

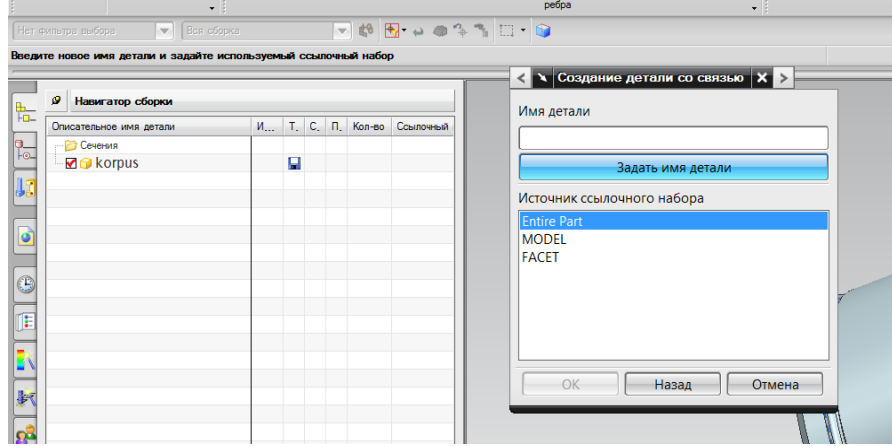

Рис.46 Задание имя детали

После сохранения модели в «навигаторе модели» в истории создании модели отражаются только ассоциативные связи с моделью – родителем (рис.47).

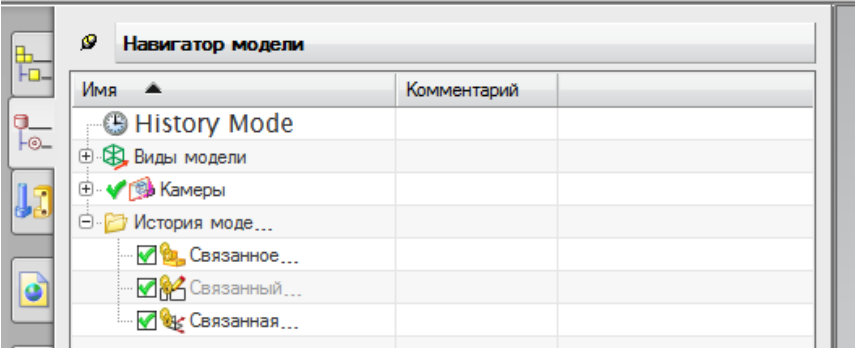

Рис.47 История создания модели

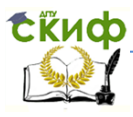

# **3. СОЗДАНИЕ РАБОЧИХ ЧЕРТЕЖЕЙ. МОДУЛЬ ЧЕРЧЕНИЕ**

Модуль черчения предназначен для подготовки рабочей документации. Модуль существенно облегчает работу конструктора, проектировщика или технолога. Модуль содержит богатый набор функций для создания всего комплекта технической документации, от чертежа модели до рабочих чертежей сборочных единиц и машины в целом.

Для удобства работы с чертежами в NX для создания рабочего чертежа следует использовать связанные модели (linked).

Открываем файл связанной модели p\_val (рис.48).

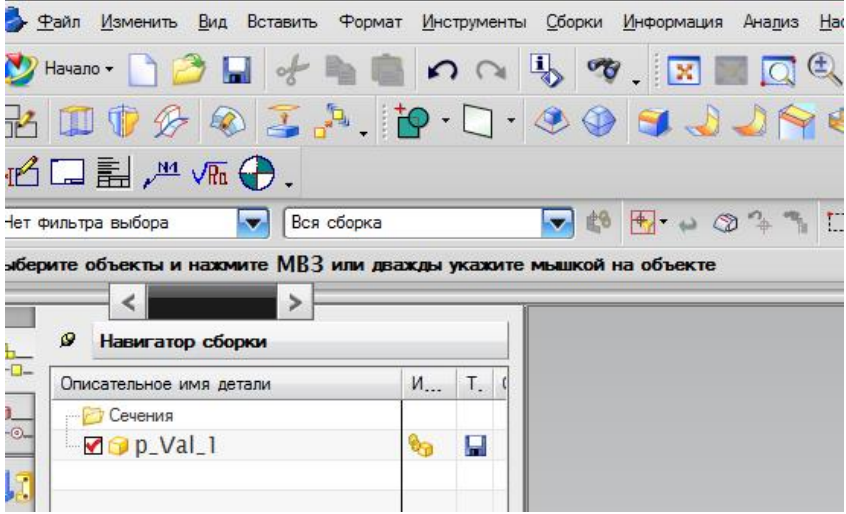

Рис.48 Файл связанной модели

Для перехода в модуль «Черчение» в главном меню программы нажимаем на иконку «Начало». В выпавшем списке выбираем пункт «Черчение» (Рис.49).

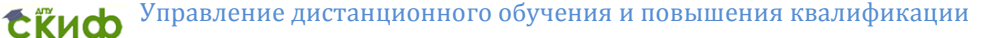

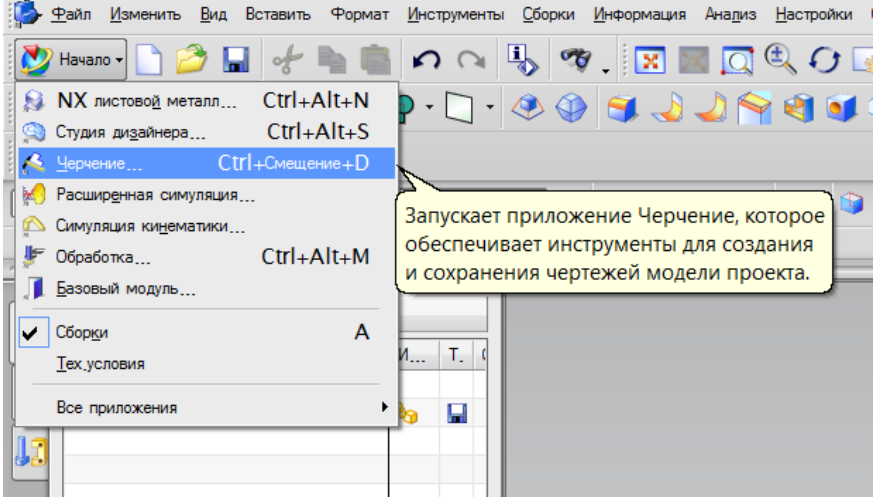

Рис.49 Главное меню выбора пункта «Черчение»

При выборе пункта «Черчение» программа автоматически предлагает выбрать формат листа для создания рабочего чертежа (Рис. 50).

Каждый конструктор или проектировщик должен понимать или иметь представление о том как будет выглядеть будущий чертеж, в зависимости от представлений выбираются форматы листов и размещение видов на листе чертежа. В соответствии с этим и выбираем требуемый формат.

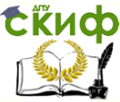

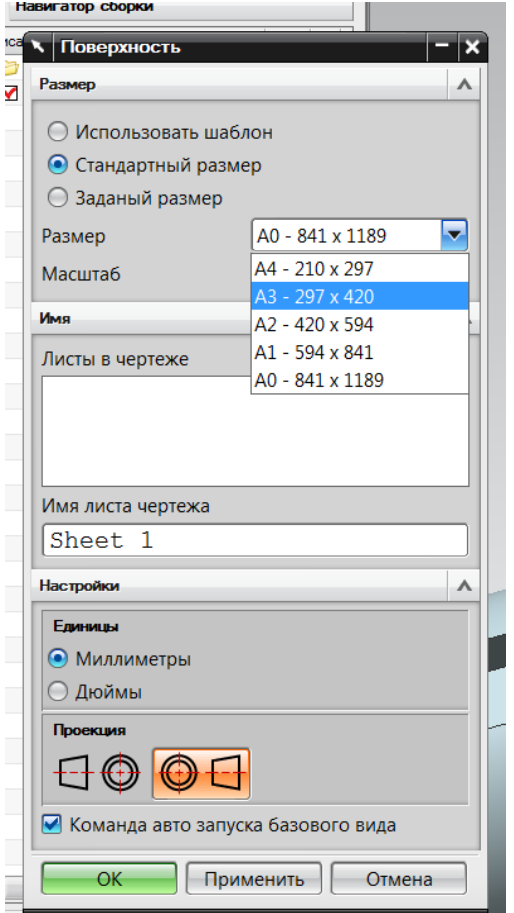

Рис.50 Выбор формата для создания чертежа

В случае если программа имеет подгруженные параметры листов в соответствии с ЕСКД (Единая Система Конструкторской Документации – сборник ГОСТов содержащий требования к оформлению всех технической документации, начиная от форматов листов, заканчивая требованиями предъявляемым к узкоспециализированной технической документации) принятая на территории РФ (Рис.50), то выбираем листы в соответствии с ГОС-Том. Если нет, то выбираем листы в соответствии с ISO. Программа NX в базовой комплектации адаптирована к европейским стандартам, имеющим ряд отличий от ГОСТов РФ.

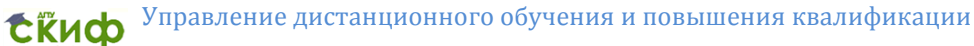

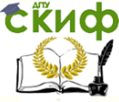

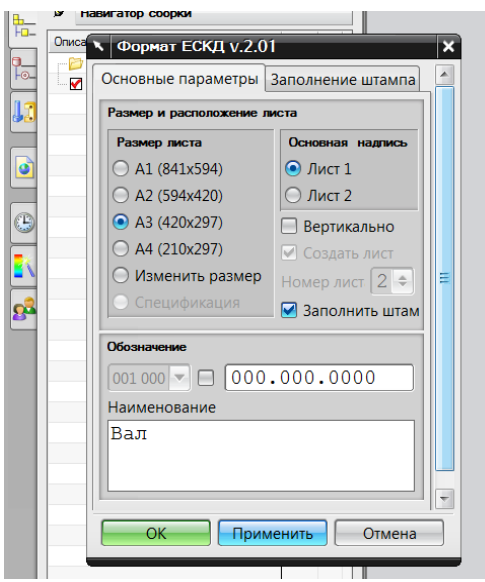

Рис.51 Окно выбора наименования детали

При выборе форматов в соответствии с ЕСКД, заполняем в окошке «Обозначение» маркировку листа. Обычная принятая маркировка чертежей состоит из группы чисел разделенных точкой, например, 000.000.0000 – где первые три цифры номер основной сборочной единицы, следующие три – номер подсборочной единицы и последние цифры это порядковый номер детали. Так же в окошке «Наименование» вводим имя нашей детали – вал (рис.51). Нажимаем «применить» и закрываем окно команды.

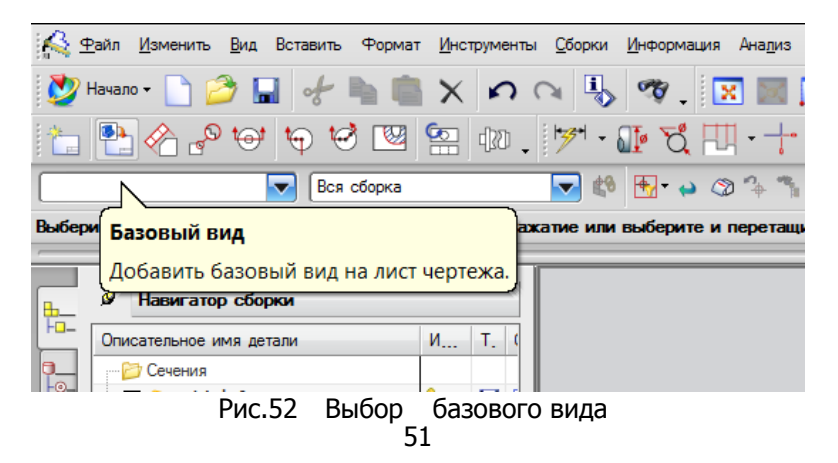

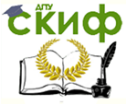

Для построения основных видов тела построенного в модуле моделирования, нажимаем кнопку «базовый вид» (рис.52) на главной панели модуля черчения.

В появившемся окне команды выбираем вид, который хотим разместить на листе чертежа (Рис.53). В пункте «Вид модели» выбираем вид, принимаемый основным.

В разделе «Масштаб» указываем требуемый масштаб вида (программа предлагает выбрать один из стандартных масштабов). При выборе всех пунктов на экране виден вид тела и его размещение на листе чертежа.

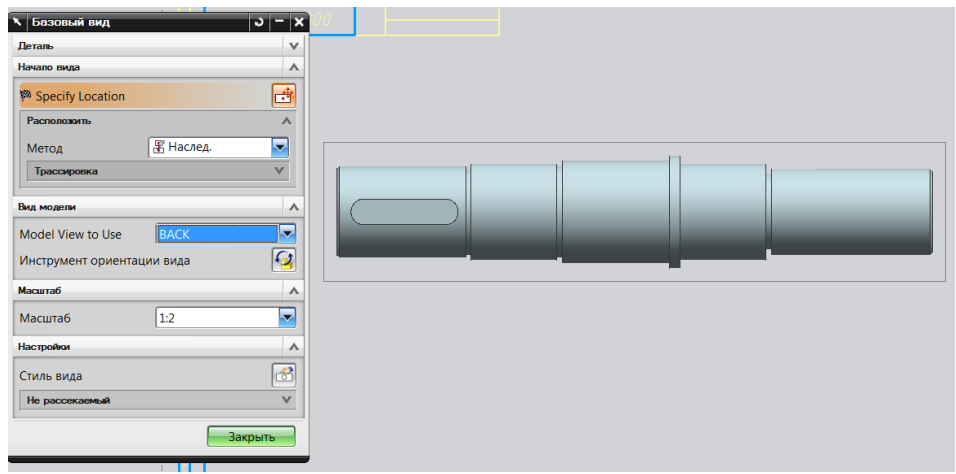

Рис.53 Задание вида модели

Если геометрия тела требует дополнительных видов, то строим дополнительные виды, не выходя из команды. При построении дополнительных видов, программа показывает связь дополнительных видов с основным видом модели на листе чертежа. При создании рабочего чертежа стоит понимать, что видов должно быть столько, сколько необходимо и достаточно для полного отображения всей геометрии детали.

И размещаем их на свободном поле чертежа. В нашем случае дополнительных видов не требуется, поэтому закрываем окно команды.

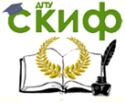

#### Основы САПР

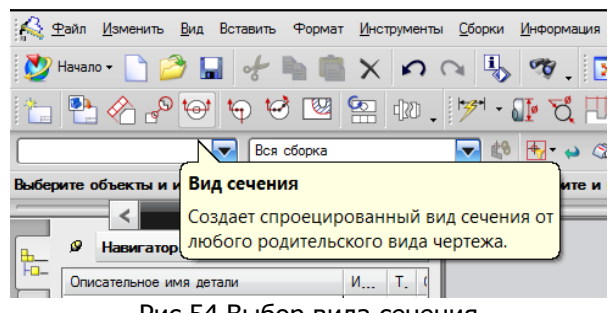

Рис.54 Выбор вида сечения

Для построения сечения тела выбираем одну из команд сечения (Рис.54). При выборе команды «Вид сечения» появляется окно команды (Рис.55).

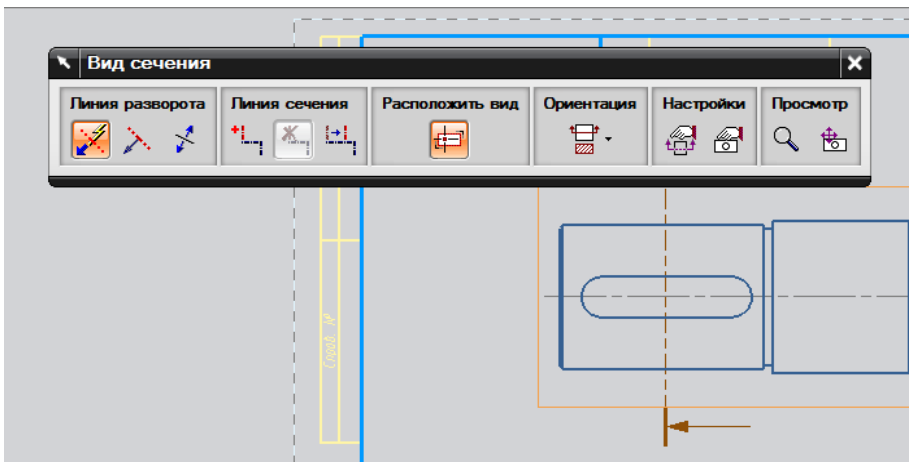

Рис.55 Окно команды «Вид сечения»

Для построения сечения выбираем вид сечение, с которого требуется построить, для этого нажимаем на виде, расположенном на чертеже. Выбираем точку через которую пройдет линия сечения. Появится линия, указывающая, где пройдет сечение и стрелка указывающая направление сечения. Выносим полученное сечение на свободное поле листа чертежа (Рис.56)

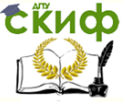

#### Основы САПР

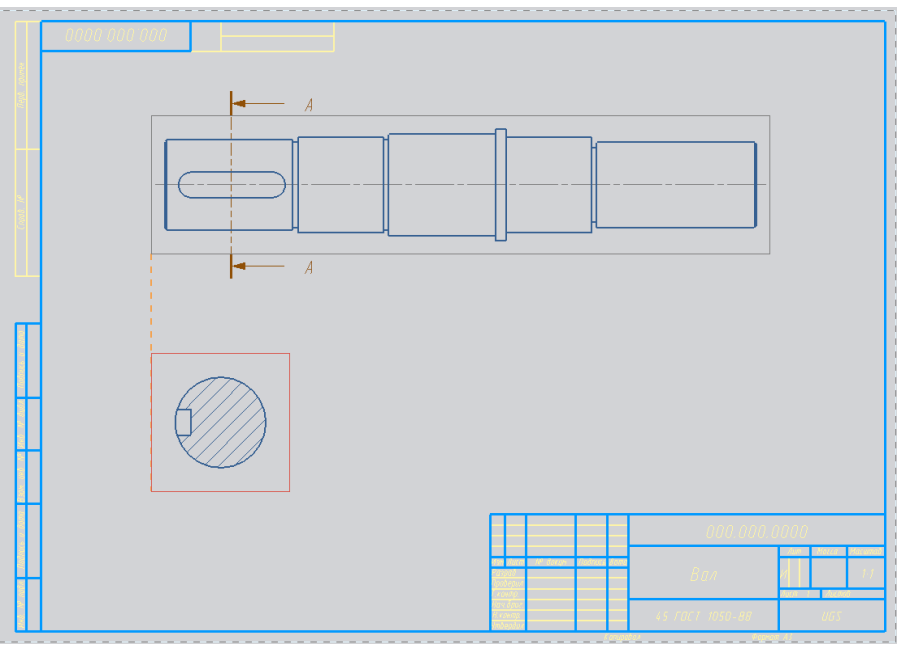

Рис.56 Вынос полученного сечения на чертеж

Для построения местного вида выбираем команду «Местный вид» на главной панели модуля черчения (Рис.57).

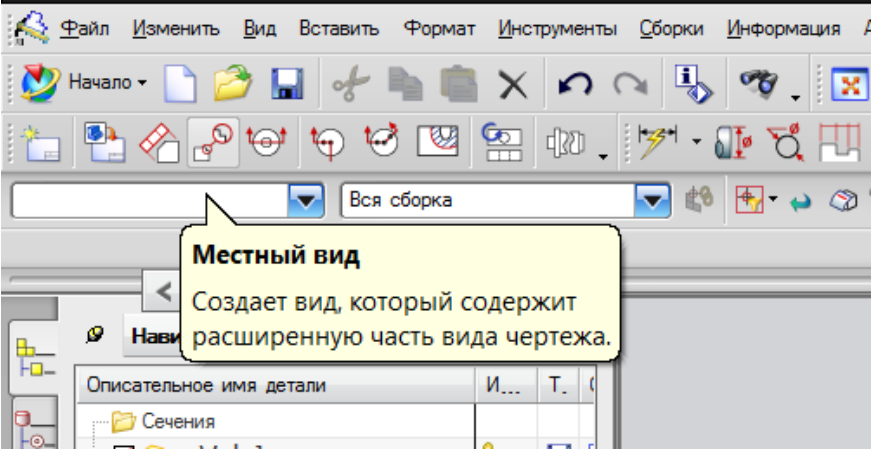

Рис.57 Построение местного вида

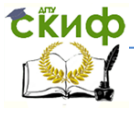

В появившемся окне команды (Рис.58) выбираем тип маркера вида, который появится на чертеже (чаще всего применяют тип – окружность). При задании точки центра для построения местного вида, щелкаем кнопкой мышки на основном виде чертежа. Так же выбираем масштаб для построения местного вида (чаще всего применяются масштабы увеличения, для того что бы показать мелкие элементы, обычно это технологические элементы детали). Выносим все требуемые местные виды на свободное поле чертежа.

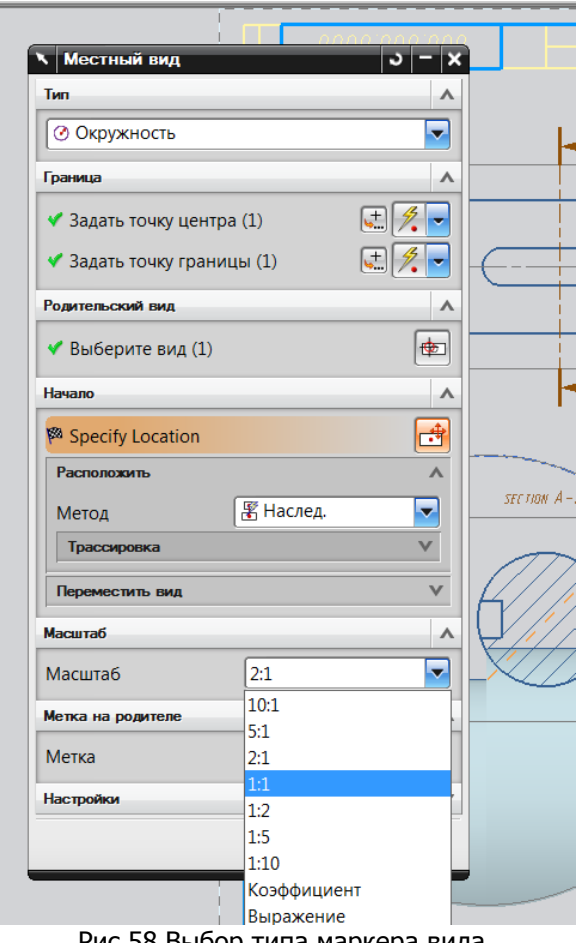

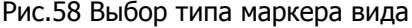

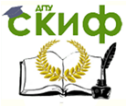

Для увеличения масштаба, изменения типа линий, толщины линий или любых отображаемых элементов любого из видов, построенных на чертеже, необходимо на контуре вида (тонкая линия, отображаемая при построении, вокруг вида) правой кнопкой мыши (Рис.59), в выпавшем списке выбираем пункт «Стиль».

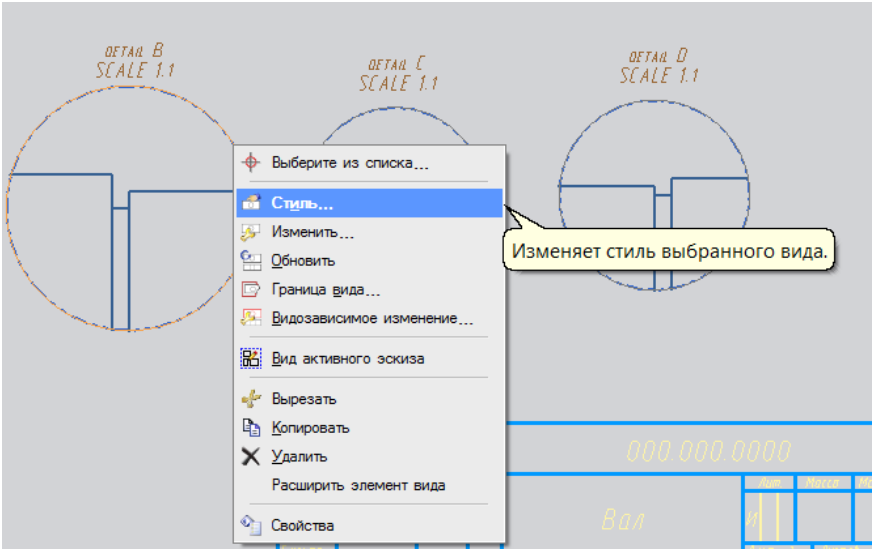

Рис.59 Выбор стиля

В выпавшем окне (Рис.60) на вкладке «Общий» изменяем масштаб выбранного вида. На вкладке «видимые линии», «невидимые линии», «плавные ребра» возможно, изменить отображение этих типов линий.

Для того что бы выставить требуемые размеры в программе NX имеется набор стандартных команд. Каждый пользователь выбирает наиболее удобный для себя способ работы в программе, это относится и к способу нанесения размеров на чертеж.

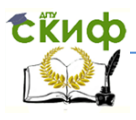

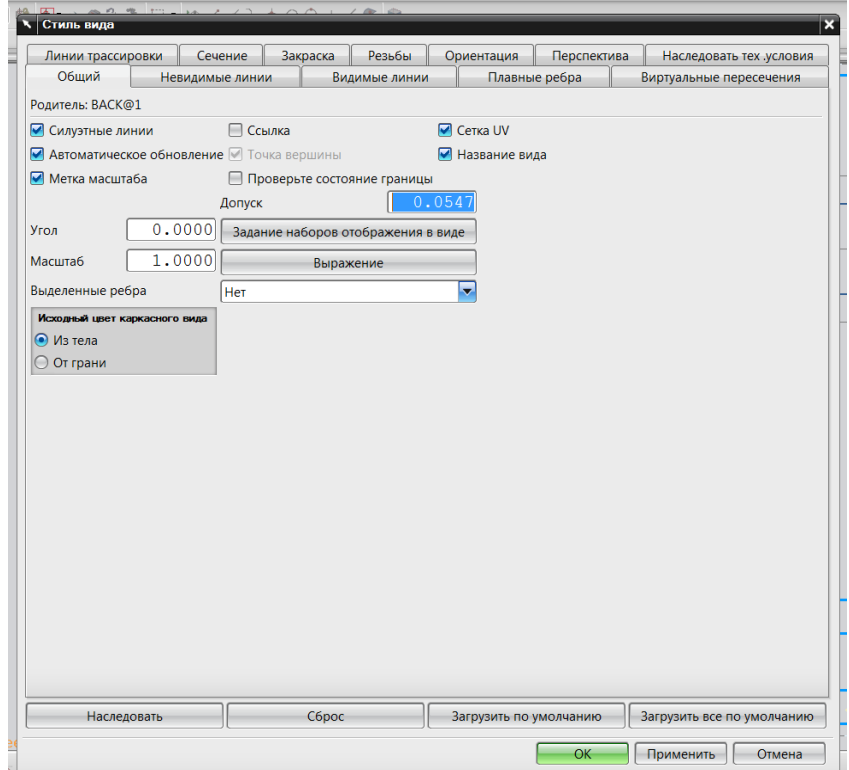

Рис.60 Изменение масштаба выбранного вида Используем команду «Контекстный» (Рис.61) (при

выборе данной команды, будет построен оптимальный линейный размер). Выбрав команду, указываем все линейные размеры на чертеже.

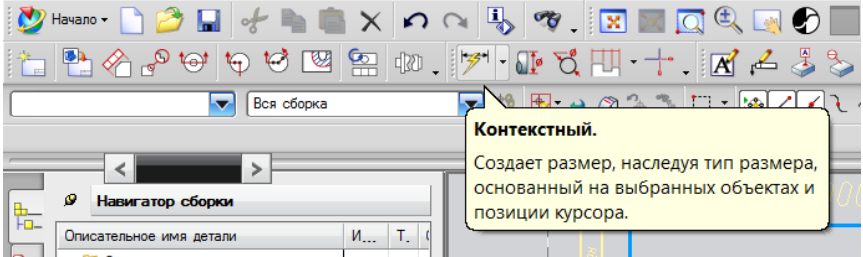

Рис.61 Построение оптимального линейного размера

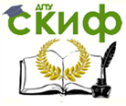

Для нанесения цилиндрических размеров, которые могут пониматься программой и как линейные, используем команду «Цилиндрический» (Рис.62). Выбрав команду, указываем все требуемые диаметры.

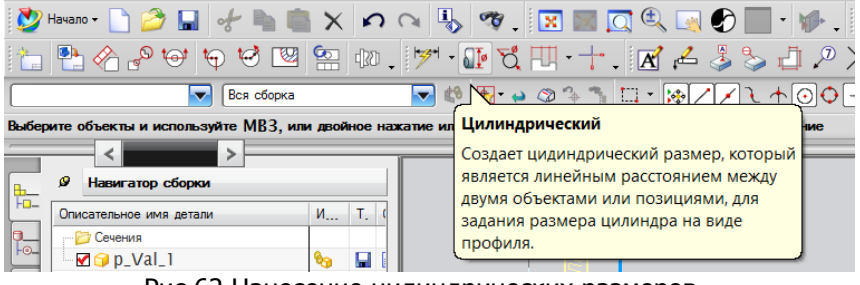

Рис.62 Нанесение цилиндрических размеров

При построении сечений и выносных видов не отображаются осевые линии. Для нанесения осевых линий выбираем команду «Метка центра» (Рис.63). Эта команда позволяет нанести осевые линии на окружности, цилиндрические поверхности, отображаемые как прямоугольник и т.д., в нашем случае данная команда используется для указания осевых линий на сечении вала..

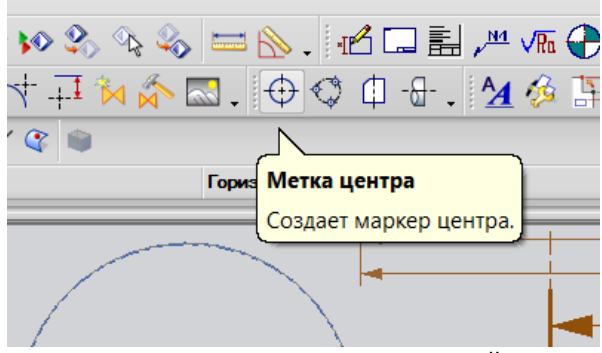

Рис.63 Нанесение осевых линий

Для построения осевых линий выбираем окружность, для которой требуется указать осевые линии, в окне команды в разделе «Выберите объект», следует выбрать пункт точка центра.

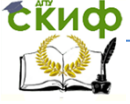

#### Основы САПР

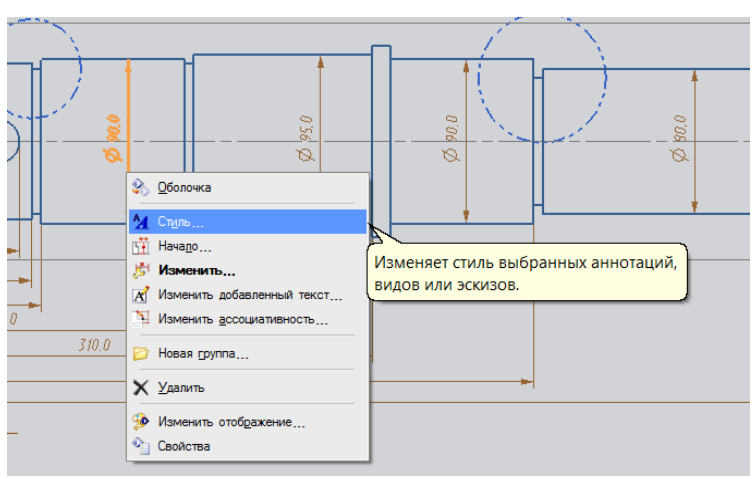

Рис.64 Редакция размеров вала

Для редакции указанных размеров вала, на выбранном размере щелкаем правой клавишей мыши, в выпавшем списке выбираем пункт «Стиль» (Рис.64).

Стоит отметить, что редактирование любых размеров нанесенных на чертеж крайне не желательно, это может привести к тому что, при дальнейшем редактировании тела в модуле «Моделирования» не будут изменяться нанесенные размеры при обновлении видов.

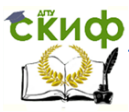

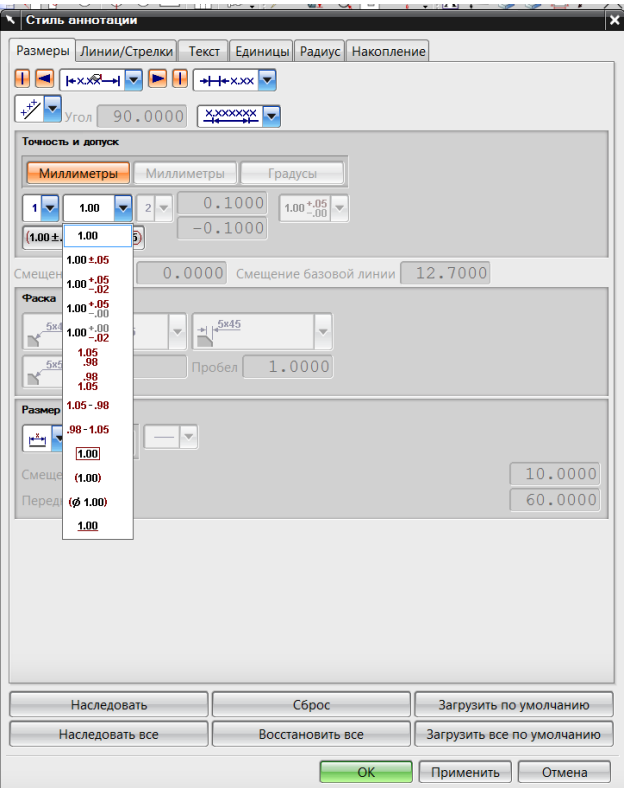

Рис.65 Окно команды «Стиль»

При выборе пункта «Стиль» появится окно команды (Рис.65). В этом окне, возможно, задать то, как будет отображаться размер, т.е. вид стрелок, вес линий, расположение текстовой части, добавить текстовую составляющую размера до и после текста, так же задать допуски, точность размеров и т.д.

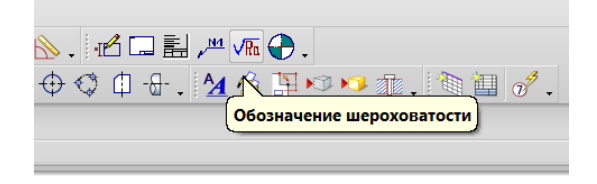

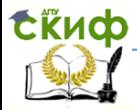

#### Основы САПР

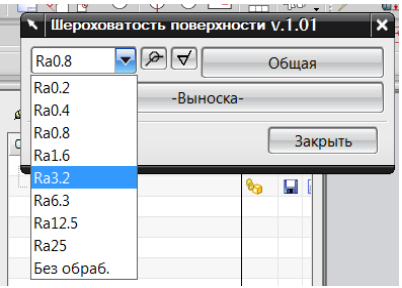

Рис.66 Обозначения шероховатости

Для выноски на чертеж шероховатостей поверхностей применяем команду «Обозначение шероховатостей» (Рис.66). В появившемся окне выбираем класс шероховатости и выбираем поверхность для нанесения выбранных значений (Рис.67).

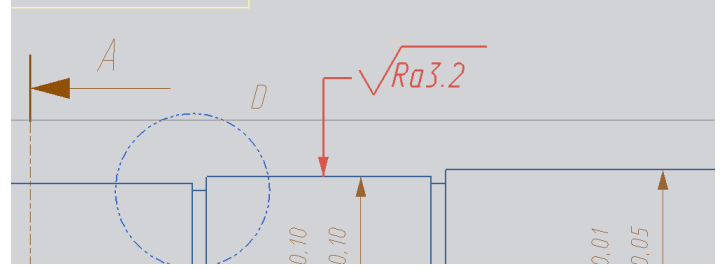

Рис.67 Выбор поверхностей для нанесения шероховатости

Для дополнительных примечаний, текстовых элементов в программе выбирают команду «Замечания», в окне команды пишем текст и выбираем место вставки.

В результате работы в модуле «Черчение» получаем рабочий чертеж вала (Рис.68)

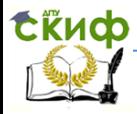

#### Основы САПР

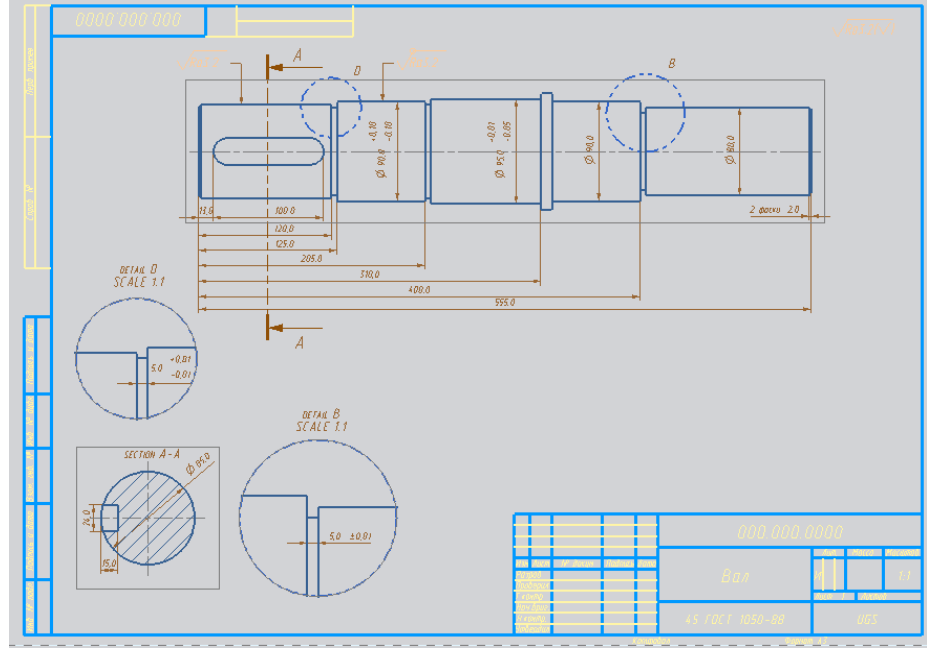

Рис.68 Рабочий чертеж вала

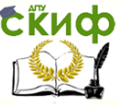

# **4. РАБОТА СО СБОРКАМИ**

Assemblies – это интегрированное в CAD/CAM NX приложение. Модуль Assemblies предназначен для конструирования сборочных единиц (узлов), моделирования отдельных деталей в контексте сборки и формирования спецификации сборочных чертежей.

Вы можете установить ассоциативные связи сборки с ее компонентами для упрощения процесса проведения изменений на различных уровнях описания изделия. Особенность использования сборки заключается в том, что конструкторские изменения одной детали отражаются на всех сборках, использующих эту деталь.

В процессе построения сборки не нужно заботиться о геометрии. Система создает ассоциативные связи сборки с ее компонентами, которые обеспечивают автоматическое отслеживание изменений геометрии. Существуют различные способы построения сборки, которые позволяют соединять детали и/или подсборки друг с другом. Кроме того, возможно сформировать спецификацию сборки на основе предварительно присвоенных атрибутов частей.

Рассмотрим создание сборки на примере сборки гидроцилиндра.

#### **Сборка гидроцилиндра**

Для начала работы в приложении NX «Сборки» необходимо создать новый файл сборки. Полный путь к файлу и наименование самого файла должны содержать только латинские символы и цифры, назовем файл Sb\_gc (рис.70). Для удобства работы с файлами NX следует определить единый тип названия файлов. Например, файлы сборки называть Sb\_имя файла, для файлов WAVE называть р\_имя файла.

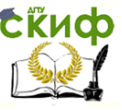

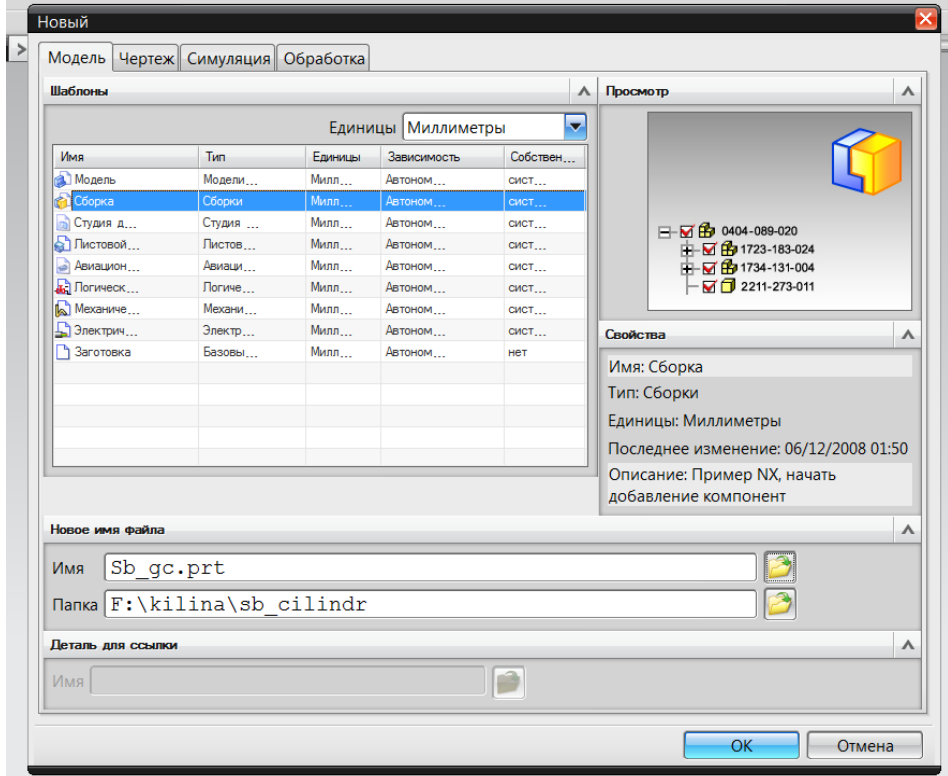

Рис.70 Наименование файла

Когда создан файл сборки приступаем к созданию сборочной единицы или узла, состоящего из сборочных единиц. Для этого выбираем на панели модуля «Сборки» команду «Добавить компонент» (рис.71). В появившемся окне команды виден список всех открытых за сеанс работы моделей, выбираем требуемый файл модели из этого списка. В случае если элемент не был открыт ранее, нажимаем иконку, справа от надписи выберите деталь (рис.75).

| Добавить         | Создать нового | Переместить      | Сопряжения | Показать и | Запомнить      | Зеркальная | Изменить  |
|------------------|----------------|------------------|------------|------------|----------------|------------|-----------|
| <b>КОМПОНЕНТ</b> | родителя       | <b>КОМПОНЕНТ</b> | сборки     | СКОЫТЬ     | <b>УСЛОВИЯ</b> | сборка     | состояние |

Рис.71 Добавка компонента сборки

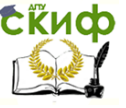

При выборе детали в рабочем поле появится окно с отображением выбранной детали (рис.72). В появившемся окне, возможно, просматривать деталь с любой стороны. Для выбора наиболее грани, ребра и т.д., прокручиваем тело так, что бы выбор опорных элементов был наиболее удобен.

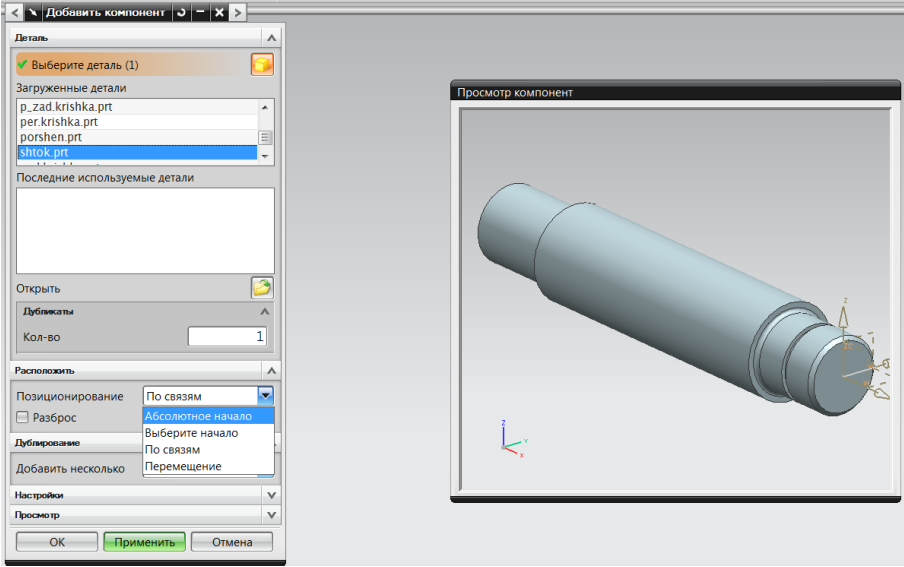

Рис.72 Окно с отображением выбранной детали

При привязке тела к абсолютным координатам выбираем в разделе «Позиционирование» - «Абсолютное начало» (рис.72). В нашем случае, т.к. мы добавляем первую деталь, особых требований к ее позиционированию в пространстве нет, выбираем «Абсолютное начало».

Выбрав данный пункт, нажимаем кнопку «Применить», наша деталь оказывается в основном окне модуля «Сборки», совмещая абсолютные координаты пространства поля сборки и абсолютные координаты выбранной детали.

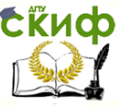

# Основы САПР

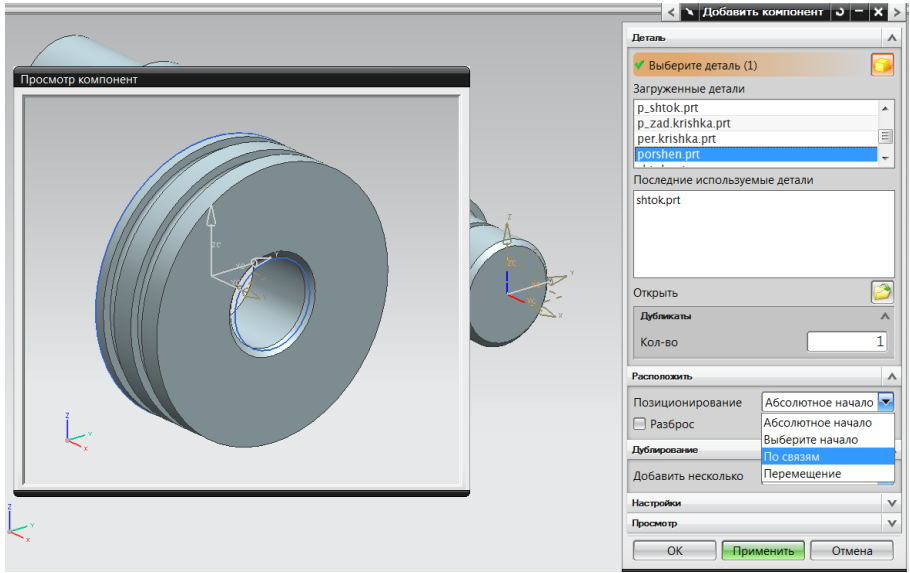

Рис.73 Добавление следующей детали

Для того что бы добавить следующую деталь – поршень, поступаем аналогично, выбираем модель построенную ранее, но в отличии от первой детали сборки в разделе «Позиционирование» выбираем пункт «По связям» (рис.73). Нажимаем кнопку «Применить».

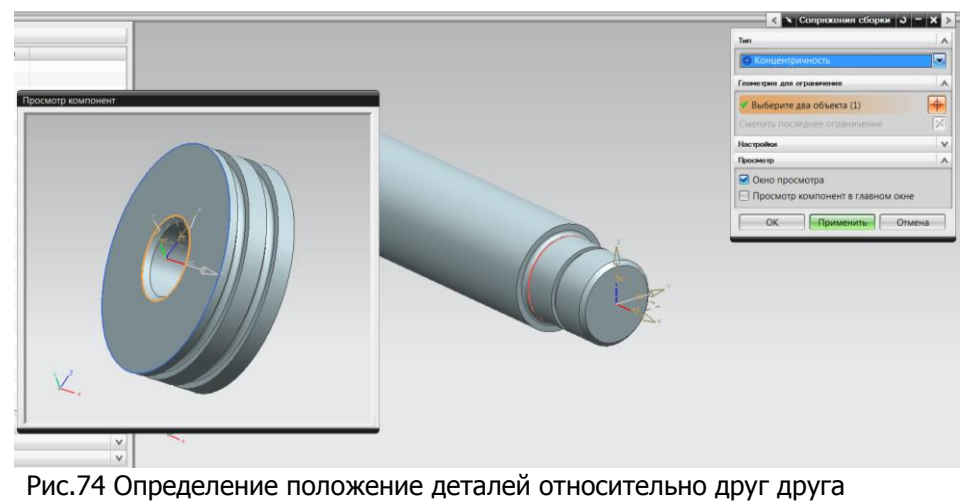

66

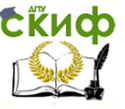

Создания сборочных единиц, требуется определить положение деталей в пространстве относительно друг друга или системы координат.

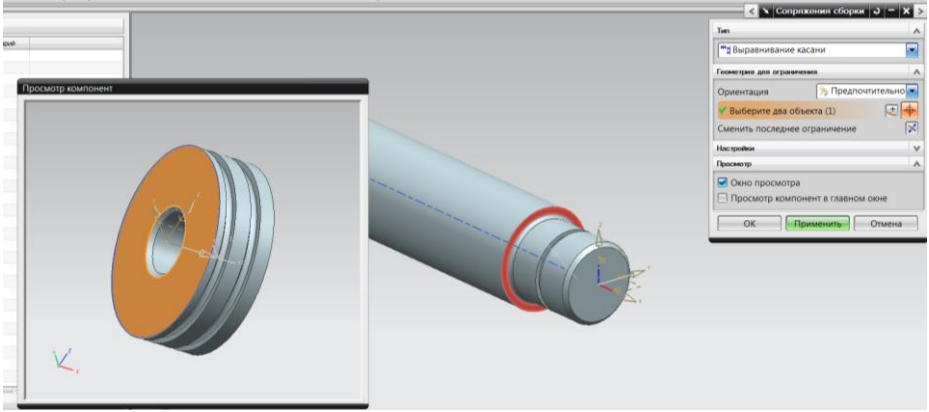

Рис.75 Назначение ограничений

Для определения ориентации элементов сборки, нужно определить какие части моделей (поверхности, ребра, грани и т.д.) будут вступать в сопряжения между собой. Под сопряжениями следует понимать определенный набор вариантов связей элементов. В выпавшем окне «Сопряжения сборки» (рис.74) в окошке команды выбираем вариант сопряжения. Первым выбираем пункт «Концентричность» и указываем поверхности тел, которые будут являться концентричными (это может быть как внутренние поверхности поршня, так и внешние поверхности, ребра поршня). В нашем случае на штоке указываем внутреннее ребро поршня и поверхность на штоке, на штоке следует выбрать именно ту поверхность, на которой следует установить поршень. Итак, для создания сопряжений тел сначала выбираем опорные элементы на добавляемом элементе, затем на элементе уже установленном в сборке.

Чаще всего для ориентации элементов сборки в пространстве одного сопряжения не достаточно, т.к. одно сопряжение задает ограничение лишь в одной плоскости пространства, следовательно, необходимо задать как минимум еще одно ограничение в другой плоскости пространства.

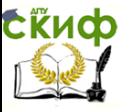

# Основы САПР

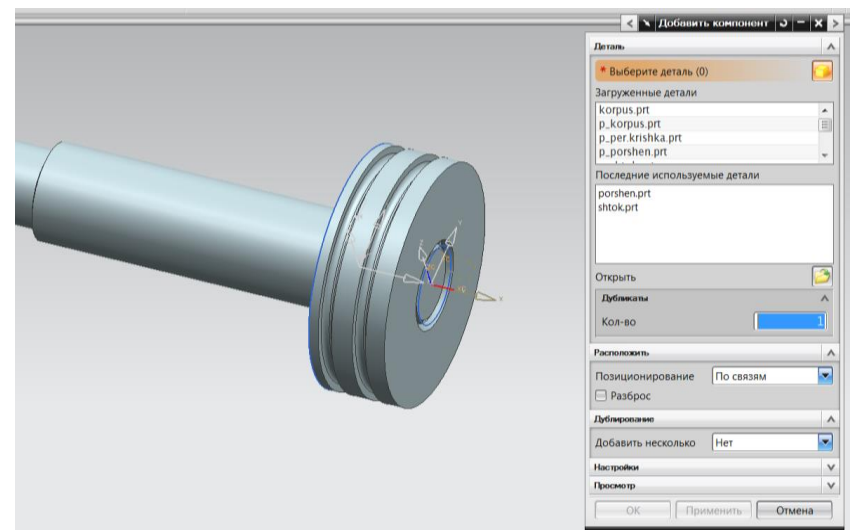

Рис.76 Элемент сборки

Поэтому задаем еще одно ограничение (рис. 75). Выбираем пункт «Выравнивание/касание», выбираем грани на поршне и штоке которые, входят в контакт, а именно поверхность поршня и бортик на штоке в который поршень должен упираться.

На рис.76 видим получившийся элемент сборки.

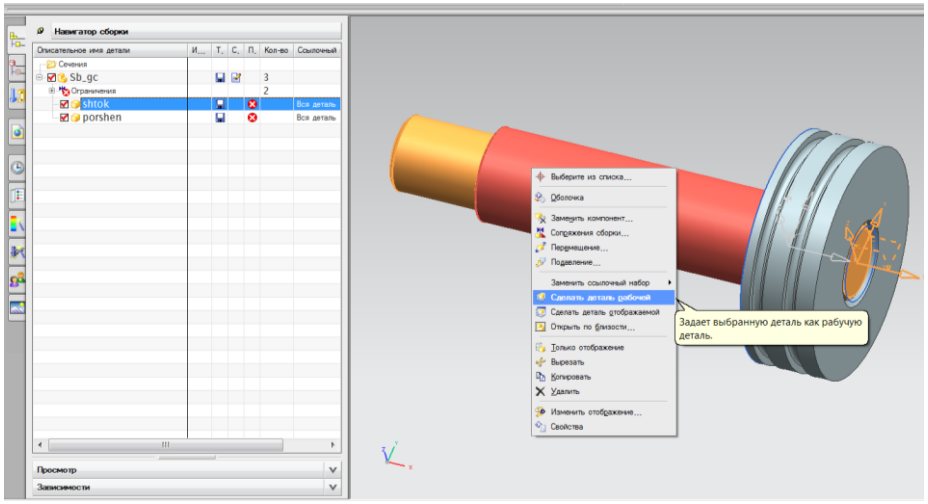

Рис.77 Назначение рабочей детали

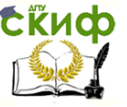

При построении ранее не изготавливаемых узлов, часто возникают трудности с линейными размерами деталей (если изделие ранее изготавливалось, на входящее в его состав узлы и детали ранее была разработаны техническая документация, линейные размеры известны заранее), а также для исключения ошибки при проектировании, возможно, проверить ошибки в сопряжении деталей.

Для редактирования элементов входящих в сборочные единицы необходимо тело, редактирование которого требуется осуществить, сделать рабочей деталью, т.е. модель которую возможно редактировать. При этом остальные элементы сборки так же будут отображаться на экране, но работа с ними не возможна.

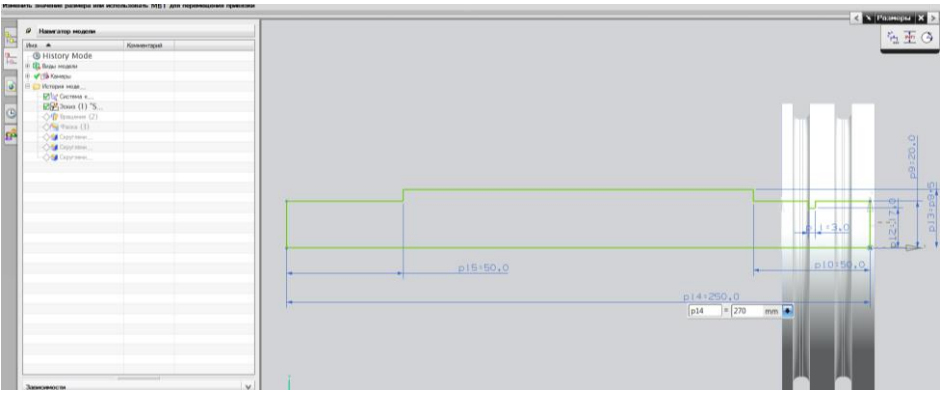

Рис.78 Навигатор модели

Для того что бы модель стала рабочей щелкаем правой кнопкой мыши на этом теле (так же возможно щелкнуть правой кнопкой на требуемой детали в навигаторе сборки, отображаемом справа на экране), в выпавшем списке выбираем пункт «Сделать деталь рабочей» (рис.77).

Открыв навигатор модели (рис.78) возможно осуществить редактирование любого элемента, выбрав его в меню модели и щелкнув два раза на выбранном пункте. В нашем случае производим редактирование эскиза. В навигаторе модели выбираем пункт эскиз и щелкаем два раза на этом пункте. Выбрав эскиз, производим редактирование эскиза модели, так что бы конечная редакция удовлетворяла требованиям предъявляемыми к нашей сборке.

При выполнении редактирования и дальнейшем переходе в сборку элемента все сопряже- ния остаются, кроме сопряже-

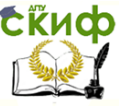

# Основы САПР

### ния элементов которые либо удалены, либо заменены.

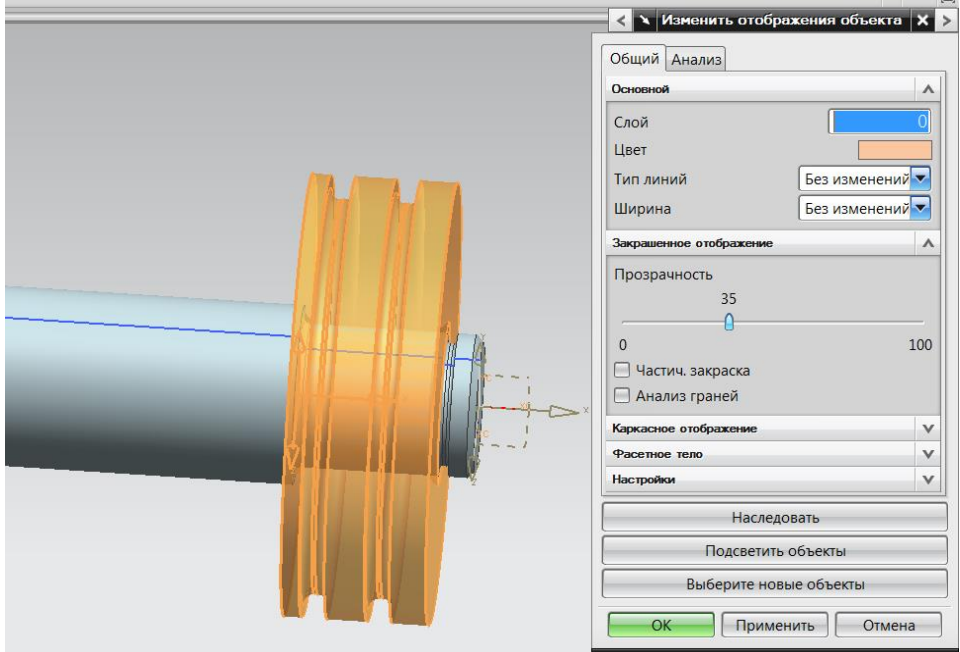

Рис.79 Изменение прозрачности модели

Так же в случае если это требуется, осуществляем редактирование поршня. Выполняем все требуемые операции редактирования, что бы сборочная единица полностью соответствовала требованиям, предъявляемым к данному узлу.

Для того что бы видеть все внутренние сопряжения и положения элементов относительно друг друга, программа дает возможность изменить прозрачность модели (рис. 79). Для этого на детали (или в навигаторе сборки) щелкаем правой клавишей и выбираем пункт изменить отображение. В выпавшем окне команды можно изменить цвет детали и прозрачность (рис. 79).

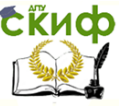

# Основы САПР

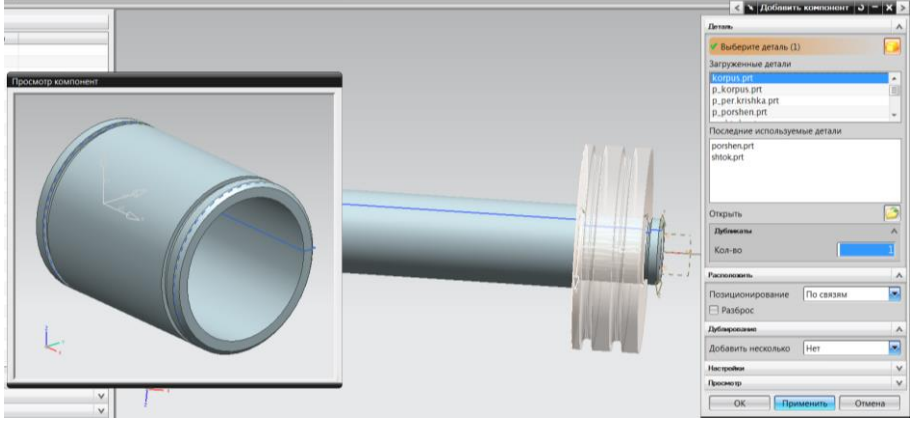

Рис.80 Добавление модели корпуса

Добавляем в сборку модель корпуса (рис.80). В разделе «Расположить» так же выбираем «По связям».

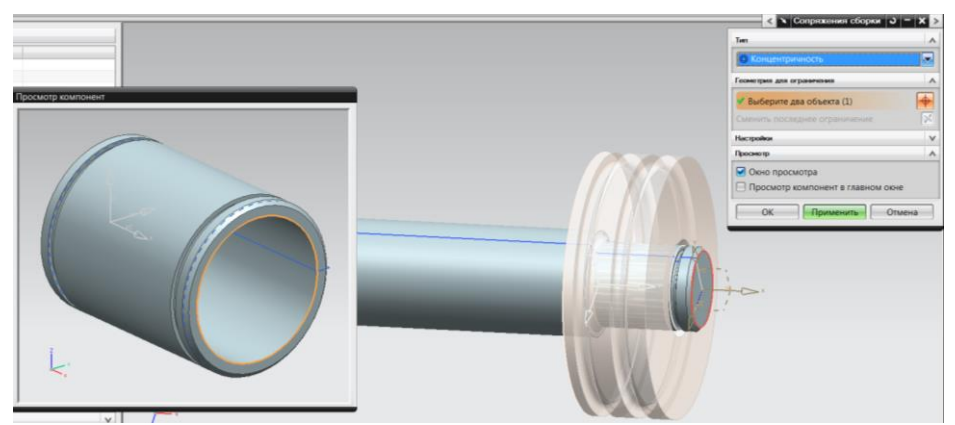

Рис.81 Выбор сопряжения и опорных элементов

В качестве сопряжения сборки выбираем концентричность (рис.81). в качестве опорных элементов выбираем ребро внутри корпуса и ребро поршня. Однако следует понимать что в качестве опорных элементов следует выбирать любые элементы, которые проектировщик, конструктор считает наиболее удобными.

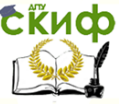

#### Основы САПР

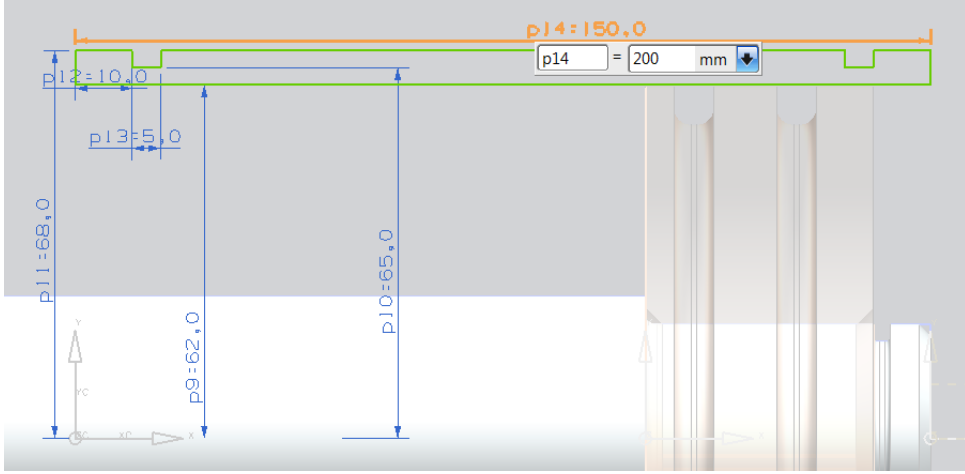

Рис.82 Редактирование корпуса цилиндра

В случае необходимости достижения требуемых сопряжений и положения элементов относительно друг друга, производим редактирование корпуса гидроцилиндра (рис.82). Так же как описывалось ранее, делаем деталь рабочей, переходим в навигаторе модели и выбираем эскиз.

Изменяем отображение детали для более наглядного отображения сборки (рис.83).

Добавляем остальные компоненты сборки. Нажимаем иконку «Добавить компоненты» (рис.84).
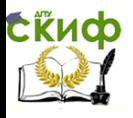

#### Основы САПР

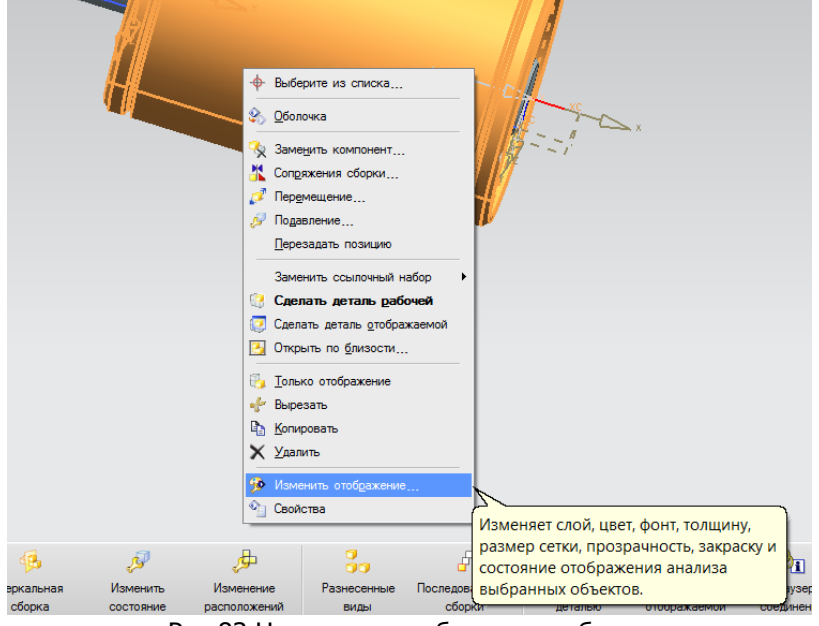

Рис.83 Наглядное отображение сборки

Добавляем заднюю крышку гидроцилиндра (рис.85). В разделе «Расположить» выбираем так же «По связям». В качестве сопряжений выбираем «Концентричность» и «Выравнивание/касание».

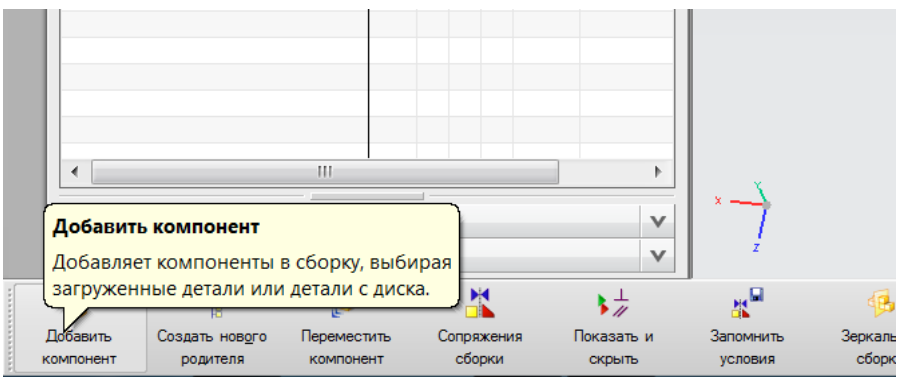

Рис.84 Добавление компонентов сборки

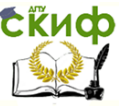

## Основы САПР

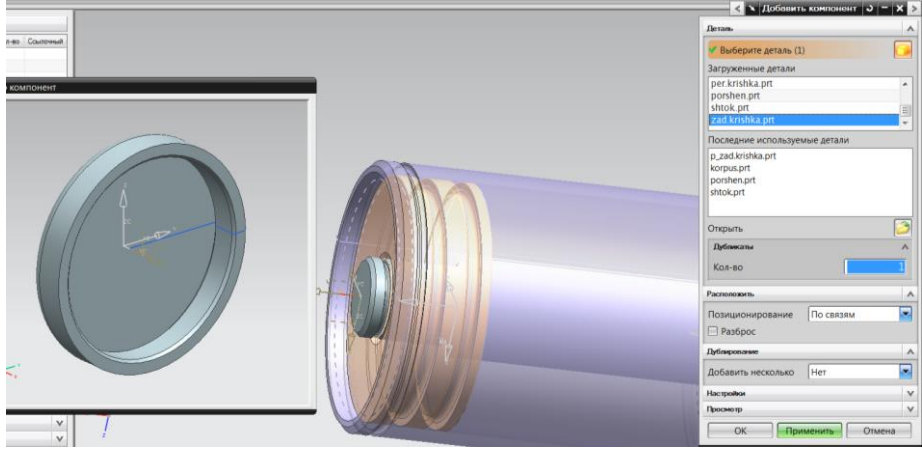

Рис.85 Добавление задней крышки

Аналогичным способом добавляем переднюю крышку (Рис.86), расположение – по связям, сопряжения – концентричность и выравнивание/касание.

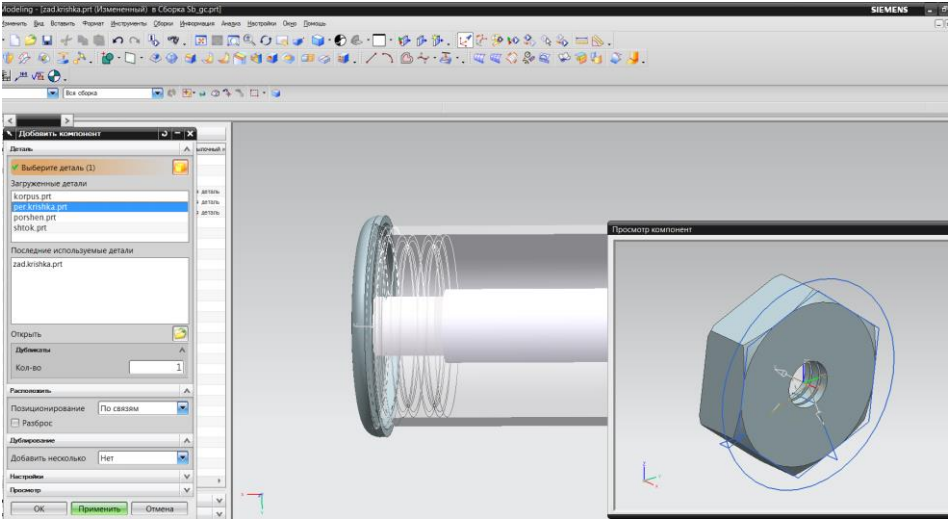

Рис.86 Добавление передней крышки

Для того что бы проверить правильность сборки в NX существует набор команд позволяющих конструктору или любому другому пользователю программы оценить качество сборки эле-

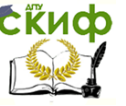

мента. Один из таких способов применение секущей плоскости.

|                                    |     | eling - [korpus.prt (Измененный) в Сборка Sb_gc.prt]                       |                          |  |                |               |                              |                                  |  |                 |  | $\boxed{\mathbf{x}} = \boxed{\mathbf{0} \oplus \mathbf{1}}$<br>$\text{C} \setminus \text{H} \otimes \text{H} \otimes \text{H}$<br>Разрешить разделение вида. |  |
|------------------------------------|-----|----------------------------------------------------------------------------|--------------------------|--|----------------|---------------|------------------------------|----------------------------------|--|-----------------|--|----------------------------------------------------------------------------------------------------|--|
| НИТЬ                               | Вид | Вставить Формат Инструменты Сборки Информация Анализ Настройки Окно Помощь |                          |  |                |               |                              |                                  |  |                 |  |                                                                                                    |  |
| ाटा                                |     | Обновить                                                                   |                          |  |                | ij            | $\sigma_{G}$                 |                                  |  |                 |  |                                                                                                    |  |
|                                    |     | Операция                                                                   |                          |  |                | ×             | Оптимизировать               |                                  |  |                 |  |                                                                                                    |  |
|                                    |     | Перспектива                                                                |                          |  |                |               | Масштаб                      |                                  |  | Ctrl+Смещение+Z |  |                                                                                                    |  |
| $\frac{M}{\sqrt{2}}$               |     | Ориентация                                                                 |                          |  |                |               | Отменить масштаб             |                                  |  |                 |  |                                                                                                    |  |
|                                    |     | Компоновка                                                                 |                          |  |                |               |                              | • Не пропорциональное увеличение |  |                 |  |                                                                                                    |  |
| opa                                |     | Визуализация                                                               |                          |  |                |               | Начало                       |                                  |  |                 |  |                                                                                                    |  |
| пы и                               |     | Камера                                                                     |                          |  |                |               | Вращать                      |                                  |  | $Ctrl + R$      |  |                                                                                                    |  |
| ΠiΙ                                |     | Информационное окно                                                        |                          |  | F4             |               | Опции навигатора             |                                  |  |                 |  |                                                                                                    |  |
| гатор                              |     | Текущее меню                                                               |                          |  | F <sub>3</sub> |               | <b><i>С</i></b> Навигатор    |                                  |  |                 |  |                                                                                                    |  |
| ное и                              |     | Показать панель ресурсов                                                   |                          |  |                |               | [5] Зеркальное изображение   |                                  |  |                 |  |                                                                                                    |  |
| [ Во весь экран Alt+Enter<br>ечени |     |                                                                            | Задать плоскость зеркала |  |                |               |                              |                                  |  |                 |  |                                                                                                    |  |
| $ib_qc$                            |     |                                                                            |                          |  | Ы              |               |                              |                                  |  |                 |  |                                                                                                    |  |
| <b>Ограничения</b>                 |     |                                                                            |                          |  |                | ₩             |                              | Рабочее сечение зажима           |  |                 |  |                                                                                                    |  |
| <b>D</b> porshen                   |     |                                                                            |                          |  | O              | n -           |                              | Изменить рабочее сечение         |  | $Ctrl + H$      |  |                                                                                                    |  |
| 高 shtok                            |     |                                                                            |                          |  | O              |               | i <sup>3</sup> Новое сечение |                                  |  |                 |  |                                                                                                    |  |
| d zad.krishka                      |     |                                                                            |                          |  | ы              |               | Восстановить                 |                                  |  |                 |  |                                                                                                    |  |
| <b>⑦</b> per.krishka               |     |                                                                            |                          |  | ы              |               | Расширить                    |                                  |  |                 |  |                                                                                                    |  |
|                                    |     |                                                                            |                          |  |                |               | Выберите рабочий             |                                  |  |                 |  |                                                                                                    |  |
|                                    |     |                                                                            |                          |  |                |               |                              | Регенерировать рабочий           |  |                 |  |                                                                                                    |  |
|                                    |     |                                                                            |                          |  |                |               |                              |                                  |  |                 |  |                                                                                                    |  |
|                                    |     |                                                                            |                          |  |                |               | Удалить                      |                                  |  |                 |  |                                                                                                    |  |
|                                    |     |                                                                            |                          |  |                | Сохранить     |                              |                                  |  |                 |  |                                                                                                    |  |
|                                    |     |                                                                            |                          |  | ωĿ             | Сохранить как |                              |                                  |  |                 |  |                                                                                                    |  |
|                                    |     |                                                                            |                          |  |                |               |                              |                                  |  |                 |  |                                                                                                    |  |

Рис.87 Построение секущей плоскости

Для построения секущей плоскости (Рис.87) в главном меню программы выбираем пункт «Вид» → «Операции» → «рабочее сечение зажима».

В выпавшем окне команды в разделе «Тип» выбираем «одна плоскость» (Рис.88). Щелкаем на нашей сборке. На экране появится сечение сборки. Используя координатные плоскости, позиционируем плоскость сечения. В полученном сечении видно, что передняя крышка требует редактирования.

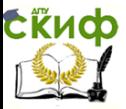

 $\bm{\epsilon}$ Киф $\,\,\,$ <sup>Управление дистанционного обучения и повышения квалификации</sup>

## Основы САПР

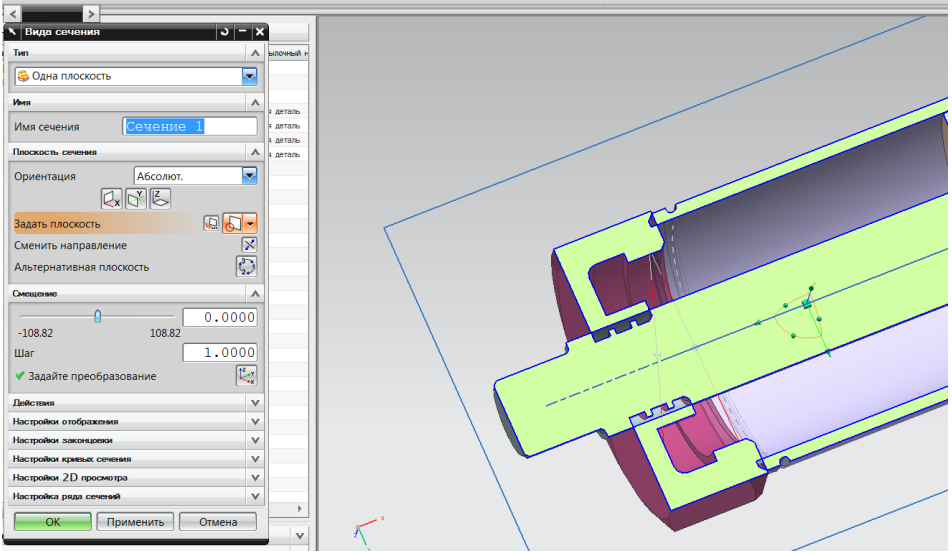

Рис.88 Окно команды «Тип»

Для этого делаем переднюю крышку цилиндра рабочей деталью. В навигаторе модели выбираем эскиз, требующий редакции. Переходим в основную сборку. В результате редактирования получаем сборку, удовлетворяющую предъявленным требованиям (Рис. 89).

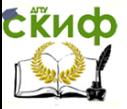

#### Основы САПР

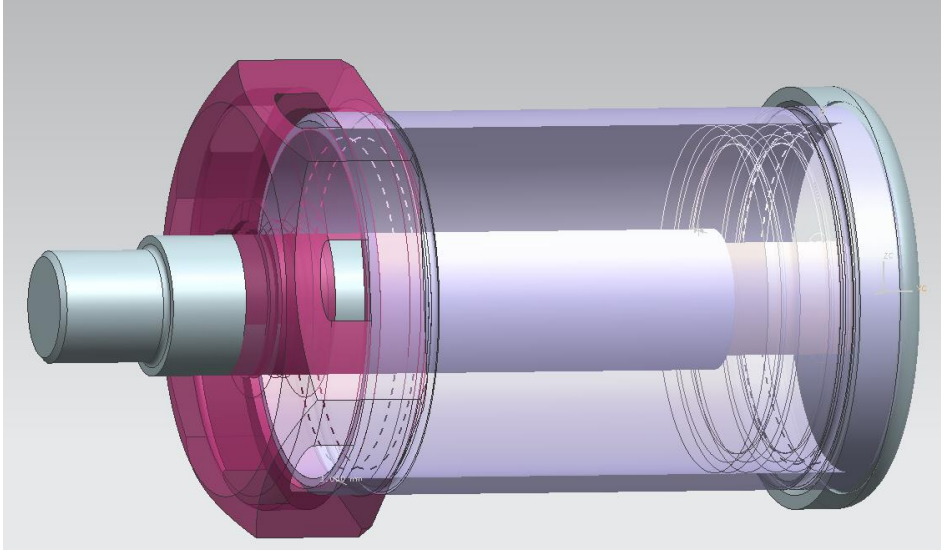

# Рис.89 Сборка

Для проверки правильности выполненных редактирований так же применим команду секущей плоскости. Для построения секущей плоскости главном меню программы выбираем пункт «Вид»  $\rightarrow$  «Операции»  $\rightarrow$  «рабочее сечение зажима» (Рис.90). Полученное сечение отображает полученную сборку в разрезе. Сечение соответствует требованиям предъявляемым к сборке.

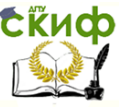

## Основы САПР

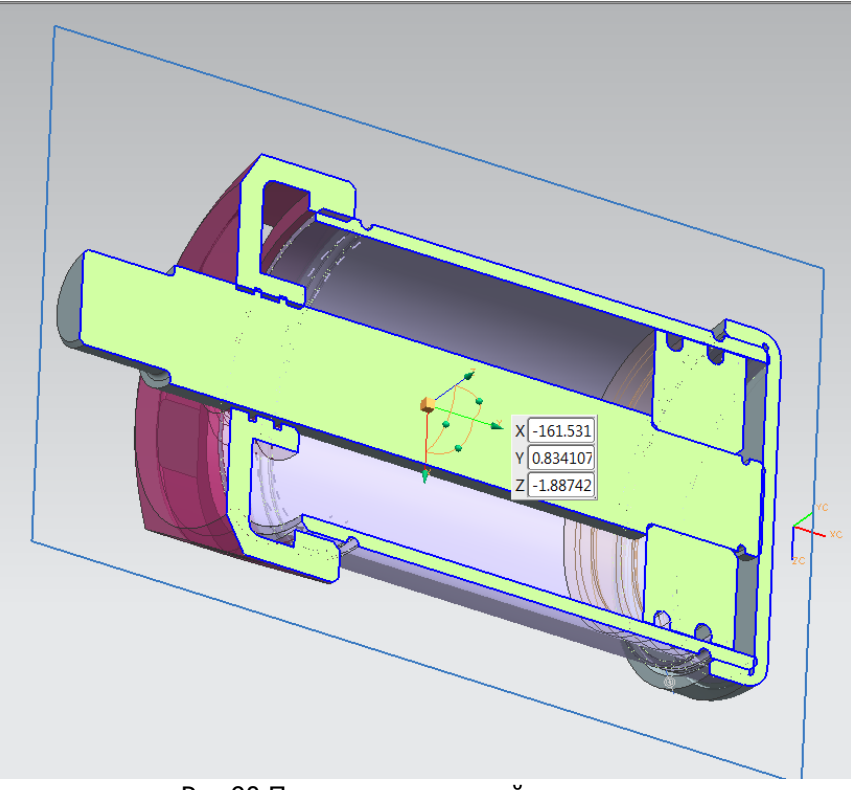

Рис.90 Построение секущей плоскости

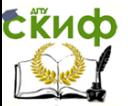

# **ПРИЛОЖЕНИЕ 1**

#### **Панель разделов моделирования Таблица 4**

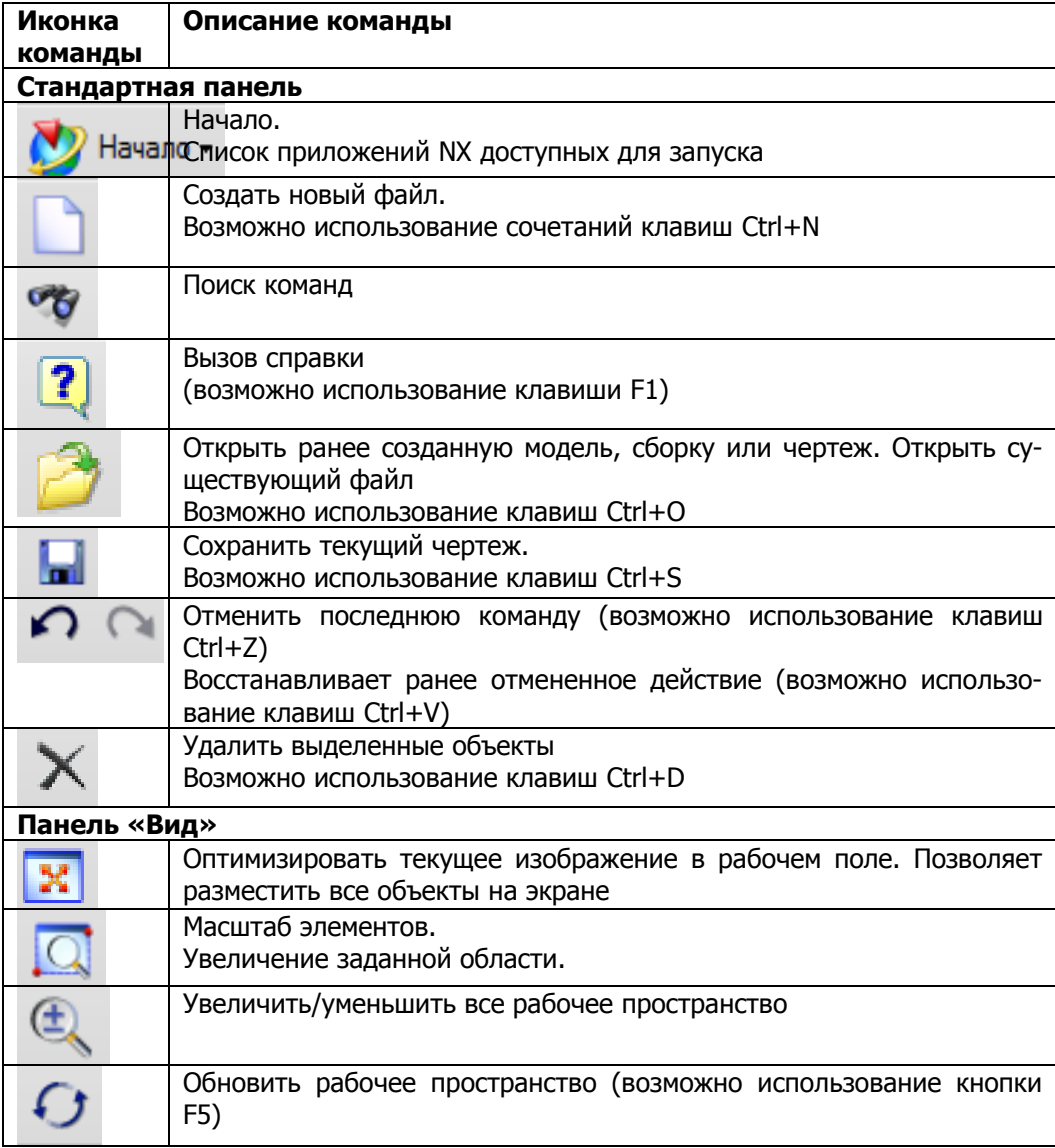

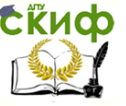

#### Основы САПР

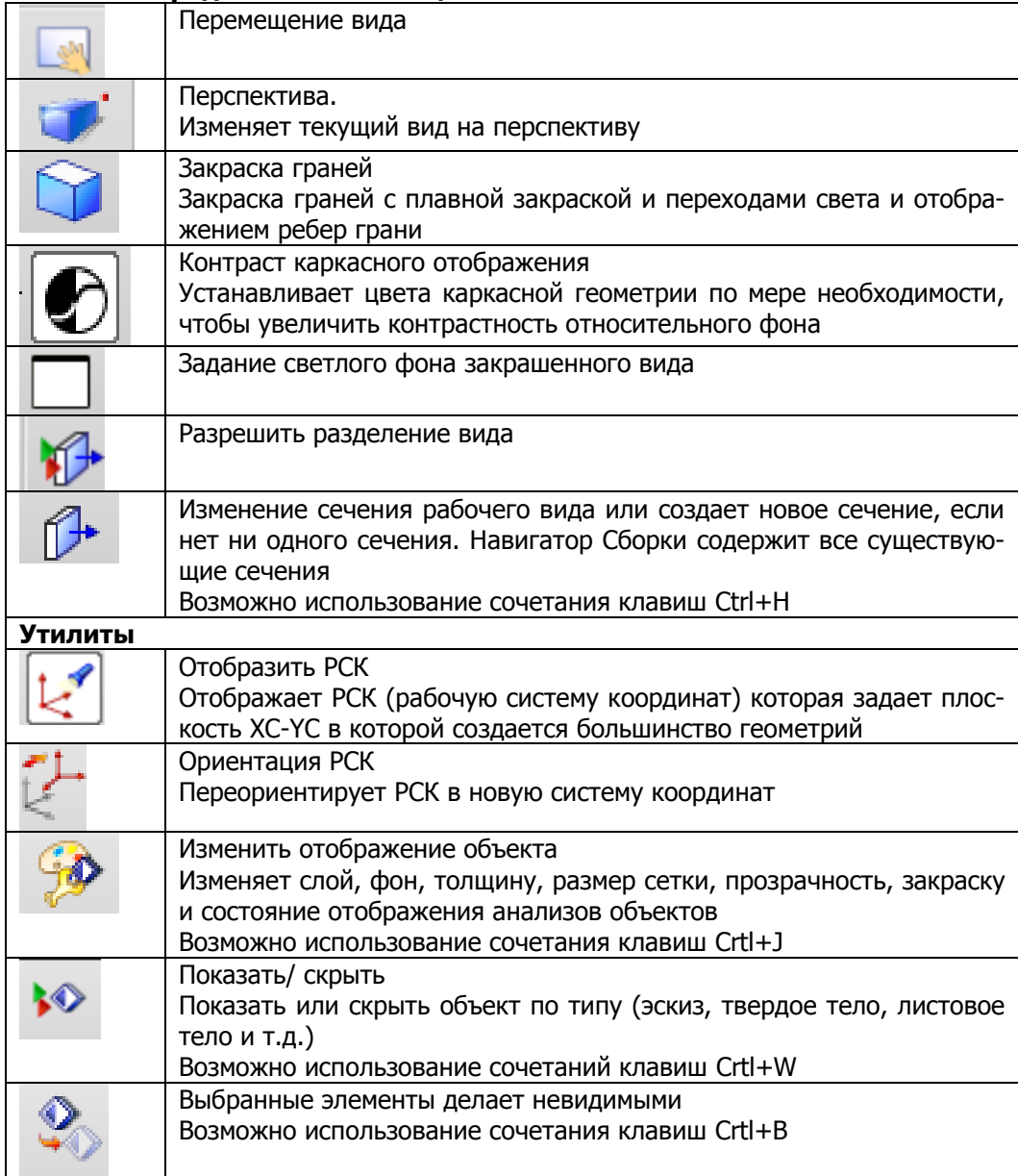

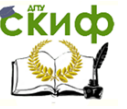

## Основы САПР

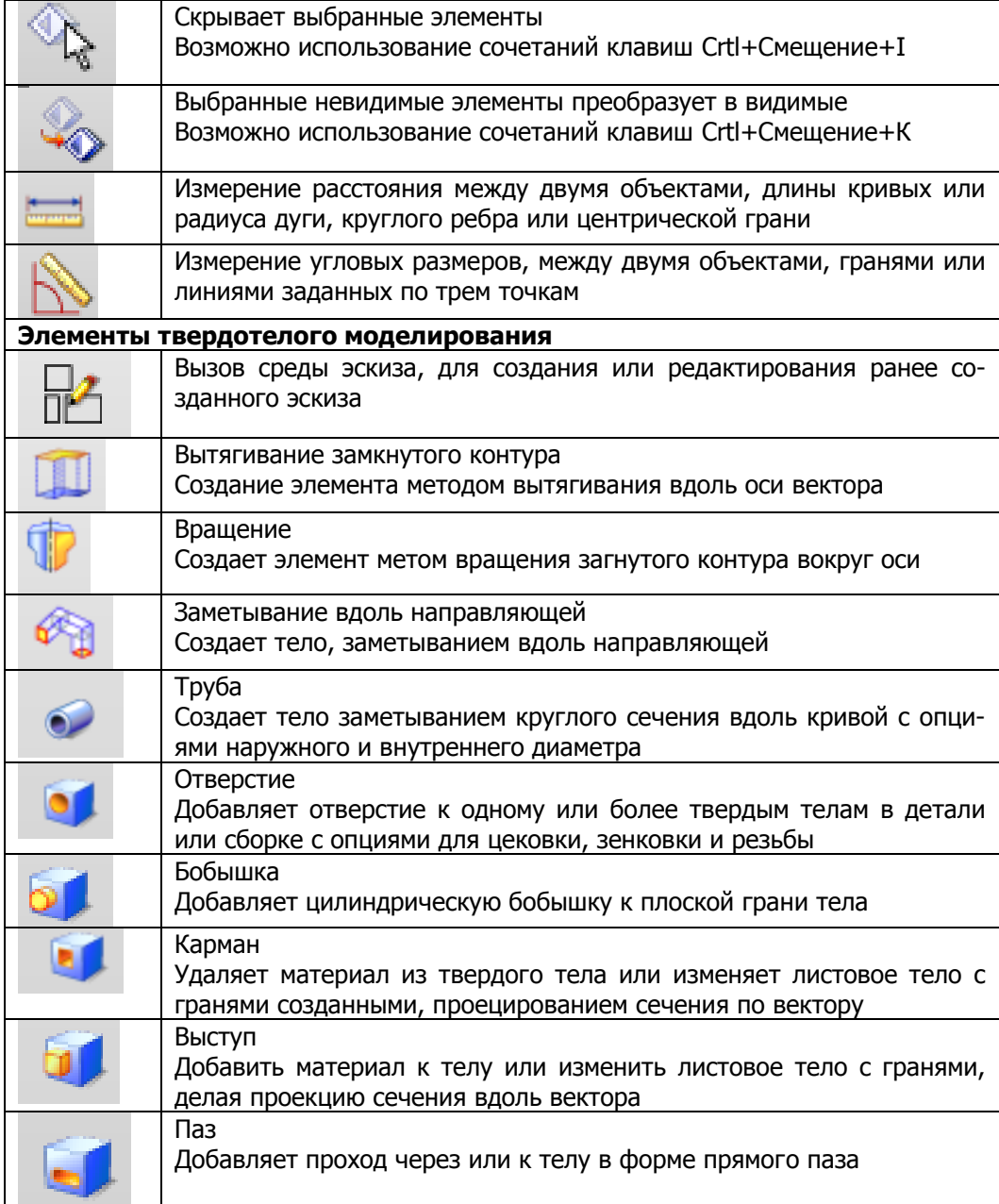

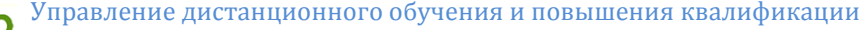

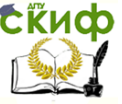

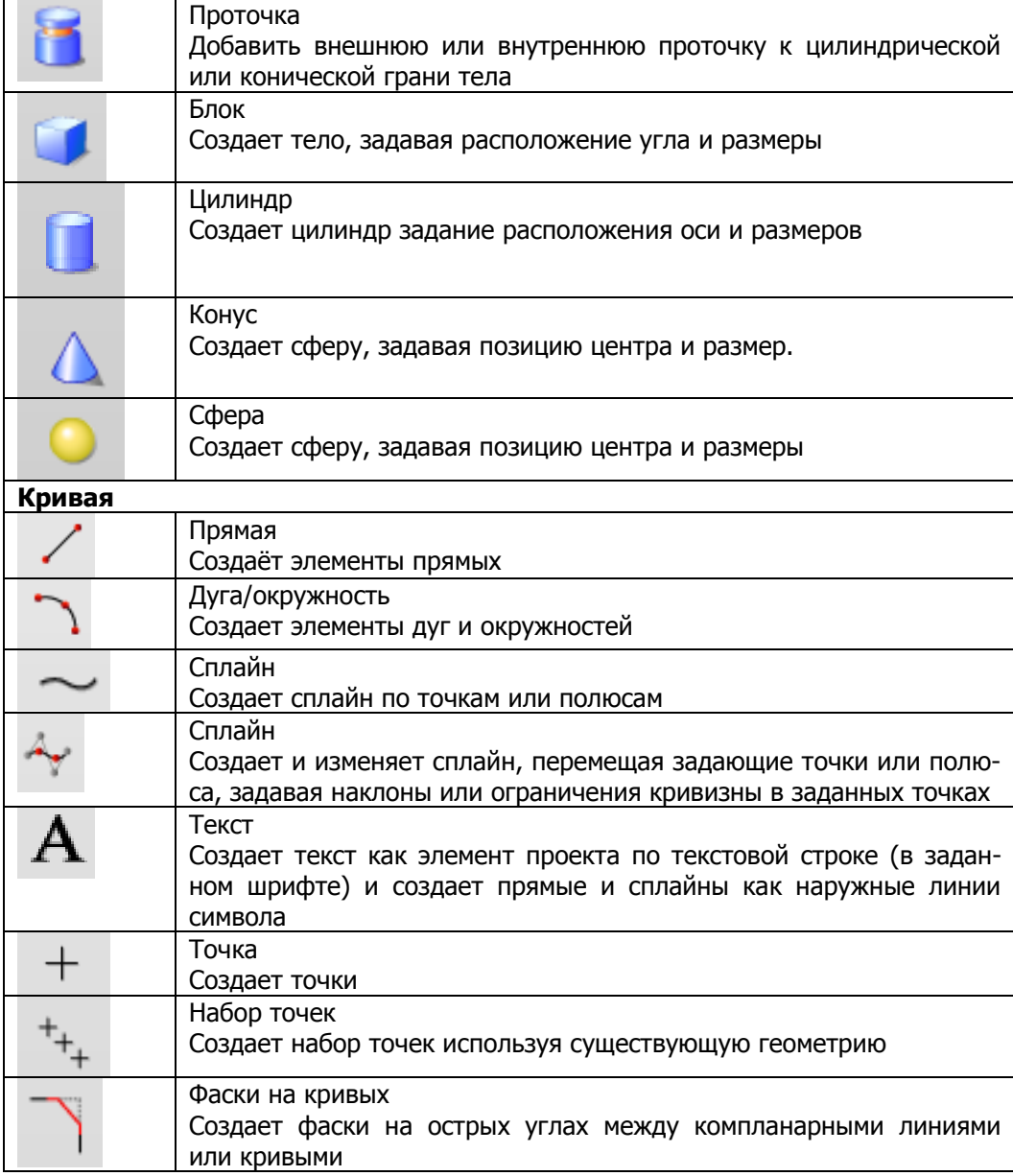

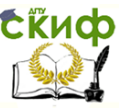

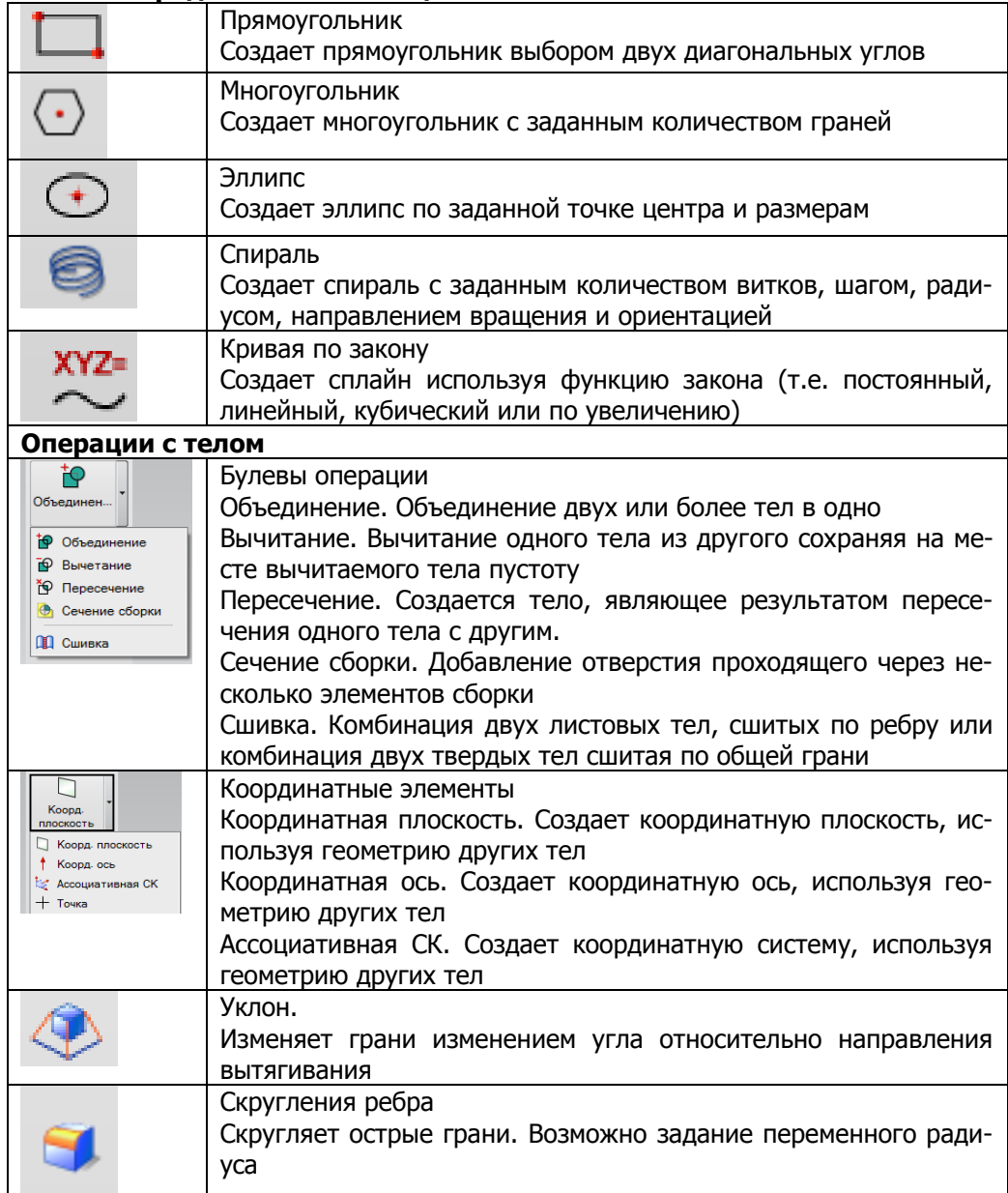

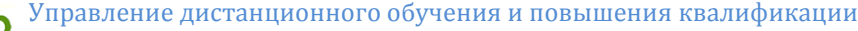

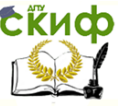

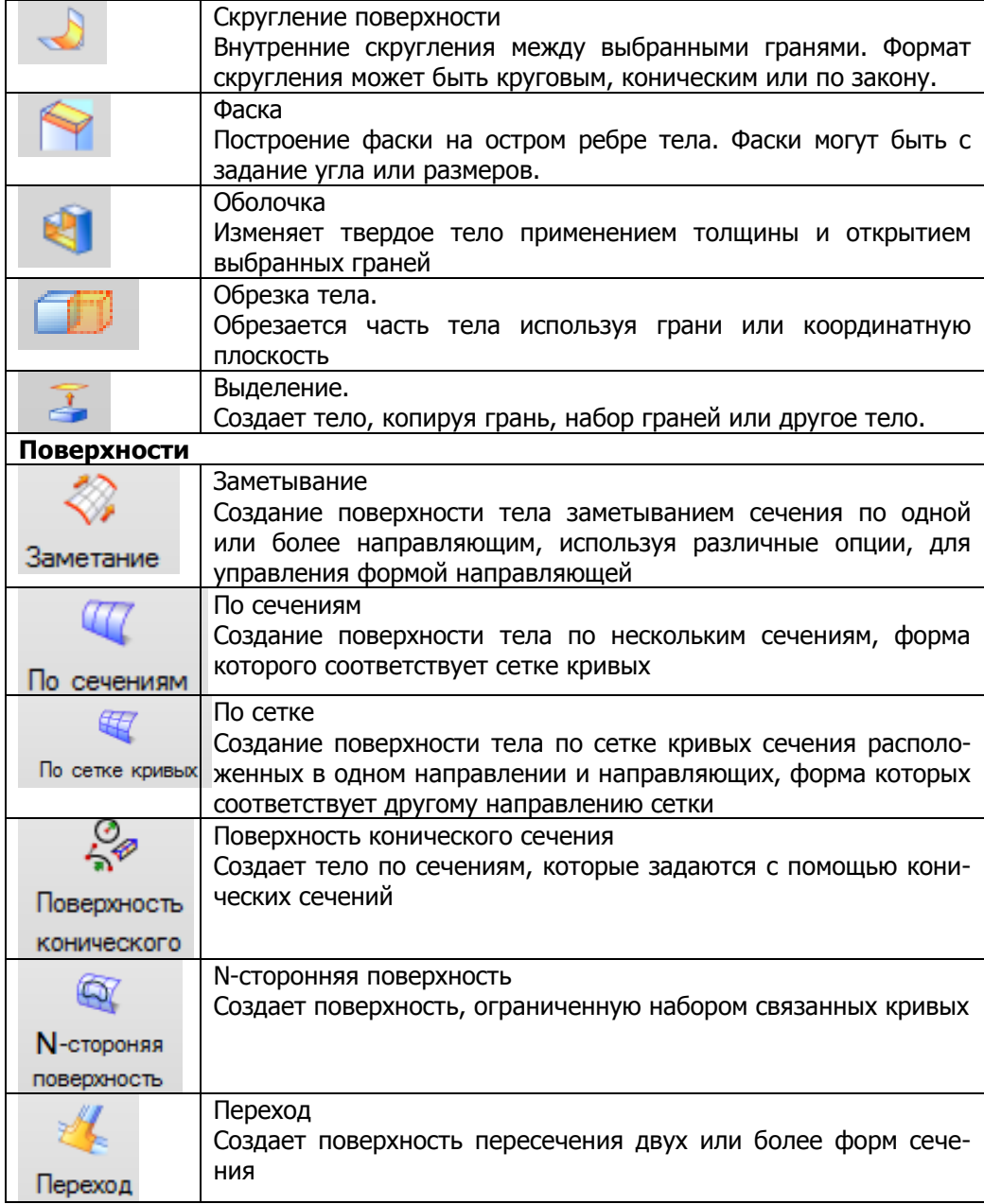

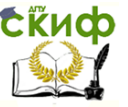

## Основы САПР

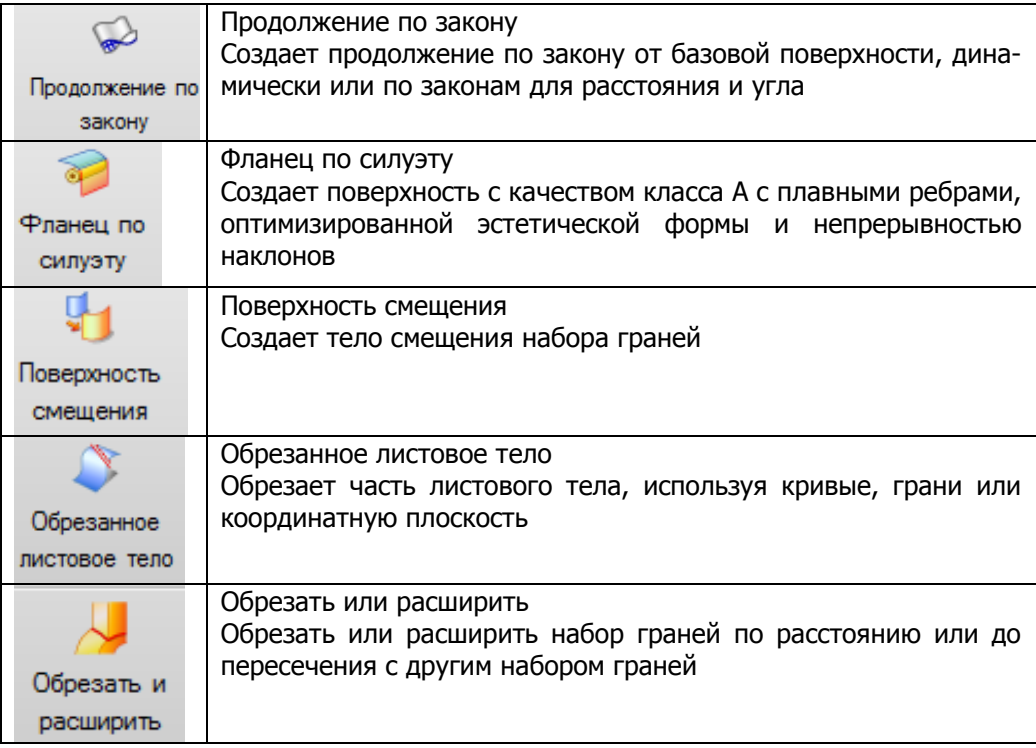

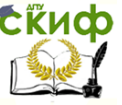

# **ПРИЛОЖЕНИЕ 2 ИНДИВИДУАЛЬНЫЕ ЗАДАНИЯ**

# **Раздел «ЭСКИЗ»**

Требуется выполнить эскиз приведенных ниже деталей (вариант выбирается в соответствии с номером по списку).

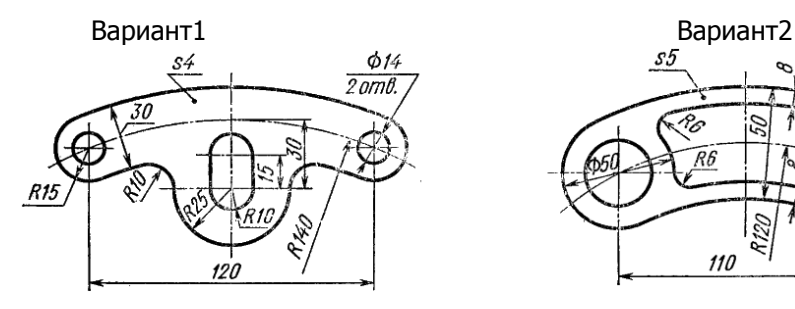

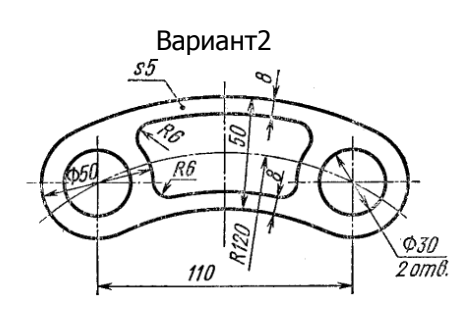

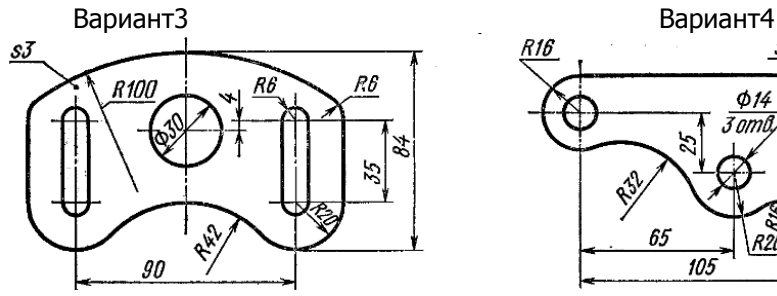

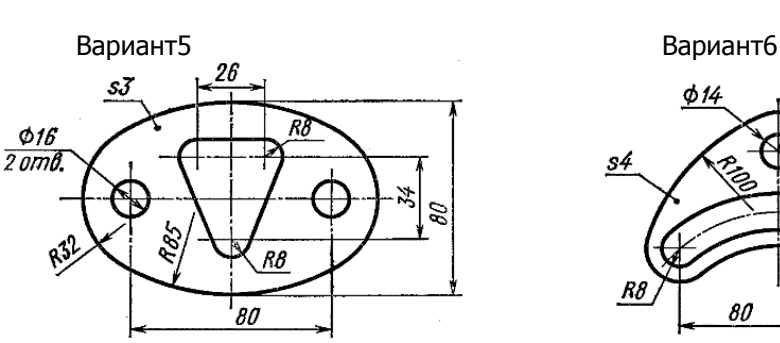

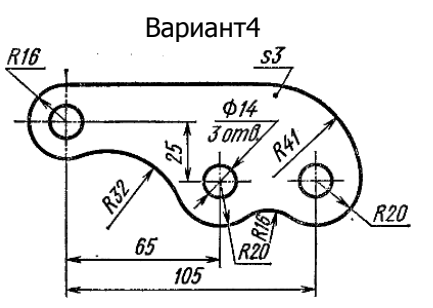

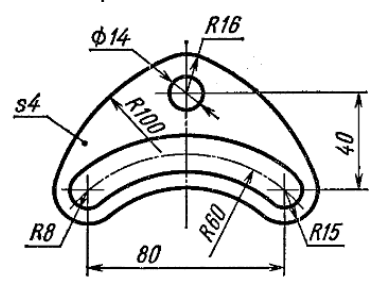

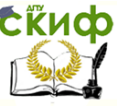

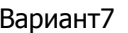

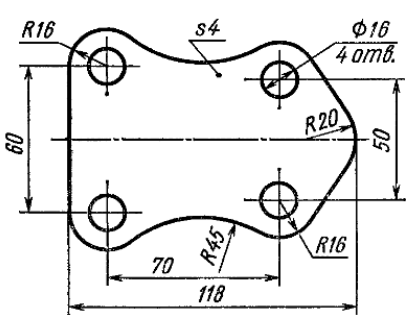

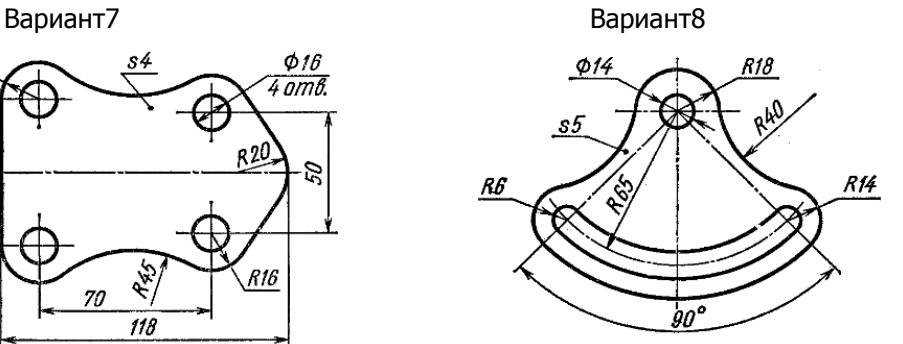

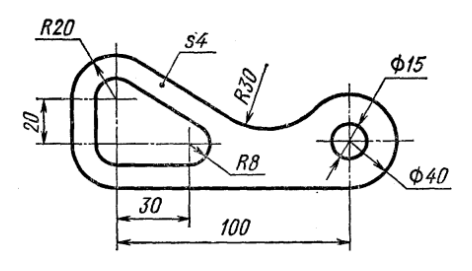

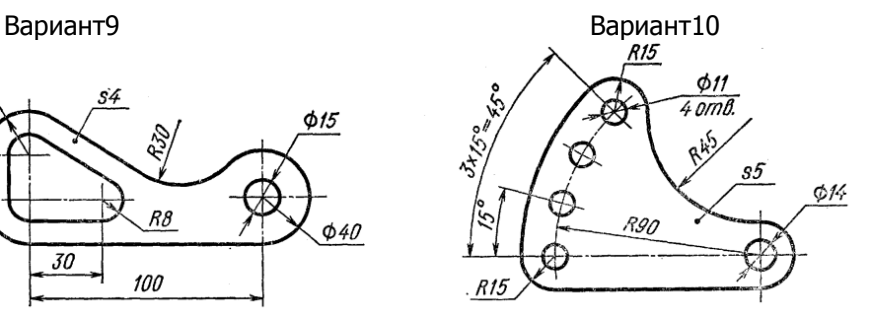

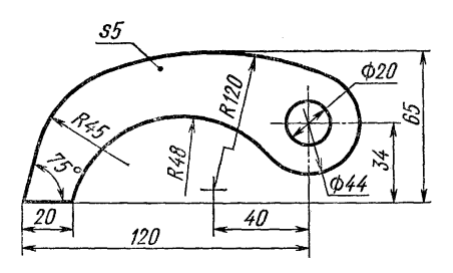

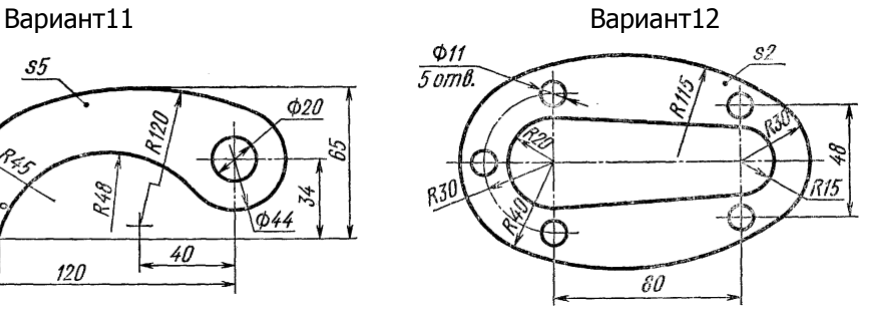

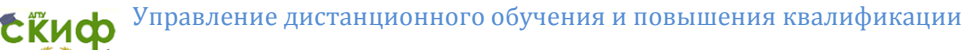

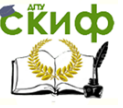

# Вариант13 Вариант14

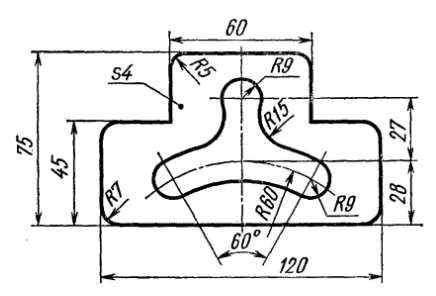

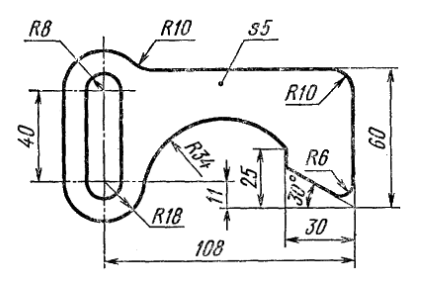

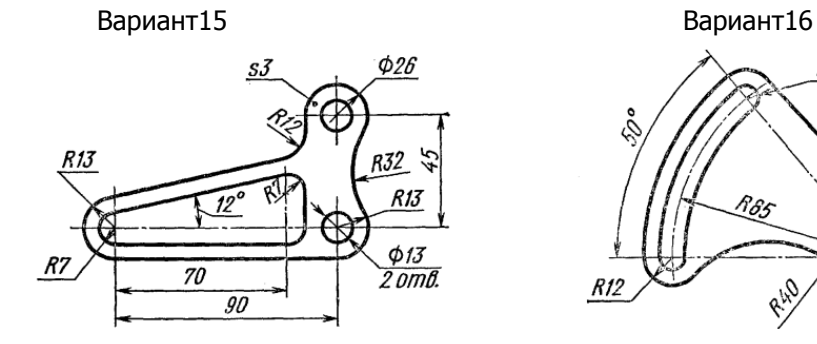

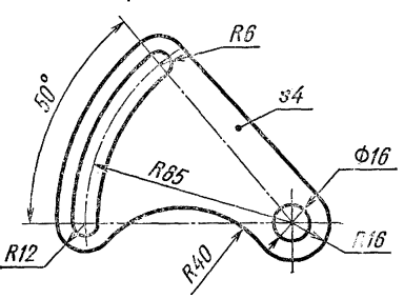

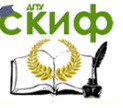

#### **Раздел «ВАЛ»**

Требуется выполнить модель приведенных ниже деталей (вариант выбирается в соответствии с номером по списку). Построение следует осуществить тремя способами, описанными в пособии: вращением вокруг выбранной оси, вытягиванием и объединениями простых тел, имеющихся в наборе команд программы.

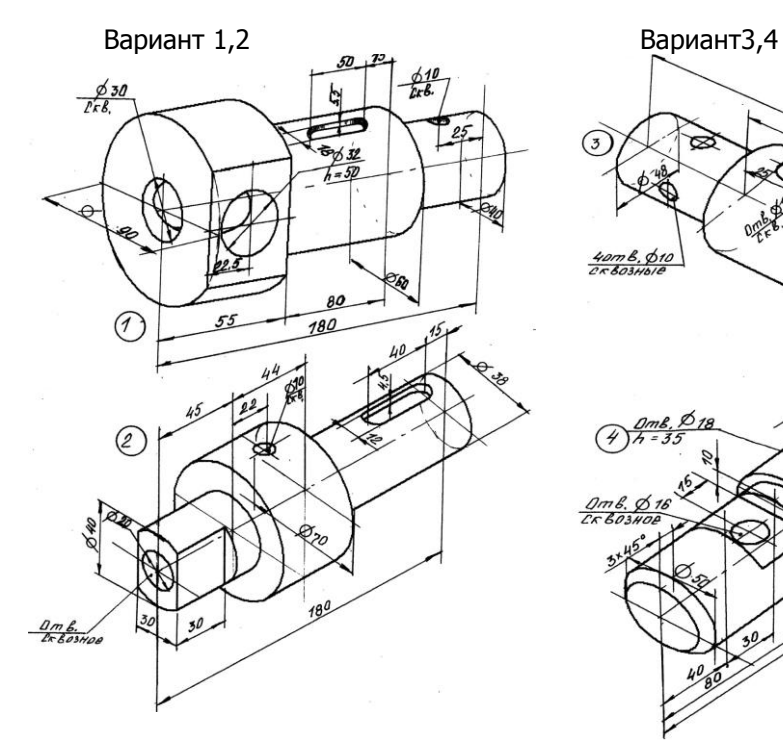

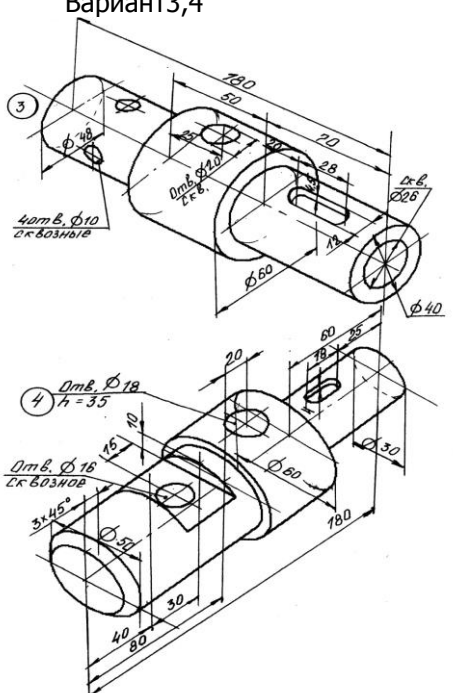

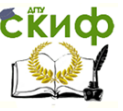

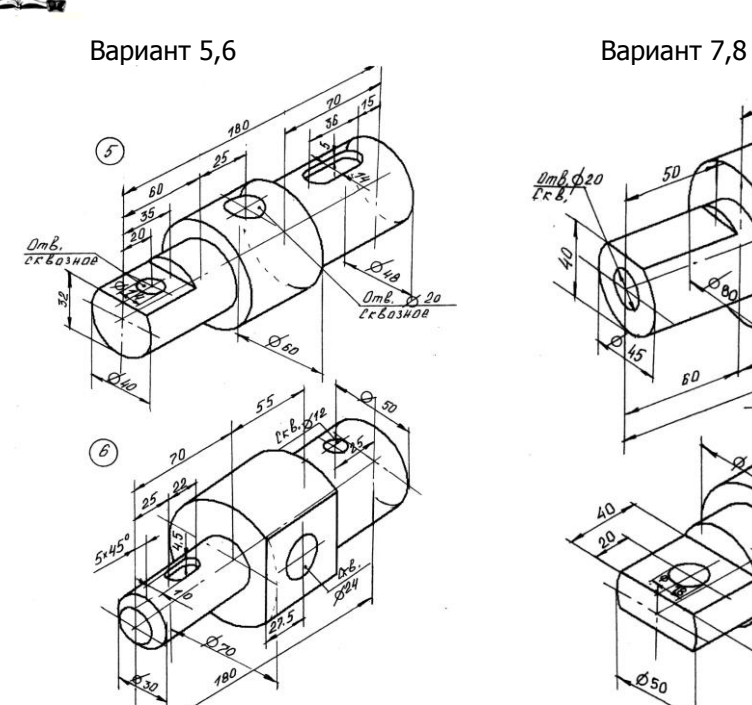

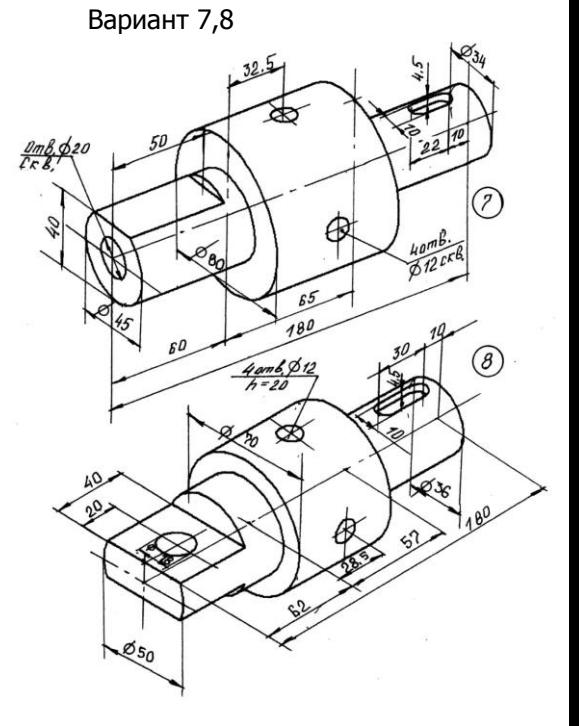

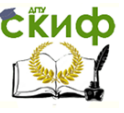

Вариант 9,10 Вариант 11,12

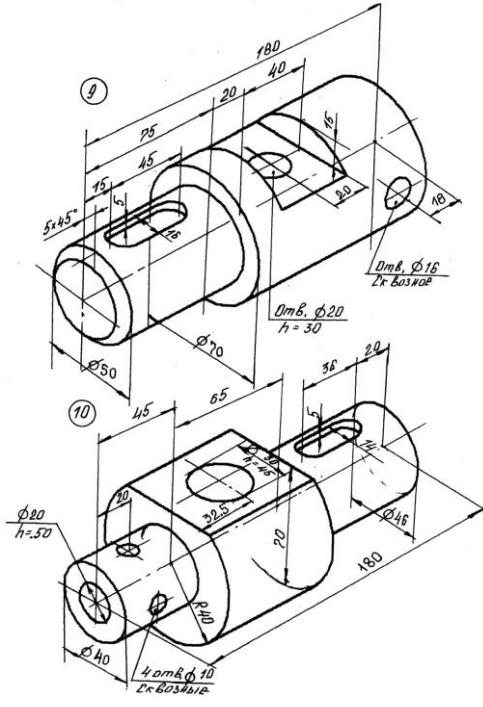

<u>2 am b.p 18</u><br>h = 20  $\widehat{(\pi)}$ ಜ ąо  $\frac{1}{2}$ 20  $65$ r,  $\circled{2}$ 180

 $\bm{\epsilon}$ йиф $^{\rm y}$ правление дистанционного обучения и повышения квалификации

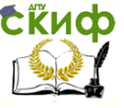

040

ą

5

#### Основы САПР

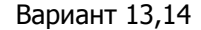

 $620 h = 35$ 

сo

ł

e9  $\frac{1}{2}$  $k<sup>0</sup>$ 

 $\circled{3}$ 

 $\widehat{P}$ 

 $\frac{4 \text{ am6}, \cancel{6} \text{ 10}}{h = 6}$ 

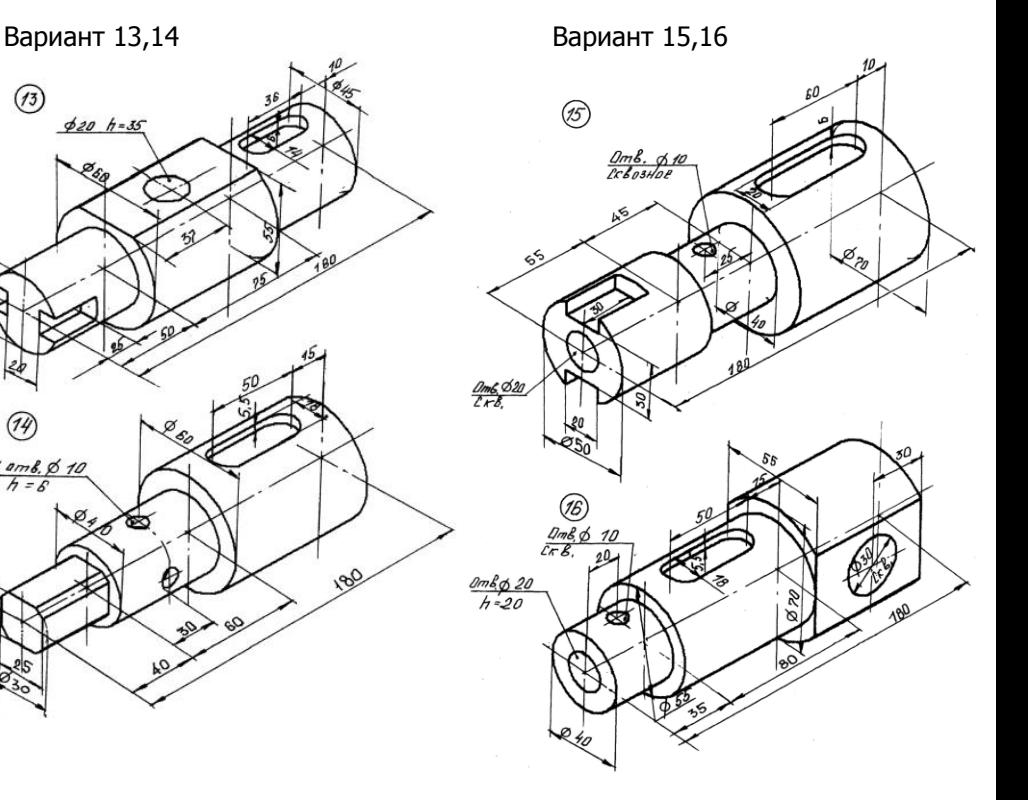

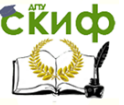

# **СПИСОК ЛИТЕРАТУРЫ**

1) Основы САПР гидропневмосистем. Кожухова А.В. учебное пособие для студентов высших учебных заведений, обучающихся по направлению подготовки 150800 "Гидравлическая, вакуумная и компрессорная техника" специальности 150802 "Гидромашины, гидроприводы и гидропневмоавтоматика" / А. В. Кожухова; Федеральное агентство по образованию, Гос. образовательное учреждение высш. проф. образования Донской гос. технический ун-т. Ростов-на-Дону, 2008., с.77.

2) Инновационные технологии автоматизированного проектирования. Кожухова А.В., Плеханов С.А. Учебное пособие / Ростов-на-Дону, 2012., с.138.

3) http://portal.tpu.ru/SHARED/v/VIC/education/nx/Tab1/Gatewa y\_NX8.pdf